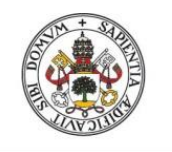

Universidad de Valladolid

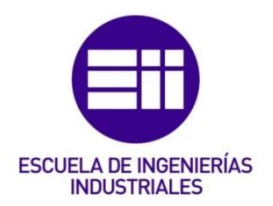

# UNIVERSIDAD DE VALLADOLID

# ESCUELA DE INGENIERIAS INDUSTRIALES

# Grado en Ingeniería Mecánica

# CERTIFICACIÓN ENERGÉTICA DE UN EDIFICIO UNIVERSITARIO EXISTENTE

Autor:

López Lorenzo, Marta

Tutor: Rey Martínez, Francisco Javier Codirector: Rey Hernández, Javier María Departamento de Ingeniería Energética y Fluidomecánica

Valladolid, junio 2017.

# **RESUMEN**

El trabajo fin de grado va a consistir en el estudio energético del edificio Aulario de la Universidad de Valladolid.

Gracias a la Certificación Energética vamos a poder analizar y comparar el consumo energético del edificio Aulario mediante un programa de simulación dinámica de reconocimiento internacional.

Realizaremos un breve resumen de la Eficiencia Energética de los Edificios a través de la herramienta Certificación energética. Posteriormente indicaremos cuál es la situación del edificio de estudio, en nuestro caso el Aulario del Paseo del Cauce de la Universidad de Valladolid, así como la descripción de sus instalaciones. Estudiaremos el edificio mediante el programa de simulación energética DesignBuilder.

Finalmente, analizaremos y compararemos los resultados del programa con los obtenidos por la Certificación Energética mediante EnergyPlus y Calener VYP.

Palabras clave: simulación dinámica, certificación energética. optimización energética y DesignBuilder.

# **ABSTRACT**

The final Project will be to study the energy of the Aulario building of the Valladolid University.

Thanks to the Energy Certification we will be able to analyze and compare the energy consumption of the Aulario building through a dynamic simulation program of international recognition.

We will make a brief summary of the Energy Efficiency of the Buildings through the tool Energy certification. Later we will indicate what is the situation of the study building, in our case the Aula del Paseo del Cauce of the University of Valladolid, as well as the description of its facilities. We will study the building through the energy simulation program DesignBuilder.

Finally, we will analyze and compare the results of the program with those obtained by the Energy Certification through EnergyPlus and Calener VYP.

Keywords: dynamic simulation, energy certification, energy optimization and DesignBuilder.

# Índice

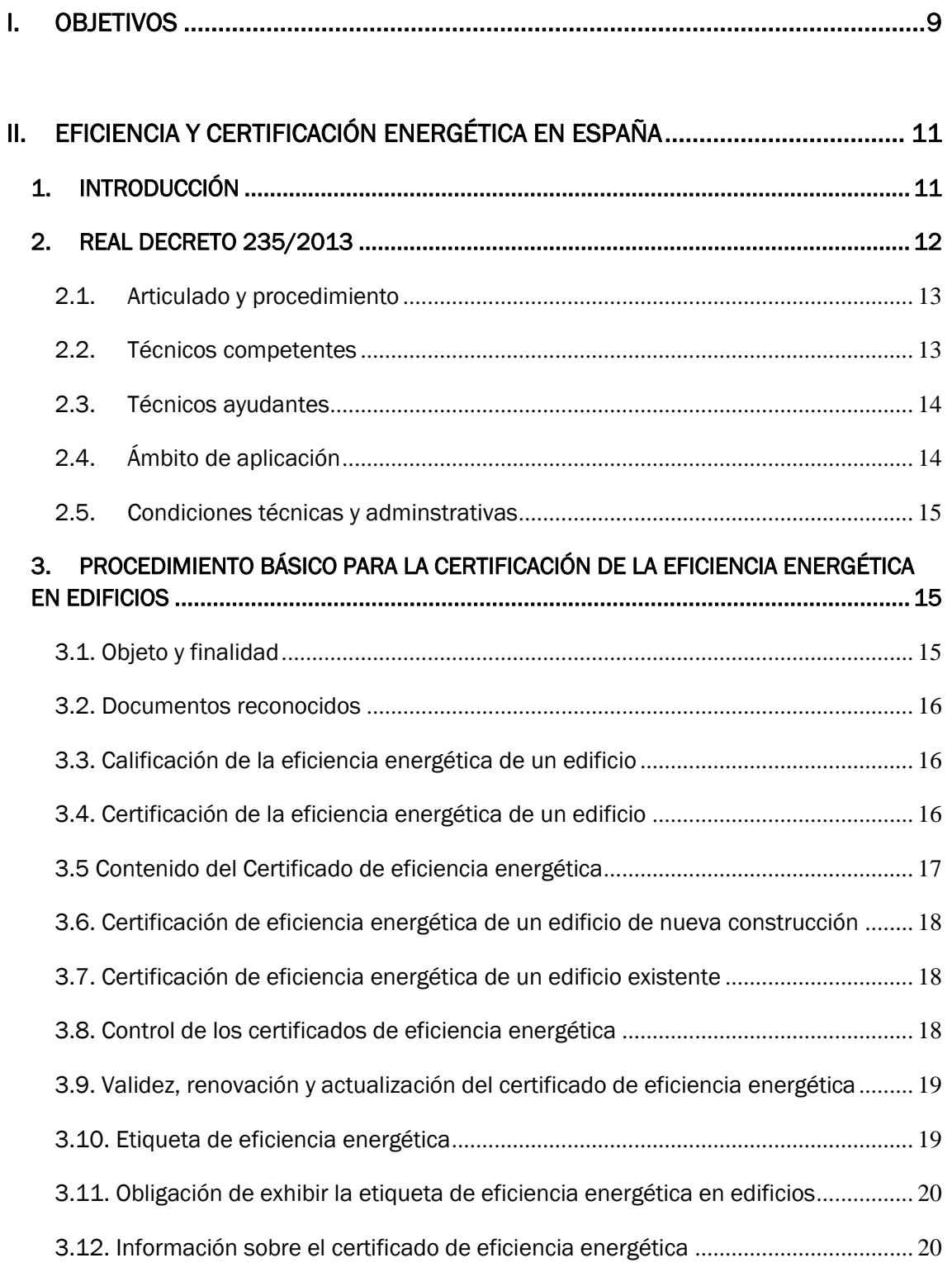

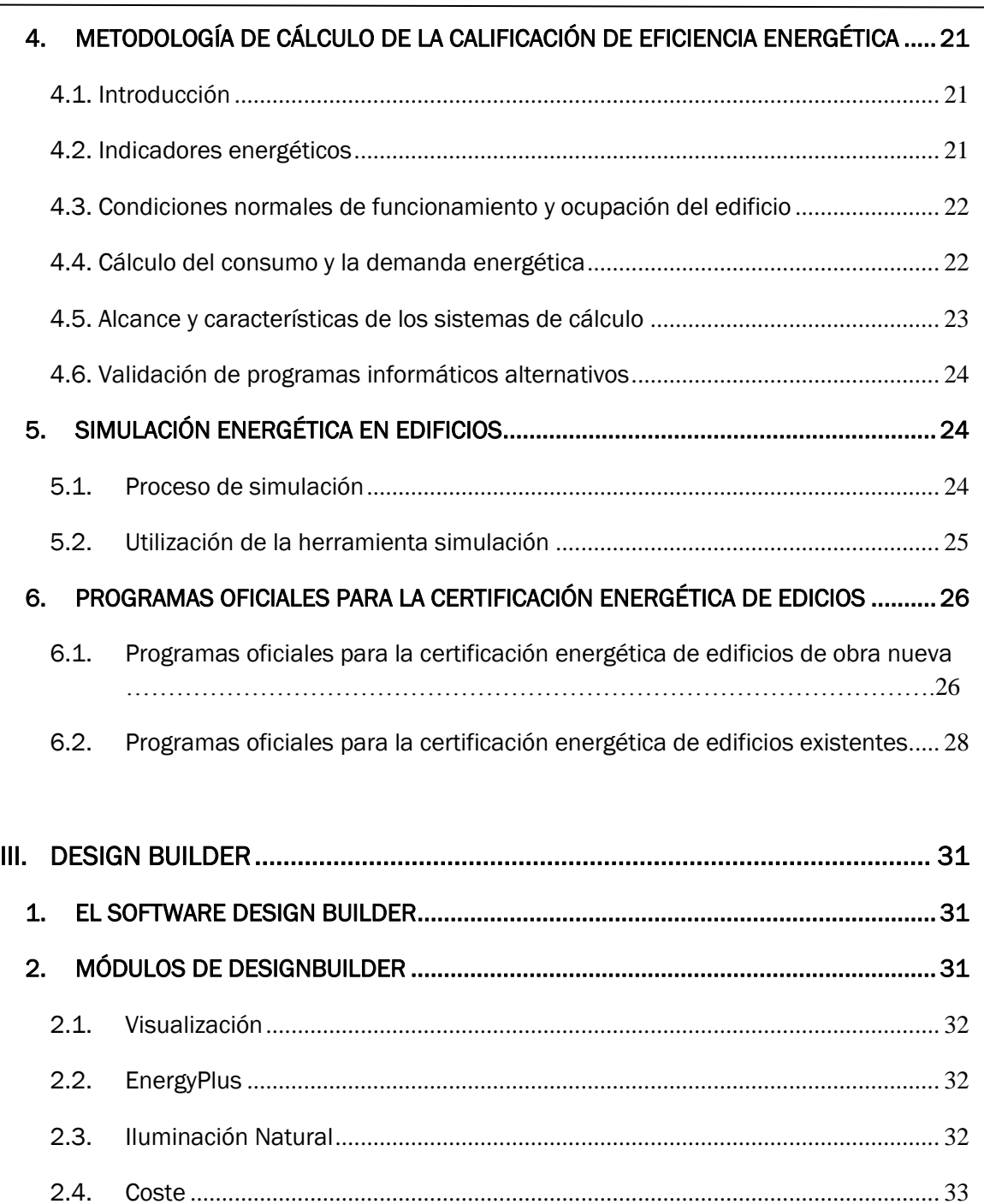

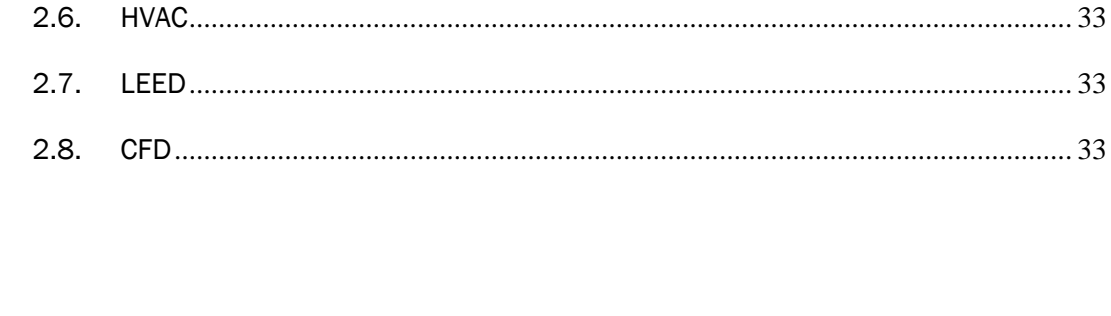

2.5. Optimización[...........................................................................................................](#page-32-1) 33

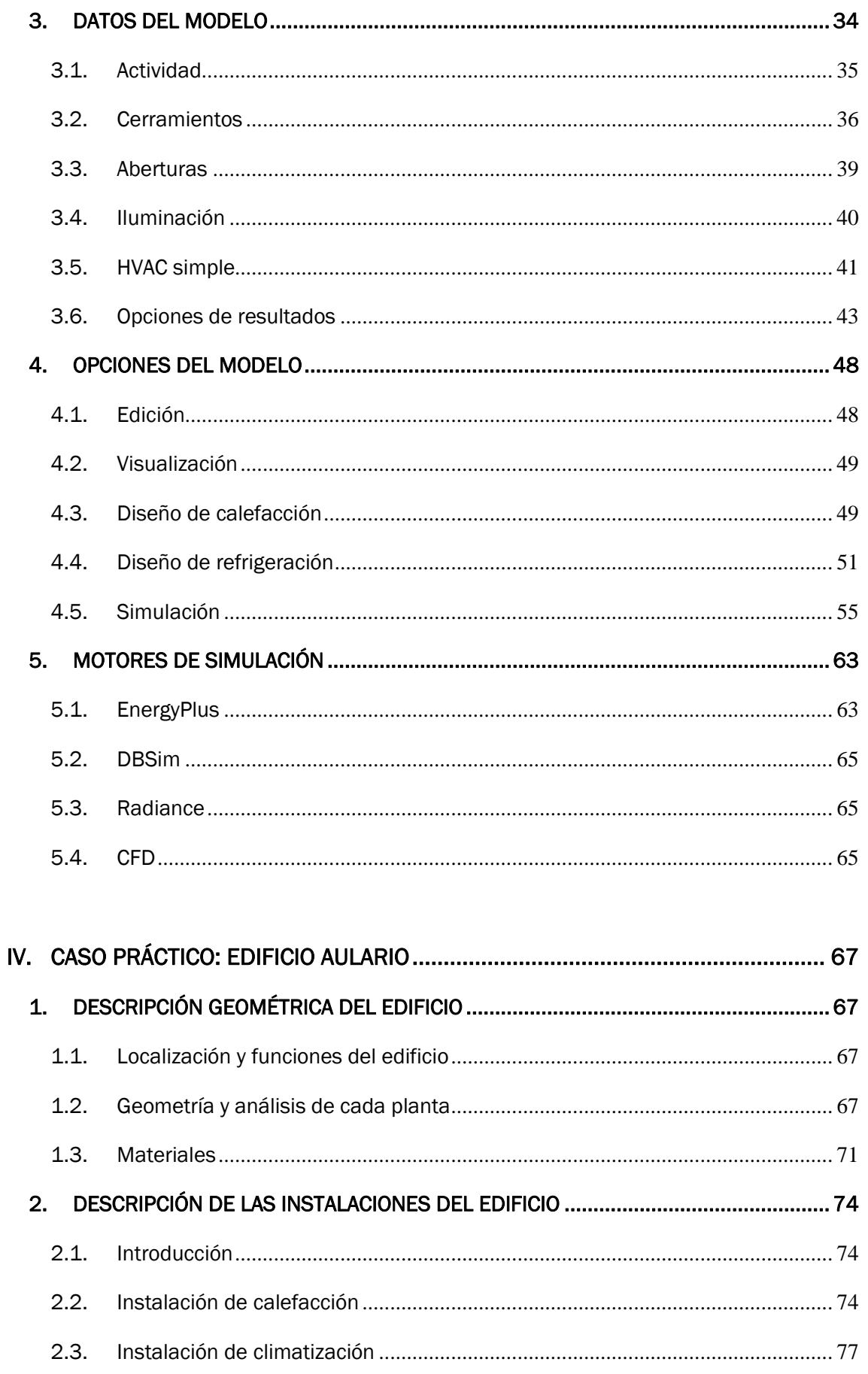

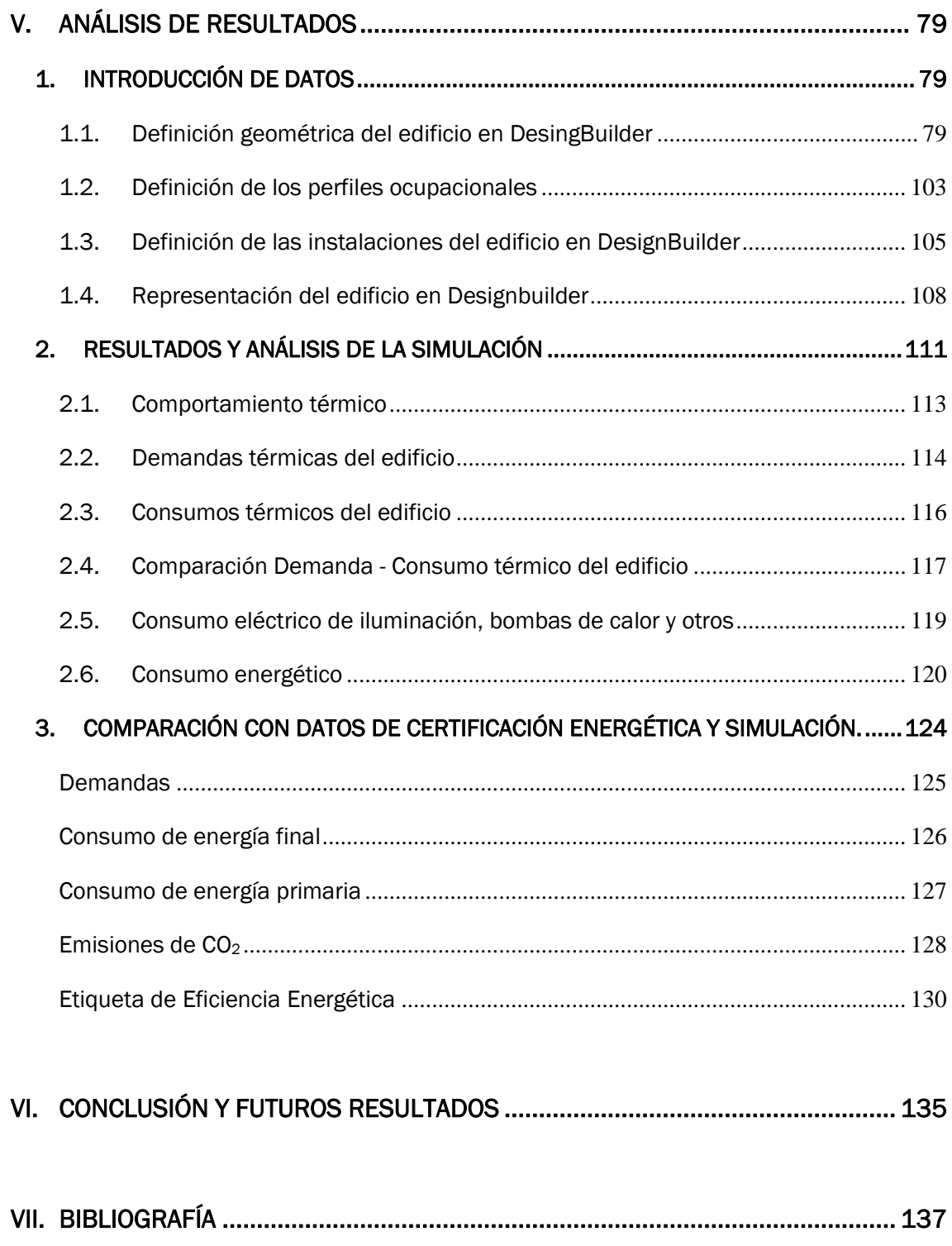

# <span id="page-8-0"></span>I. OBJETIVOS

El objetivo del trabajo fin de grado va a consistir en el estudio de la simulación energética del edificio Aulario de la Universidad de Valladolid.

Se va a realizar una revisión del estado de la eficiencia energética de edificios en España.

Partiremos de la certificación energética obtenida para el edificio de estudio.

En su realización se empleará la herramienta de simulación energética mediante el programa DesingBuilder y obtendremos los siguientes resultados:

- 1. Comportamiento térmico del edificio
- 2. Demandas térmicas del edificio
- 3. Consumos térmicos del edificio
- 4. Comparación Demanda Consumo térmico del edificio
- 5. Consumo eléctrico del edificio
- 6. Consumo energético del edificio

Finalmente, las conclusiones más relevantes son:

- $\checkmark$  Analizar las condiciones de confort térmico que permite DesingBuilder y no los otros programas.
- $\checkmark$  Comparar los resultados de demanda, consumo y CO<sub>2</sub> obtenidos por el programa DesingBuilder y la calificación energética con Calener VYP y EnergyPlus.
- ✓ Comparar el valor de la certificación energética entre DesignBuilder, EnergyPlus y Calener VYP.

# <span id="page-10-0"></span>II. EFICIENCIA Y CERTIFICACIÓN ENERGÉTICA EN ESPAÑA

# <span id="page-10-1"></span>1. INTRODUCCIÓN

Actualmente la eficiencia energética es un aspecto importantísimo en muchos ámbitos. Debido al elevado consumo de energía primaria en el mundo, se ve necesaria la búsqueda de un consumo más eficiente. La tendencia actual es que el uso de energías renovables vaya desplazando el uso de las energías fósiles. A día de hoy es difícil sustituir la energía fósil en su totalidad por energías renovables, de ahí que debamos mejorar la eficiencia energética tanto en el campo de las nuevas tecnologías como de las ya conocidas.

El sector Edificación comprende los servicios que tienen un mayor peso sobre el consumo energético en edificios: las instalaciones térmicas (calefacción, climatización y producción de agua caliente sanitaria) y las instalaciones de iluminación interior, tanto del sector doméstico como del terciario. El consumo de energía final de este sector representa el 17% del consumo de energía final nacional, correspondiendo un 10% al sector doméstico y un 7% al sector terciario. De ahí la importancia de disponer de indicadores sobre su consumo.

Para promover el uso eficiente de la energía se ha desarrollado lo que se conoce como "Calificación Energética".

Se define *calificación energética* como la expresión del consumo de energía que se estima necesario para satisfacer la demanda energética del edificio en unas condiciones normales de funcionamiento y ocupación.

Se define *certificación energética* como el proceso por el que se verifica la conformidad de la calificación energética obtenida por el edificio con el proyecto y el edificio acabado respectivamente y que conduce a la expedición de un certificado de eficiencia energética del edificio acabado.

Como uno de los objetivos que se persigue es que el resultado sea entendible por todos los usuarios del sistema, el resultado se expresa mediante una clasificación codificada por letras, las cuales pueden ir de la A, la más eficiente, hasta la E, la menos eficiente.

A través del Real Decreto 235/2013, de 13 de abril, se aprueba el procedimiento básico para la certificación de eficiencia energética de:

• Edificios de nueva construcción.

- Edificios o partes de edificios existentes que se vendan o alquilen a un nuevo arrendatario, siempre que no dispongan de un certificado en vigor.
- Edificios o partes de edificios en los que una autoridad pública ocupe una superficie útil total o superior a 250 m<sup>2</sup> y que sean frecuentados habitualmente por el público.

El certificado de eficiencia energética tendrá una validez máxima de 10 años.

Una mejor calificación energética implica:

- Disminución en el consumo y en la factura energética: hasta un 30% para edificios plurifamiliares en las zonas climáticas con menor severidad de verano.
- Evitar un elevado porcentaje de emisiones de CO2: hasta el 70% en zonas climáticas con elevada necesidad en calefacción, si se compara con sistemas de calefacción y ACS eléctricos.
- Valor añadido para el edificio.

#### <span id="page-11-0"></span>2. REAL DECRETO 235/2013

El Real Decreto 235/2013, de 5 de abril, por el que se aprueba el procedimiento básico para la certificación de la eficiencia energética de los edificios, entró en vigor el día siguiente de su publicación en el Boletín Oficial del Estado nº89 (13/04/2013), siendo voluntaria su aplicación hasta el 1 de junio de 2013. A partir de ese momento, la presentación o puesta a disposición de los compradores o arrendatarios del certificado de eficiencia energética de la totalidad o parte de un edificio, según corresponda, será exigible para los contratos de compraventa o arrendamiento celebrados a partir de dicha fecha.

Este documento establece la obligación de poner a disposición de los compradores o usuarios de los edificios un certificado de eficiencia energética que deberá incluir información objetiva sobre la eficiencia energética de un edificio y valores de referencia, tales como requisitos mínimos de eficiencia energética, con el fin de que los propietarios o arrendatarios del edificio o de una unidad de éste puedan comparar y evaluar su eficiencia energética.

#### <span id="page-12-0"></span>2.1. Articulado y procedimiento

En su artículo único aprueba el procedimiento básico para la certificación de la eficiencia energética de los edificios, cuyo texto se inserta a continuación del real decreto.

"*Cuando se construyan, vendan o alquilen edificios o unidades de éstos, el certificado de eficiencia energética o una copia de éste se deberá mostrar al comprador o nuevo arrendatario potencial y se entregará al comprador o nuevo arrendatario, en los términos que se establecen en el Procedimiento básico."*

#### <span id="page-12-1"></span>2.2. Técnicos competentes

En cuanto a las titulaciones de los técnicos competentes para la redacción de estos certificados, los define así en el procedimiento:

"*Técnico competente: técnico que esté en posesión de cualquiera de las titulaciones académicas y profesionales habilitantes para la redacción de proyectos o dirección de obras y dirección de ejecución de obras de edificación o para la realización de proyectos de sus instalaciones térmicas, según lo establecido en la Ley 38/1999, de 5 de noviembre, de Ordenación de la Edificación, o para la suscripción de certificados de eficiencia energética, o haya acreditado la cualificación profesional necesaria para suscribir certificados de eficiencia energética según lo que se establezca mediante la orden prevista en la disposición adicional cuarta."*

Sin embargo, en la disposición adicional cuarta del real decreto establece lo siguiente:

*"Otros técnicos habilitados.*

*Mediante Orden conjunta de los titulares de los Ministerios de Industria, Energía y Turismo y de Fomento, se determinarán las cualificaciones profesionales requeridas para suscribir los certificados de eficiencia energética, así como los medios de acreditación. A estos efectos, se tendrá en cuenta la titulación, la formación, la experiencia y la complejidad del proceso de certificación."*

Este texto deja la puerta abierta a que en el futuro se pueda ampliar las titulaciones que son competentes en la materia o a regular por parte de los Ministerios de Industria y Fomento qué técnicos están cualificados para redactar

los certificados, en función de cuatro parámetros: titulación, formación, experiencia y complejidad de la certificación.

#### <span id="page-13-0"></span>2.3. Técnicos ayudantes

En el procedimiento se define a este agente de la siguiente forma:

*"Técnico ayudante del proceso de certificación energética de edificios: técnico que esté en posesión de un título de formación profesional, entre cuyas competencias se encuentras la colaboración como ayudante del técnico competente en el proceso de certificación energética de edificios."*

Y aclara cuáles son sus funciones en el artículo 8 del procedimiento:

*"(…) En el proceso de certificación energética el técnico competente podrá contar con la colaboración de técnicos ayudantes del proceso de certificación energética de edificios, tanto para la toma de datos, el empleo de herramientas y programas informáticos reconocidos para la calificación energética, definición de medidas de mejora de la eficiencia energética, como para gestionar los trámites administrativos y la documentación relacionada con los procesos de inspección y certificación energética."*

# <span id="page-13-1"></span>2.4. Ámbito de aplicación

Incluye edificios de nueva construcción, edificios o partes de edificios existentes que se vendan o alquilen a un nuevo arrendatario, siempre que no dispongan de un certificado en vigor, así como edificios o partes de edificios en los que una autoridad pública ocupe una superficie útil total o superior a 250 m<sup>2</sup> y que sean frecuentados habitualmente por el público.

Excluye de este ámbito a los edificios y monumentos protegidos; a los utilizados exclusivamente como lugares de culto y para actividades religiosas; a las construcciones provisionales que se utilicen menos de dos años; a los industriales, de la defensa y agrícolas, en la parte destinada a talleres, procesos industriales, de la defensa y agrícolas no residenciales; a los aislados con una superficie útil inferior a 50 m2; a los que se compren para reformas importantes o demolición; y a los existentes de viviendas, cuyo uso sea inferior a cuatro meses al año, o bien durante un tiempo limitado al año y con un consumo previsto de energía inferior al 25 por ciento de lo que resultaría de su utilización durante todo el año, siempre que así conste mediante declaración responsable del propietario de la vivienda.

#### <span id="page-14-0"></span>2.5. Condiciones técnicas y adminstrativas

Los procedimientos deben ser documentos reconocidos y estar inscritos en el Registro.

El promotor o propietario del edificio o de parte del mismo, ya sea de nueva construcción o existente, será el responsable de encargar la realización de la certificación.

Para las unidades de un edificio, como viviendas o locales, la certificación se basará, como mínimo, en una certificación única de todo el edificio o en la de una o varias viviendas o locales representativos del mismo edificio, con las mismas características energéticas.

La certificación de viviendas unifamiliares podrá basarse en la evaluación de otro edificio similar.

El certificado dará información exclusivamente sobre la eficiencia energética del edificio y no supondrá la acreditación de ningún otro requisito.

El técnico realizará las pruebas necesarias para establecer la conformidad de la información contenida en el certificado.

El certificado debe presentarse, por el promotor o propietario, al órgano competente de la Comunidad Autónoma, para su registro.

Los certificados estarán a disposición de las autoridades competentes en materia de eficiencia energética o de edificación que así lo exijan por inspección o cualquier otro requerimiento.

# <span id="page-14-1"></span>3. PROCEDIMIENTO BÁSICO PARA LA CERTIFICACIÓN DE LA EFICIENCIA ENERGÉTICA EN EDIFICIOS

#### <span id="page-14-2"></span>3.1. Objeto y finalidad

El objeto de este procedimiento es:

 $\checkmark$  Establecer las condiciones técnicas y administrativas para realizar las certificaciones de eficiencia energética de los edificios y la metodología de cálculo de su calificación de eficiencia energética, considerando aquellos factores que más incidencia tienen en el consumo de energía de los edificios.

✓ Aprobar la etiqueta de eficiencia energética como distintivo común en todo el territorio nacional.

La finalidad del procedimiento básico es promover la eficiencia energética, mediante la información objetiva que obligatoriamente se habrá de proporcionar a los compradores y usuarios en relación con las características energéticas de los edificios, materializada en forma de un certificado de eficiencia energética que permita valorar y comparar sus prestaciones.

#### <span id="page-15-0"></span>3.2. Documentos reconocidos

Se crean los denominados *documentos reconocidos* para la certificación de eficiencia energética, que se definen como documentos técnicos, sin carácter reglamentario, que cuenten con el reconocimiento conjunto del Ministerio de Industria, Energía y Turismo y del Ministerio de Fomento.

En el Ministerio de Industria, Energía y Turismo y adscrito a la Secretaría de Estado de Energía, se crea el *Registro general de documentos reconocidos* para la certificación de eficiencia energética, que tendrá carácter público e informativo.

#### <span id="page-15-1"></span>3.3. Calificación de la eficiencia energética de un edificio

Los procedimientos para la calificación de eficiencia energética de un edificio deben ser documentos reconocidos y estar inscritos en el Registro General correspondiente.

#### <span id="page-15-2"></span>3.4. Certificación de la eficiencia energética de un edificio

El promotor o propietario del edificio o de parte del mismo, ya sea de nueva construcción o existente, será el responsable de encargar la realización de la certificación de eficiencia energética del edificio, o de su parte, en los casos que venga obligado por el Real Decreto y de conservar la correspondiente documentación.

La certificación de viviendas unifamiliares podrá basarse en la evaluación de otro edificio representativo de diseño y tamaño similares y con una eficiencia

energética real similar, si el técnico competente que expide el certificado de eficiencia energética puede garantizar tal correspondencia.

El certificado de eficiencia energética del edificio debe presentarse, por el promotor, o propietario en su caso, al órgano competente de la Comunidad Autónoma en materia de certificación energética de edificios, para el registro de estas certificaciones en su ámbito territorial.

Los certificados de eficiencia energética estarán a disposición de las autoridades competentes en materia de eficiencia energética o de edificación que así lo exijan por inspección o cualquier otro requerimiento.

#### <span id="page-16-0"></span>3.5 Contenido del Certificado de eficiencia energética

El certificado de eficiencia energética del edificio o de la parte del mismo contendrá, entre otros aspectos, la siguiente información:

- ➢ Identificación del edificio o de la parte del mismo que se certifica, incluyendo su referencia catastral.
- ➢ Indicación del procedimiento reconocido utilizado para obtener la calificación de eficiencia energética.
- ➢ Identificación de la normativa sobre ahorro y eficiencia energética de aplicación en el momento de su construcción.
- ➢ Descripción de las características energéticas del edificio: envolvente térmica, instalaciones térmicas y de iluminación, condiciones normales de funcionamiento y ocupación, condiciones de confort térmico, lumínico, calidad de aire interior y demás datos utilizados para obtener la calificación de eficiencia energética del edificio.
- ➢ Calificación de eficiencia energética del edificio expresada mediante la etiqueta energética.
- ➢ Para los edificios existentes, documento de recomendaciones para la mejora de los niveles óptimos o rentables de la eficiencia energética de un edificio o de una parte de este, a menos que no exista ningún potencial razonable para una mejora de esa índole en comparación con los requisitos de eficiencia energética vigentes. Las recomendaciones incluidas en el certificado de eficiencia energética abordarán:

- Las medidas aplicadas en el marco de reformas importantes de la envolvente y de las instalaciones técnicas de un edificio, y

- Las medidas relativas a elementos de un edificio, independientemente de la realización de reformas importantes de la envolvente o de las instalaciones técnicas de un edificio.
- ➢ Descripción de las pruebas y comprobaciones llevadas a cabo, en su caso, por el técnico competente durante la fase de calificación energética.
- ➢ Cumplimiento de los requisitos medioambientales exigidos a las instalaciones térmicas.

# <span id="page-17-0"></span>3.6. Certificación de eficiencia energética de un edificio de nueva construcción

La certificación de eficiencia energética de un edificio de nueva construcción o parte del mismo, constará de dos fases:

- i. Certificación de eficiencia energética del proyecto.
- ii. Certificación energética del edificio terminado.

#### <span id="page-17-1"></span>3.7. Certificación de eficiencia energética de un edificio existente

El certificado de eficiencia energética de un edificio existente será suscrito por el técnico competente, que será elegido libremente por la propiedad del edificio.

#### <span id="page-17-2"></span>3.8. Control de los certificados de eficiencia energética

El órgano competente de la Comunidad Autónoma en materia de certificación energética de edificios establecerá y aplicará un sistema de control independiente de los certificados de eficiencia energética.

El control se realizará sobre una selección al azar de, al menos, una proporción estadísticamente significativa de los certificados de eficiencia energética expedidos anualmente.

# <span id="page-18-0"></span>3.9. Validez, renovación y actualización del certificado de eficiencia energética

El certificado de eficiencia energética tendrá una validez máxima de diez años.

El órgano competente de la Comunidad Autónoma establecerá las condiciones específicas para proceder a su renovación o actualización.

El propietario del edificio será responsable de la renovación o actualización del certificado de eficiencia energética y podrá proceder voluntariamente a su actualización, cuando considere que existen variaciones que puedan modificar dicho certificado.

#### <span id="page-18-1"></span>3.10. Etiqueta de eficiencia energética

La obtención del certificado de eficiencia energética otorgará el derecho de utilización, durante el periodo de validez del mismo, de la etiqueta de eficiencia energética.

La etiqueta se incluirá en toda oferta, promoción y publicidad dirigida a la venta o arrendamiento del edificio o unidad del edificio. Deberá figurar siempre en la etiqueta, de forma clara e inequívoca, si se refiere al certificado de eficiencia energética del proyecto o al del edificio terminado.

Se prohíbe la exhibición de etiquetas, marcas, símbolos o inscripciones que se refieran a la certificación de eficiencia energética de un edificio que no cumplan los requisitos previstos en el Procedimiento básico y que puedan inducir a error o confusión.

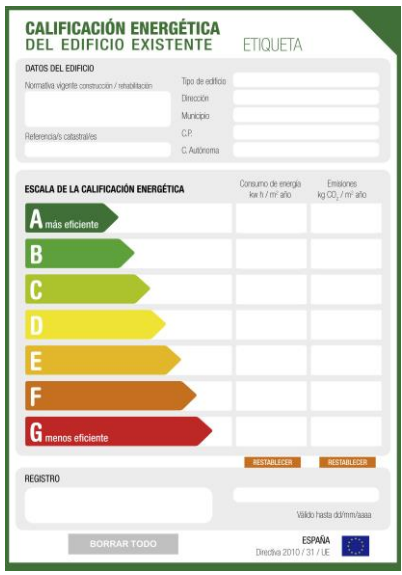

*Figura 1: Etiqueta de eficiencia energética.*

#### <span id="page-19-0"></span>3.11. Obligación de exhibir la etiqueta de eficiencia energética en edificios

Es obligatorio exhibir la etiqueta de eficiencia energética, en un lugar destacado y bien visible, en:

- Edificios o unidades de edificios de titularidad privada que sean frecuentados habitualmente por el público, con una superficie útil total superior a 500 m<sup>2</sup>, cuando les sea exigible su obtención.
- Edificios o partes de los mismos ocupados por las autoridades públicas y que sean frecuentados habitualmente por el público con una superficie útil total superior a 250 m<sup>2</sup>, según calendario establecido en la Disposición Transitoria Segunda del Real Decreto.

#### <span id="page-19-1"></span>3.12. Información sobre el certificado de eficiencia energética

Cuando un edificio se venda o se alquile antes de su construcción, debe de facilitarse, por parte del vendedor o el arrendador, la calificación energética del proyecto, expidiéndose el certificado del edificio construido una vez terminado el proyecto.

Cuando se produzca una compraventa, bien de la totalidad o de parte de un edificio existente, deberá ponerse a disposición del adquiriente el certificado de eficiencia energética. En el caso de arrendamiento bastará con la exhibición del certificado y la puesta a disposición del arrendatario de una copia del mismo.

# <span id="page-20-0"></span>4. METODOLOGÍA DE CÁLCULO DE LA CALIFICACIÓN DE EFICIENCIA ENERGÉTICA

## 4.1. Introducción

<span id="page-20-1"></span>La eficiencia energética de un edificio se determina calculando o midiendo el consumo de energía necesaria para satisfacer anualmente la demanda energética del edificio en unas condiciones normales de funcionamiento y ocupación. La eficiencia energética de un edificio suele expresarse de forma cualitativa o cuantitativa de distintas formas: mediante indicadores, índices, calificación o letras de una escala que varía de mayor a menor eficiencia, determinada convencionalmente.

A continuación, se establece la metodología para realizar una calificación energética expresable en forma de letras e indicadores que den información relevante a los usuarios finales de los edificios, expresable de forma sintética en una etiqueta energética.

## 4.2. Indicadores energéticos

<span id="page-20-2"></span>La calificación energética se expresa a través de varios indicadores que permiten explicar las razones de un buen o mal comportamiento energético del edificio y proporcionan información útil sobre los aspectos a tener en cuenta a la hora de proponer recomendaciones que mejoren dicho comportamiento.

Estos indicadores, en base anual y referidos a la unidad de superficie útil del edificio, se obtendrán de la energía consumida por el edificio para satisfacer, en unas condiciones climáticas determinadas, las necesidades asociadas a unas condiciones normales de funcionamiento y ocupación, que incluirá, entre otros aspectos, la energía consumida en calefacción, la refrigeración, la ventilación, la producción de agua caliente sanitaria y en su caso la iluminación, a fin de mantener las condiciones de confort térmico y lumínico y calidad del aire interior.

El indicador energético principal o global será el correspondiente a las emisiones anuales de CO2, expresadas en kilogramos por metro cuadrado de superficie útil del edificio. Los indicadores complementarios serán por orden de prioridad los siguientes:

- a) Energía primaria no renovable anual, en kWh por m<sup>2</sup> de superficie del edificio.
- b) Energía primaria total anual, en kWh por m<sup>2</sup> de superficie útil del edificio.
- c) Porcentaje de energía primaria anual procedente de fuentes de energías renovables respecto a la energía primaria total anual.
- d) Energía primaria anual procedente de fuentes renovables, en kWh por m<sup>2</sup> de superficie útil del edificio.
- e) Energía primaria total anual desagregada por usos de calefacción, refrigeración, producción de agua caliente sanitaria e iluminación, en kWh por m<sup>2</sup> de superficie útil del edificio.
- f) Demanda energética anual de calefacción, en kWh por m<sup>2</sup> de superficie útil del edificio.
- g) Demanda energética anual de refrigeración, en kWh por m<sup>2</sup> de superficie útil del edificio.
- h) Emisiones anuales de CO<sub>2</sub>, expresadas en kg por m<sup>2</sup> de superficie útil del edificio, desagregada por usos de calefacción, refrigeración, producción de agua caliente sanitaria e iluminación.

#### 4.3. Condiciones normales de funcionamiento y ocupación del edificio

<span id="page-21-0"></span>El cálculo de la calificación de eficiencia energética se realizará considerando unas condiciones normales de funcionamiento del edificio, basadas en las solicitaciones interiores, solicitaciones exteriores y condiciones operacionales; y en las condiciones normales de ocupación del edificio, que están incluidas en el documento reconocido "Condiciones de aceptación de procedimientos alternativos", en función de los distintos usos de los edificios.

#### 4.4. Cálculo del consumo y la demanda energética

<span id="page-21-1"></span>La metodología de cálculo deberá contemplar el cálculo del consumo de energía final hora a hora, mediante el cálculo de la demanda horaria y el cálculo del rendimiento medio horario de los sistemas que cubren las necesidades anteriormente descritas.

Para el cálculo se deberá cumplir el nivel mínimo de modelización exigido en el Documento Básico DB HE "Ahorro de energía" del Código Técnico de la Edificación, aprobado por el Real Decreto 314/2006, de 17 de marzo.

#### 4.5. Alcance y características de los sistemas de cálculo

<span id="page-22-0"></span>Los sistemas de cálculo deben considerar, bien de forma detallada o bien de forma simplificada, los siguientes aspectos:

- Diseño, emplazamiento y orientación del edificio.
- Condiciones ambientales interiores y condiciones climáticas exteriores.
- Características térmicas de los cerramientos, teniendo en cuenta la capacidad térmica, el aislamiento, la calefacción pasiva, los elementos de refrigeración, los puentes térmicos, etc.
- Sistemas solares pasivos y protección solar.
- Instalaciones térmicas de los edificios individuales y colectivas (calefacción, refrigeración y producción de agua caliente) y sistemas de calefacción y refrigeración urbana; incluyendo las características de aislamiento de tuberías y conductos.
- Ventilación natural y mecánica.
- Instalación de iluminación interior artificial
- Iluminación natural.
- Sistemas solares activos u otros sistemas de calefacción o producción de electricidad basados en fuentes de energía renovables.
- Electricidad producida por cogeneración.

Los programas informáticos deben incluir una documentación técnica suficiente para su correcta utilización, que debe comprender como mínimo lo siguiente:

- ➢ Alcance del programa, incluyendo qué tipologías de edificios, sistemas y equipos están incluidos, así como su ámbito de aplicación geográfico.
- ➢ Limitaciones para la utilización del programa informático, como soluciones constructivas o sistemas que no puedan ser introducidos en el programa informático.
- ➢ Hipótesis y valores por defecto a tomar para todas aquellas variables que no se soliciten directamente al usuario.
- ➢ Datos climáticos a utilizar por defecto.
- ➢ Procedimiento, en su caso, para la generación del edificio de referencia.
- ➢ Documentación administrativa.

#### 4.6. Validación de programas informáticos alternativos

<span id="page-23-0"></span>Con el fin de que programas informáticos diferentes del de referencia puedan ser aceptados como programas alternativos válidos, en el documento reconocido "Condiciones de aceptación de programas informáticos Alternativos", se establecen los requisitos y las especificaciones que los mismos deben satisfacer.

## <span id="page-23-1"></span>5. SIMULACIÓN ENERGÉTICA EN EDIFICIOS

Una simulación energética es la modelización de un edificio y su entorno para analizar su comportamiento energético teórico. Se efectúa con programas de simulación como LIDER, CALENER, eQUEST, Ecotect, TRNSYS, EnergyPlus, etc.

La simulación energética tiene en cuenta no sólo la geometría y materiales del edificio, sino también las condiciones climatológicas exteriores, y el uso del edificio (niveles de ocupación y horarios de funcionamiento, cargas interiores debidas al uso previsto, etc).

Algunos de los objetivos de la simulación energética son la investigación de nuevas estrategias para la construcción en la obra analizada, la evaluación de opciones de diseño más convenientes, la verificación de que se cumpla con la normativa vigente y el análisis económico que determine el impacto de las medidas de conservación.

#### 5.1. Proceso de simulación

<span id="page-23-2"></span>La simulación energética de edificios es un análisis que se recomienda comenzar en la etapa de anteproyecto, realizado por un experto en la materia.

Los planos del edificio se cargan, en un modelo 3D, en la forma más detallada posible en un software, homologado por el USGB, junto con los datos del manejo y flujo energético. La información entregada al experto, para obtener resultados fiables, debe ser precisa.

Estos cálculos permiten controlar cómo accionará a futuro el edificio, teniendo en cuenta variables de clima, sistemas y habitabilidad, así como los elementos que lo compondrán, sus materiales y formas.

A través de complejos cálculos, con esta información, el sistema analizará durante las 8.700 horas que contiene el año y detectará cuáles son los métodos más eficientes para reducir el consumo energético en el edificio.

Además, permitirá evaluar otros factores como la temperatura e iluminación ideal del edificio (para mayor confort y salubridad de quienes lo habitarán o utilizarán), la protección que la construcción deberá tener (aislamiento técnico, tipo de cristales, etc.), el aprovechamiento de la luz y de la ventilación natural, etc.

De este modo, de ser necesario, se podrán realizar significativos cambios en el proyecto, que permitirán aprovechar al máximo los recursos y reducir costos. Si bien el análisis tiene un costo, su precisión técnica significará un ahorro presente y futuro.

#### <span id="page-24-0"></span>5.2. Utilización de la herramienta simulación

Se utilizará la simulación de edificios en los siguientes casos:

- En un proyecto constructivo: actualmente, cualquier proyecto constructivo de un edificio debe incluir una Certificación Energética, basada en una simulación previa a su ejecución, realizada con alguno de los programas oficialmente reconocidos. Cada vez más administraciones públicas y promotores privados marcan como requisito para sus proyectos una calificación energética determinada, por ejemplo, clase B para todos los edificios públicos.
- En una rehabilitación: la rehabilitación de un edificio con criterios de mejora de eficiencia energética es uno de los casos en los que resulta más interesante efectuar una simulación, ya que permite prever el comportamiento energético de las medidas que queremos incorporar en el edificio. De este modo, podemos evaluar la conveniencia o no de ejecutar cada medida.
- Para la obtención de un sello de certificación ambiental: muchos de los sellos de certificación ambiental de edificios requieren datos procedentes de una simulación previa. Datos como la energía final o las emisiones de CO<sub>2</sub> se obtienen de simulaciones previas. Una parte muy importante de la puntuación que otorgan los sellos de certificación ambiental depende del comportamiento energético del edificio. Por tanto, es necesario utilizar la simulación para poder predecir la puntuación que obtendremos en los apartados de energía si queremos conseguir un sello ambiental para nuestro edificio.

■ Para efectuar una Auditoría Energética: en una auditoría energética se analiza el comportamiento energético real de un edificio (u otro objeto de estudio), y el coste asociado. Su objetivo suele estar relacionado con la reducción del consumo, tanto energético, como económico. Algunas propuestas de mejora se basarán en predicciones de comportamiento del edificio, que sólo son posibles si contamos con una buena simulación energética que nos permita decidir la conveniencia o no de llevar a cabo la medida.

#### <span id="page-25-0"></span>6. PROGRAMAS OFICIALES PARA LA CERTIFICACIÓN ENERGÉTICA DE EDICIOS

Los programas oficiales para la certificación de la eficiencia energética de edificios son aquellos que han sido reconocidos por el Ministerio de Industria, Energía y Turismo y por el Ministerio de Fomento. Dichos programas pueden ser utilizados como herramienta de verificación de la normativa de ahorro de energía y/o para certificar, bien edificios existentes, o bien edificios de nueva construcción, con la opción general o con la opción simplificada, de uso residencial o bien de uso terciario.

# <span id="page-25-1"></span>6.1. Programas oficiales para la certificación energética de edificios de obra nueva

Para obra nueva y ampliación de edificios existentes, Lider - Calener y Cerma son los programas oficiales que han sido reconocidos por el Ministerio de Energía y el Ministerio de Fomento. A continuación se explican las particularidades de cada uno de ellos.

#### LIDER – CALENER HERRAMIENTA UNIFICADA (HULC)

De los programas oficiales para la certificación de la eficiencia energética de edificios en fase de proyecto y/o en fase de edificio terminado, Lider – Calener es el procedimiento general utilizado. También se utilizará para justificar el cumplimiento de la norma (CTE DB HE0 Y HE1) en edificios existentes, por lo tanto hay que distinguir entre certificación y verificación. Lider – Calener consta de dos programas:

- Programa Lider; sirve para modelizar y calcular la demanda energética de calefacción y refrigeración del edificio (Verificación del CTE DB HE1).
- Programa Calener: sirve para introducir las instalaciones térmicas y por lo tanto calcular los consumos energéticos (Verificación del CTE DB HE0).

Ambos programas se utilizan en dicho orden, primero Lider y después Calener. Una vez verificado el cumplimiento de la normativa, se obtiene la calificación energética del edificio y posteriormente ya se puede obtener el certificado de eficiencia energética.

Tal y como se explica en la sección del DB HE1, en su apartado 1 Ámbito de aplicación, la *Limitación de la demanda energética* se deberá justificar en edificios de nueva construcción e intervenciones existentes (ampliación, reforma y cambio de uso). Las exigencias para nueva construcción y ampliaciones difieren de las exigencias para reforma y cambio de uso. La norma también diferencia las exigencias para uso residencial privado de las exigencias para otros usos. En cambio, en la sección DB HE0 *Limitación del consumo energético*, el ámbito de aplicación se limita a edificios de nueva construcción y ampliaciones de edificios existentes, e incluye también aquellas edificaciones o partes de las mismas que, por sus características de utilización, estén abiertas de forma permanente y sean acondicionadas. Esto significa que no será necesario justificar la sección cero para intervenciones en edificios existentes que no sean ampliaciones.

Con Lider – Calener se puede verificar y certificar:

- Edificios de viviendas unifamiliares.
- Edificios de viviendas en bloque.
- Viviendas individuales dentro de un bloque de viviendas.
- Edificios terciarios.

#### **CERMA**

Cerma es un programa informático desarrollado por el IVE (Instituto Valenciano de la Edificación) en colaboración con ATECYR (Asociación Española de Climatización y Refrigeración) y reconocido por el Ministerio de Energía, con el que se puede obtener el certificado de eficiencia energética de edificios tanto de nueva construcción como de edificios existentes. En este caso, Cerma es un procedimiento simplificado que se utiliza para edificios de uso residencial exclusivamente. Este programa también permite justificar las exigencias de la mayoría de las secciones del documento de Ahorro de Energía del CTE.

Con Cerma se puede verificar y certificar:

- Edificios de viviendas unifamiliares.
- Edificios de viviendas en bloque.

- Viviendas individuales dentro de un bloque de viviendas.

#### <span id="page-27-0"></span>6.2. Programas oficiales para la certificación energética de edificios existentes

Como ya se ha comentado respecto de los dos programas oficiales para la certificación de edificios de obra nueva, Lider – Calener herramienta (HULC) unificada y Cerma, ambos programas también se pueden utilizar para certificar edificios existentes. Dentro de los programas oficiales de procedimiento simplificado para edificios existentes podemos utilizar CE3X o bien CE3, además de Cerma y Lider - Calener.

#### LIDER – CALENER

Lider – Calener herramienta unificada, es uno de los programas oficiales que permite realizar tanto la certificación de la eficiencia energética del edificio existente, como la verificación del CTE DB HE0 y HE1 y su certificación a la vez. En este segundo caso, cuando se trate de un edificio existente, será necesario indicar si se trata de una intervención importante (afecta a más del 25% de la envolvente térmica del edificio) o bien si se trata de un cambio de uso característico, ya que las exigencias cambian.

#### **CERMA**

Al igual que ocurre con Lider – Calener unificada (HULC), también se puede utilizar Cerma tanto para la certificación de la eficiencia energética del edificio existente, como para la verificación del CTE DB HE y la certificación de la eficiencia energética a la vez. Primero se introduce el edificio existente y luego, para intervenciones por cambio de uso o intervención importante, se crea el edificio mejorado.

#### CE3X

Se trata de un programa desarrollado por Efinovatic y el Centro Nacional de Energías Renovables (CENER). Mediante este programa se puede certificar de una forma simplificada cualquier tipo de edificio: residencial, pequeño terciario o gran terciario, pudiéndose obtener cualquier calificación, desde "A" hasta"G".

CE3X se adapta a la gran variedad de situaciones a las que tiene que hacer frente el técnico certificador, permitiendo distintas posibilidades de entrada de los datos del edificio. De esta manera, tanto la envolvente térmica como las instalaciones se pueden introducir mediante:

- Valores conocidos.
- Valores estimados.
- Valores por defecto.

Uno de los objetivos principales de CE3X es que se vaya adaptando a la evolución del sector y que permita ampliar sus funcionalidades.

De todos los programas, CE3X es el más utilizado con diferencia, sobre todo cuando se trata de certificar edificios y partes de edificios (viviendas y locales) para la venta o alquiler de inmuebles.

Con CE3X se puede certificar:

- Edificios de viviendas unifamiliares existentes.
- Edificios de viviendas en bloque existentes.
- Viviendas individuales pertenecientes a edificios en bloque existentes.
- Edificios existentes de uso terciario.

#### CE3

El programa CE3 es la alternativa a CE3X para la certificación de eficiencia energética de edificios existentes, aunque es menos utilizado.

Con CE3 se puede certificar:

- Edificios de viviendas unifamiliares existentes.
- Edificios de viviendas en bloque existentes.
- Viviendas individuales pertenecientes a edificios en bloque existentes.
- Edificios existentes de uso terciario.

# <span id="page-30-0"></span>III.DESIGN BUILDER

#### <span id="page-30-1"></span>1. EL SOFTWARE DESIGN BUILDER

El software utilizado para la simulación energética del edificio analizado en este trabajo es DesignBuilder, un programa que se desarrolla como un entorno de modelización de edificios intuitivo y visual, sobre el que se integran diferentes módulos para el *cálculo energético y ambiental de los edificios*. A pesar de esta diferenciación en módulos, el entorno del programa es común y las entradas de datos se comparten entre las diferentes herramientas de cálculo, evitando duplicidades en la modelización.

El programa tiene una estructura modular, con un avanzado modelador 3D que funciona como núcleo. Son 8 los módulos de análisis disponibles, cada uno de los cuales ofrece un tipo de análisis específico. Actualmente existen los módulos de Visualización, EnergyPlus, Iluminación Natural, Coste, Optimización, HVAC detallado, LEED y CFD (Dinámica Computacional de Fluidos), que ofrecen al usuario una amplia variedad de funcionalidades.

Existen dos elementos transversales al modelado en DesignBuilder de gran interés e importancia práctica: las bibliotecas de componentes y las de plantillas. Los componentes y plantillas permiten agilizar enormemente la definición de los modelos, al contar con elementos ya predefinidos que podemos cargar de una sola vez en el programa (plantillas de cerramientos, horarios de ocupación, curvas de rendimiento, etc.). No obstante, siempre podremos crear nuestras propias plantillas y componentes específicos que nos faciliten en futuros modelos la introducción de datos, ahorrando un valioso tiempo, especialmente si trabajamos sobre tipologías similares de edificios.

#### <span id="page-30-2"></span>2. MÓDULOS DE DESIGNBUILDER

Cada uno de los 8 módulos de análisis disponible en DesignBuilder nos ofrece un tipo de análisis específico. Los módulos se integran entre sí para facilitar el análisis detallado del desempeño ambiental y energético de los edificios.

Los 8 módulos de análisis que componen DesignBuilder son los siguientes:

- Visualización
- **EnergyPlus**
- Iluminación natural
- Coste
- **Optimización**
- HVAC
- LEED
- CFD (Dinámica Computacional de Fluidos)

#### 2.1. Visualización

<span id="page-31-0"></span>El módulo visualización, vasado en la tecnología OpenGL, ofrece un entorno en el cual los modelos virtuales se muestran en forma de perspectivas renderizadas, es decir, con texturas foto-realistas. Esta función no solo permite generar imágenes que enriquecen los reportes del análisis, sino que constituye una valiosa herramienta para estudiar el impacto del soleamiento en el edificio. Éste módulo incluye diagramas de recorridos solares 3D, acordes con la ubicación geográfica de los proyectos.

## 2.2. EnergyPlus

<span id="page-31-1"></span>Este módulo integra el motor de cálculo de EnergyPlus, que ha sido desarrollado por el Departamento de Energía de los Estados Unidos (DOE) y representa una de las herramientas de su tipo más avanzadas del mundo. Mediante el módulo EnergyPlus es posible desarrollar simulaciones dinámicas avanzadas en tiempo real, empleando archivos de datos climáticos horarios, así como cálculos de dimensionamiento en los sistemas HVAC. Puede ser usado para análisis tanto en modo mecánico (con sistemas HVAC) como en modo pasivo.

#### 2.3. Iluminación Natural

<span id="page-31-2"></span>El módulo Iluminación Natural es una excelente herramienta para evaluar y optimizar el uso de la luz natural en los edificios, estrategia que permite mejorar las condiciones de confort lumínico y al mismo tiempo reducir las cargas térmicas y los consumos energéticos asociados a la iluminación artificial. Mediante el motor de cálculo Radiance, este módulo permite calcular parámetros del desempeño lumínico entre los que se encuentran los niveles de iluminancia y los factores de luz diurna. También permite generar informes de créditos para LEED, BREEAM y Green Star.

## 2.4. Coste

<span id="page-32-0"></span>El módulo Coste permite evaluar las implicaciones económicas del desempeño ambiental y energético de los edificios, considerando los costes de construcción, los costes de la energía y los costes asociados a su ciclo de vida. Todo ello con base en el mismo modelo empleado para el análisis energético.

# 2.5. Optimización

<span id="page-32-1"></span>El módulo Optimización emplea algoritmos evolutivos para identificar más fácilmente las alternativas de proyecto que ofrecen el mejor desempeño en términos de coste, energía y/o confort, considerando un amplio rango de variables, objetivos y restricciones de diseño. Esto permite justificar decisiones de diseño en forma mucho más sólida y consistente.

# 2.6. HVAC

<span id="page-32-2"></span>El módulo HVAC ofrece una poderosa y flexible herramienta para acceder a las funciones avanzadas de análisis de sistemas HVAC que proporciona EnergyPlus, a partir de una interfaz gráfica amigable. Con este módulo es posible simular un amplio rango de sistemas de calefacción, refrigeración y ventilación, así como modelar con gran detalle cada uno de sus componentes. Incluye todos los sistemas HVAC de referencia del estándar ASHRAE 90.1, que se usa en sistemas de certificación como LEED.

# 2.7. LEED

<span id="page-32-3"></span>Este módulo ofrece una serie de funciones para evaluar el cumplimiento de los créditos de Energía (EAp2) del sistema de certificación LEEC, mediante el modelado del edificio y sus sistemas conforme al Apéndice G del estándar ASHRAE 90.1 2007 y 2010.

# 2.8. CFD

<span id="page-32-4"></span>El término Dinámica Computacional de Fluidos (CFD, por sus siglas en inglés) se refiere a un grupo de modelos matemáticos empleados para calcular las propiedades de fluidos contenidos en un ámbito determinado. El módulo CFD de DesignBuilder permite predecir de manera efectiva y detallada el movimiento del aire y la distribución de temperaturas, entre muchos otros aspectos, en los espacios arquitectónicos. Emplea los mismos métodos que los programas de CFD genéricos, pero no exige tener conocimientos altamente especializados en el campo.

#### <span id="page-33-0"></span>3. DATOS DEL MODELO

La pantalla principal de DesignBuilder o pantalla de edición aparece cuando se abre o se crea un archivo. Es aquí donde se crea el modelo 3D del edificio, se asignan los datos del mismo (pestañas Actividad, Cerramientos, Aberturas, Iluminación y HVAC), se definen los parámetros personalizados para los análisis CFD (pestaña CFD) y se indican los resultados que se desea generar con las simulaciones (pestaña Opciones de resultados). Desde aquí también es posible ir a los diversos módulos de análisis (pestañas Visualización, Diseño de calefacción, Diseño de refrigeración, Simulación, CFD, Iluminación natural, Coste y carbono). A continuación se muestra una imagen de la pantalla edición de DesignBuilder.

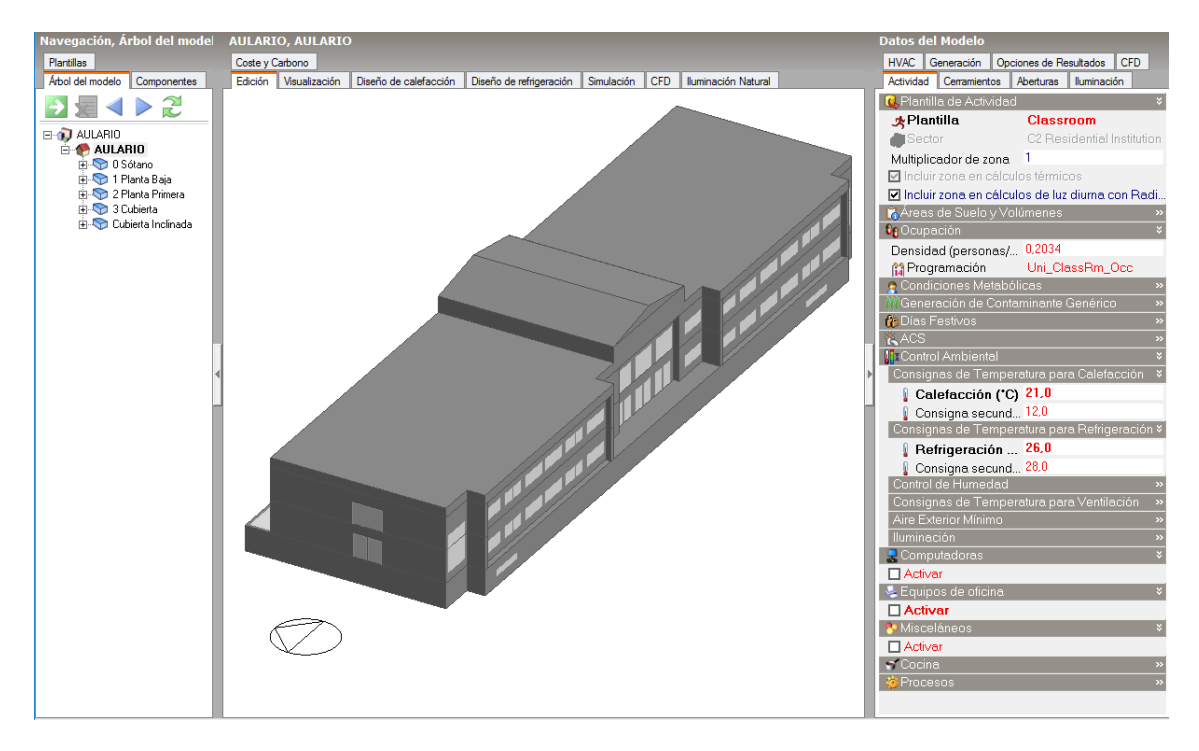

*Figura 2: Pantalla edición de DesignBuilder.*

En esta imagen podemos observar que aparece a la izquierda el panel de Navegación, donde podemos acceder al árbol del modelo. En la parte central se muestra el modelo 3D y en el panel de la derecha podemos acceder a las etiquetas de datos del modelo y opciones de resultados.

#### 3.1. Actividad

<span id="page-34-0"></span>Los datos de la etiqueta de Actividad permiten definir los parámetros relacionados con el uso de zonas, incluyendo la siguiente información:

- Tipo de zona: donde se define el tipo de actividad que se lleva a cabo en dicha zona.
- **·** Ocupación y programación de la ocupación: donde se define la ocupación y los horarios de ocupación de la zona.
- Condiciones metabólicas: se establecen según el nivel de actividad dentro del espacio.
- **·** Días festivos (solo en el nivel edificio): se introducen los días en los que el edificio estará desocupado y por tanto sin actividad.
- Agua Caliente Sanitaria (ACS): se define la tasa de consumo de litros de agua calientes sanitaria por metro cuadrado y por día [l/m2·día].
- Control ambiental: se definen una serie de parámetros de consigna para el control del ambiente en el interior del espacio.
- **E** Ganancias por computadoras: para tener en cuenta si en el espacio hay computadoras.
- Ganancias por equipos de oficina: para tener en cuenta si en el espacio hay ganancias térmicas a causa de los equipos de oficina.
- Ganancias por cocina: para tener en cuenta las ganancias térmicas procedentes de los equipos de cocina si el espacio es una cocina.

A continuación se muestra un pantallazo de la pestaña Actividad.

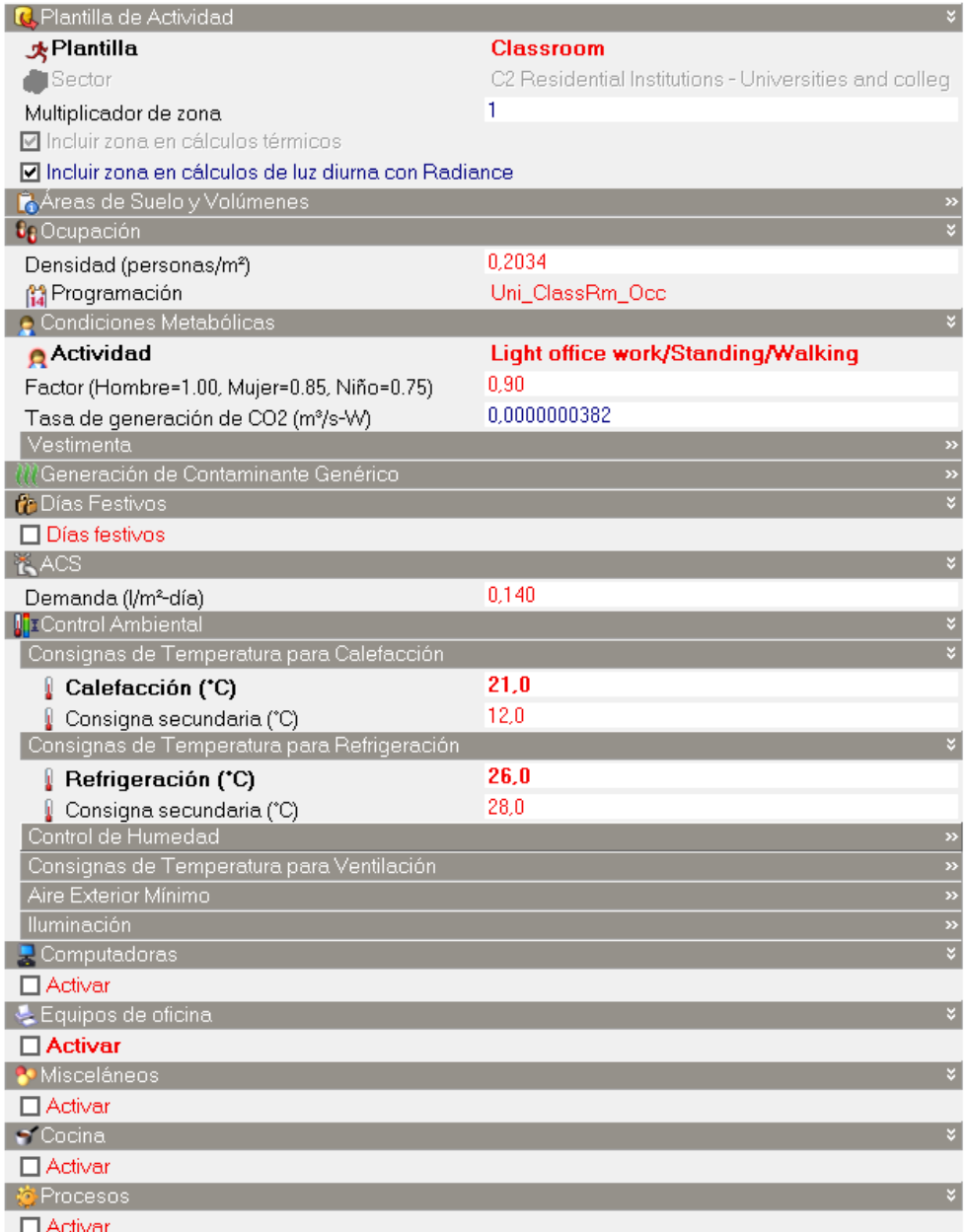

*Figura 3: Datos de Actividad.*

# 3.2. Cerramientos

<span id="page-35-0"></span>Los cerramientos modelan la conducción de calor a través de los elementos constructivos. DesignBuilder diferencia entre los siguientes tipos de cerramientos:

**E** Muros exteriores: el cerramiento del muro exterior se aplica a todas las superficies "verticales" del edificio que se encuentran expuestas directamente al ambiente exterior. En climas fríos, es común que estos cerramientos incluyan una capa de aislamiento.
- Muros subterráneos: el cerramiento de muro subterráneo hace referencia al que se encuentra bajo tierra, en contacto con la superficie terrestre y el interior del edificio.
- Cubierta plana: el cerramiento de cubierta plana se aplica para las superficies exteriores horizontales. El cerramiento empleado para representar una cubierta plana debe incluir en capas específicas el forjado, el aislamiento y el techacabado.
- Cubiertas inclinadas: el cerramiento de cubiertas inclinadas se aplica para superficies exteriores con inclinación. Dicho cerramiento debe incluir capas específicas de forjado, aislamiento y techacabado.
- Particiones (muros interiores): el cerramiento de particiones se aplica para los muros interiores que dividen zonas entre sí. Las particiones se usan cuando las dos zonas adyacentes son ocupadas.
- **Muros semi-expuestos:** el cerramiento de muro semi-expuesto se aplica para los muros que separan zonas ocupadas de zonas semi-exteriores o no acondicionadas. Generalmente incluyen algo de aislamiento. DesignBuilder determina automáticamente cual de las zonas es relativamente 'exterior' para ordenar correctamente las capas del cerramiento. La capa del material definida en el cerramiento como 'capa más externa' (primera en la lista) será la adyacente a la zona semiexterior no acondicionada.
- **E** Techos semi-expuestos: el cerramiento de techo semi-expuesto se usa entre zonas ocupadas y zonas semi-exteriores no acondicionadas, cuando estas se encuentran arriba (por ejemplo un ático). El cerramiento debe incluir en capas específicas la losa, el aislamiento y el techo suspendido. DesignBuilder determina automáticamente cual de las zonas es relativamente 'exterior' para ordenar correctamente las capas del cerramiento.
- **E** Suelos semi-expuestos: el cerramiento de suelo semi-expuesto se usa entre zonas ocupadas y zonas semi-exteriores o no acondicionadas, cuando estas se encuentran abajo (por ejemplo una cámara sanitaria). DesignBuilder determina automáticamente cual de las zonas es relativamente 'exterior' para ordenar correctamente las capas del cerramiento.
- **E** Suelos interiores: el cerramiento de suelo interno define la composición de los suelos entre zonas ocupadas, incluyendo losas, cámaras, pisos elevados y pisos suspendidos.
- Suelos exteriores: el cerramiento de suelo exterior define todos los suelos que se encuentran expuestos directamente al ambiente exterior. Normalmente se ven afectados por las condiciones del aire exterior y la radiación solar (indirecta), aunque esta última puede ser obstruida si existen elementos de sombreado vecinos.
- Suelos sobre terreno: el cerramiento de suelo sobre terreno se aplica a todo suelo del edificio que se considera en contacto con el terreno. Estos cerramientos no se ven afectados por las condiciones del aire exterior y la radiación solar, sino por las temperaturas del terreno.

Cuando la zona de arriba es desocupada se usa un cerramiento de techo semi-expuesto y cuando la zona de abajo es desocupada, se emplea un cerramiento de suelo semi-expuesto. A continuación se muestra una imagen que representa los conceptos descritos en este apartado.

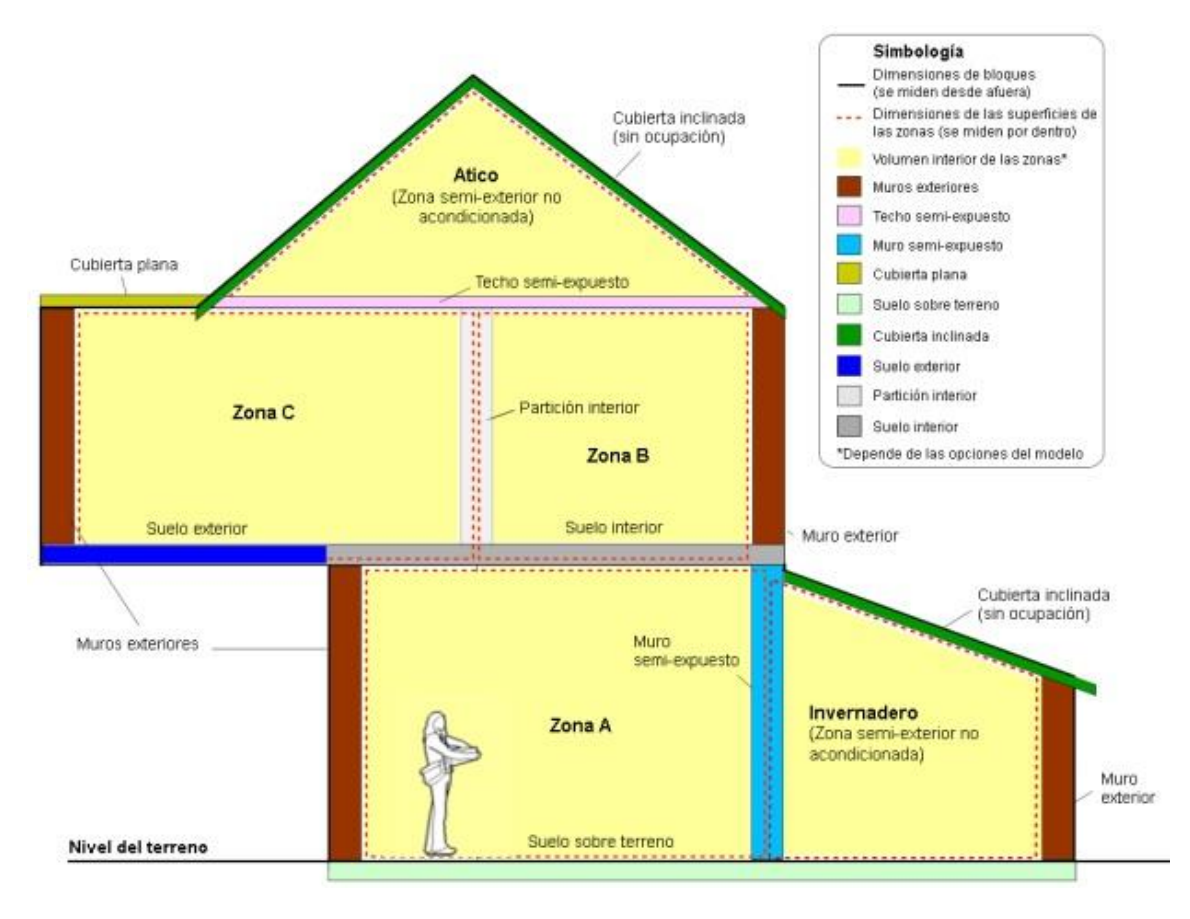

*Figura 4: Identificación de los tipos de cerramientos.*

Al definir las capas de los distintos cerramientos DesignBuilder calcula las propiedades de cada uno, mostrándonos imágenes de la composición por capas de los cerramientos y proporcionándonos las propiedades de transmisión de calor de los mismos. La superficie exterior hace referencia a la que está en contacto con el ambiente.

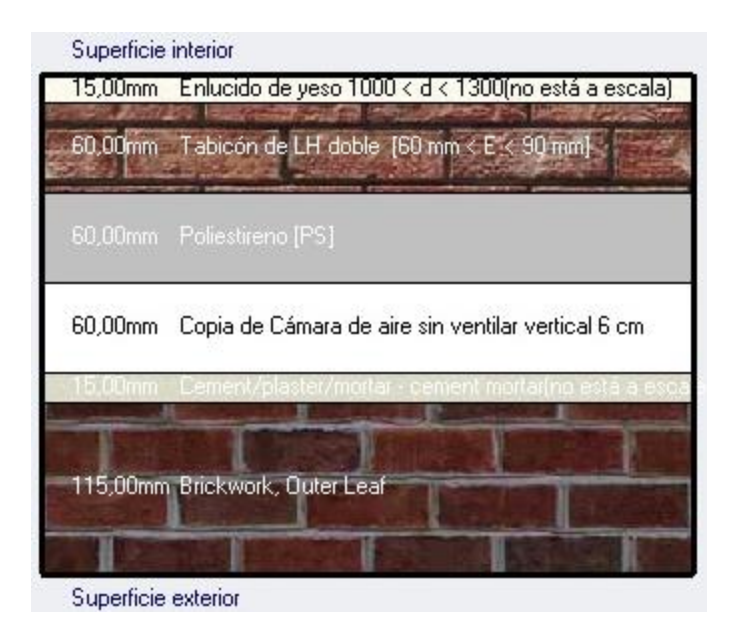

*Figura 5: Sección del muro exterior.*

# 3.3. Aberturas

El término abertura se emplea en DesignBuilder para describir cualquier vano practicado en los cerramientos del edificio, lo cual implica una excepción en su composición constructiva. Hay cinco tipos de aberturas:

- Ventanas: representan superficies traslúcidas a través de las cuales puede ingresar una parte de la radiación solar. También se pueden emplear para modelar la entrada y salida del aire de manera controlada, de acuerdo con las opciones del modelo relacionadas con la Ventilación natural.
- **E** Sub-superficies: porciones opacas de una superficie que tienen una composición constructiva distinta a la del cerramiento principal, como dinteles o paneles ligeros.
- **E** Huecos: representan aperturas permanentes con las siguientes características: permiten el paso casi total de la radiación solar y/o se pueden emplear para modelar la entrada y salida de aire de manera no controlada.
- **· Puertas:** las puertas, exteriores o interiores, representan superficies opacas a la radiación solar pero que permiten modelar la entrada y

salida de aire. La composición física de las puertas, es decir, sus capas de materiales, se define en la pestaña de datos de Cerramientos.

▪ Rejillas: las rejillas representan superficies opacas a la radiación solar pero que permiten modelar la entrada y salida de aire.

## 3.4. Iluminación

En esta pestaña de datos del modelo se definen los parámetros asociados a la iluminación artificial de los edificios.

La iluminación general se refiere al sistema de iluminación principal en cada zona. Se asume que este tipo de iluminación puede ser remplazada por la luz natural si esta opción es seleccionada.

Es posible seleccionar el tipo de luminaria. A continuación se muestran las distintas opciones:

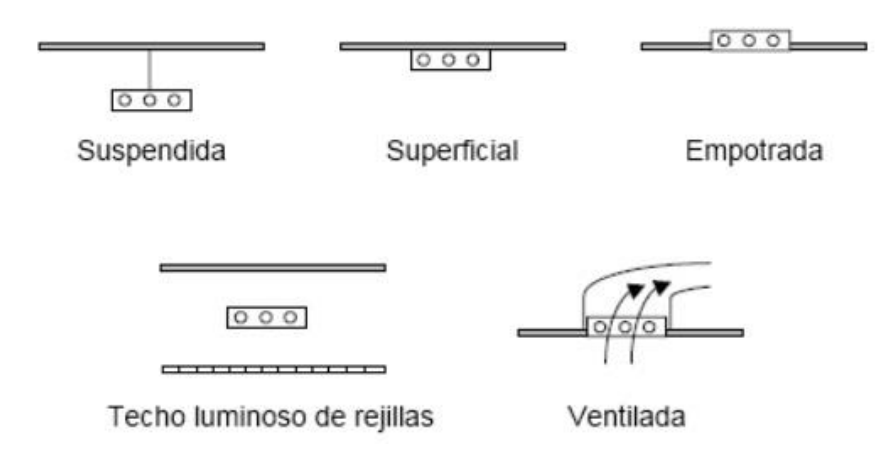

*Figura 6: Tipos de luminarias.*

Cuando se selecciona el tipo de luminaria, automáticamente se establece el conjunto correspondiente de parámetros predeterminados, de acuerdo a los datos especificados en la siguiente tabla:

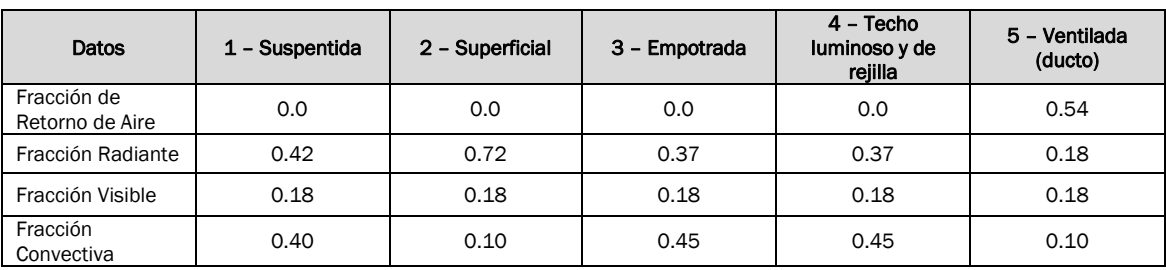

*Tabla 1: Parámetros de los tipos de luminarias.*

l

Fracción de retorno del aire: es la facción de calor por iluminación que es expulsada de manera convectiva fuera del espacio al aire de retorno de la zona (por ejemplo, hacia la salida de aire de la zona). Si el flujo de retorno de aire es nulo o la zona no cuenta con sistema de retorno de aire, el programa asignará esta fracción al aire de la zona. La fracción de retorno de aire solo aparece en la pantalla cuando se selecciona el tipo de luminaria 5 – Ventilada.

Fracción Radiante: es la fracción de calor por iluminación que afecta a la zona como radiación de onda larga (térmica). El programa calcula cuanta de esta radiación es absorbida por las superficies interiores de la zona, de acuerdo a la absortancia térmica de dichas superficies.

Fracción Visible: es la fracción de calor por iluminación que afecta a la zona como radiación de onda corta (visible). El programa calcula cuanta de esta radiación es absorbida por las superficies interiores de la zona, de acuerdo a la absortancia térmica de dichas superficies.

## 3.5. HVAC simple

Los sistemas HVAC, Calefacción, Refrigeración y Ventilación ("*Heating, Ventilating, Air Conditioning*") nos permiten definir con gran detalle cada uno de sus componentes.

Para el cálculo de la calefacción se deben tener en cuenta algunas características de la misma, como son:

- **E** Combustible: el tipo de combustible empleado para generar la energía de calefacción.
- Tipo de calefacción (solo HVAC simple): actualmente se encuentran disponibles dos tipos de calefacción:
	- *Convectiva:* el espacio es calentado por un sistema de aire y controlado hasta alcanzar la temperatura de funcionamiento de la calefacción.
	- *Radiantes/convectivas:* se emplea para modelar sistemas generales en los que el calor radiante juega un papel importante. Permite el modelado de sistemas convectivos, radiadores de agua caliente, suelos radiantes y rodapiés radiantes, entre otros.

Para el cálculo de la Refrigeración se deben tener en cuenta las siguientes características:

- Combustible: el tipo de combustible empleado para generar la energía de calefacción.
- CoP de la enfriadora (sólo HVAC Compacto): el coeficiente de desempeño (CoP) de la enfriadora se emplea para calcular los consumos requeridos de combustible para cumplir con la demanda de enfriamiento. Representa la eficiencia estacional total de la enfriadora, excluyendo pérdidas/consumos debidos a las bombas y ventiladores externos, pero incluyendo toda la energía consumida por dispositivos auxiliares propios de la enfriadora.

Para el cálculo de Agua Caliente Sanitaria (ACS) se deben tener en cuenta las siguientes características:

- **Tipo de ACS:** el tipo de sistema utilizado para generar ACS.
- Temperatura de salida (suministro): se trata de la temperatura con la que el agua llega a los dispositivos de abasto (lavabos, fregaderos, etc.).
- **Exemperatura de entrada al sistema:** es la temperatura del agua que llega al sistema desde la red general. Se puede indicar una temperatura cercana a la temperatura promedio anual del aire exterior.
- Funcionamiento: el programa de funcionamiento define los periodos en los que el agua caliente es suministrada. El perfil de consumo de agua caliente se calcula a partir de los valores de litros por persona y día [l/persona·día]. Para ello lo primero se estima un número típico de horas por día.

Para el cálculo de la Ventilación Natural se deben tener en cuenta el método de definición del aire exterior, que es el método empleado para establecer la tasa máxima de aire exterior que ingresa a la zona. Las opciones son:

- Por zona: se define la tasa de ventilación natural de la zona en cambios de aire por hora, por medio del control de la programación de funcionamiento.
- **E** Aire fresco mínimo por persona: la tasa máxima de ventilación natural se define a partir de los requerimientos de aire fresco, tal como se establece en la etiqueta de Actividad.

| Ventilación natural                           |                  | ٧ |
|-----------------------------------------------|------------------|---|
| <b>☑</b> Activar                              |                  |   |
| Método de definición del aire  1-Por zona     |                  |   |
| Aire exterior (renov/h)                       | 5,000            |   |
| Funcionamiento                                |                  |   |
| <mark>治</mark> Programación                   | Uni_ClassRm_Occ  |   |
| Límites de Temperaturas Exteriores            |                  |   |
| $\Box$ Temperatura exterior mínima            |                  |   |
| □ Temperatura exterior máxima                 |                  |   |
| Límites de Delta T                            |                  | v |
| $\boxdot$ Control de límite de Delta T        |                  |   |
| Especificación de Delta T                     | 1-Mediante valor |   |
| ∬ Delta T (ºC)                                | 0.0              |   |
| Delta Ty Coeficientes de Velocidad del Viento |                  |   |
| Constante                                     | 1,0000000000     |   |
| Temperatura                                   | 0,0000000000     |   |
| Velocidad                                     | 0,0000000000     |   |
| Velocidad al cuadrado                         | 0,0000000000     |   |
| Ventilación natural en modo mixto             |                  |   |
| $\Box$ Activar modo mixto                     |                  |   |

*Figura 7:* Datos de ventilación natural.

Para el cálculo de la Distribución de la temperatura exterior, DesignBuilder asume que la temperatura del aire en cualquier zona es completamente uniforme. Los datos de Distribución del Aire permite definir un gradiente de temperatura que varía dinámicamente dependiendo de:

- La temperatura exterior.
- La temperatura interior.
- La diferencia entre la temperatura interior y la exterior (Delta T interiorexterior).
- La carga sensible de calefacción.
- La carga sensible de refrigeración.

#### 3.6. Opciones de resultados

Es posible seleccionar los resultados que serán generados mediante los cálculos de diseño y las simulaciones, activando las casillas correspondientes en esta pestaña. Esta función es muy importante, ya que reducir los resultados a los estrictamente necesarios puede aligerar en gran medida el peso de los archivos de DesignBuilder.

| Opciones de Resultados   CFD                                             |               |
|--------------------------------------------------------------------------|---------------|
| Resultados de Diseño de Calefacción                                      | ×             |
| □ Incluir zonas desocupadas en totales y promedios de bloques y edificio |               |
| Almacenar resultados de superficies                                      |               |
| Resultados de Diseño de Refrigeración                                    | ×.            |
| □ Incluir zonas desocupadas en totales y promedios de bloques y edificio |               |
| $\Box$ Almacenar resultados de superficies                               |               |
| Resultados de Simulación                                                 | ¥.            |
| Nombre en la última simulación con AULARIO                               |               |
| O Datos de zonas en edificio y bloque                                    |               |
| □ Incluir zonas desocupadas en totales y promedios de bloques y edificio |               |
| Permitir resultados personalizados                                       |               |
| Resultados con Gráficas                                                  | ×             |
| Transferencia de calor en superficies                                    |               |
| □ Ambiental                                                              |               |
| O Ganancias internas y solares                                           |               |
| □ Cargas y consumos HVAC                                                 |               |
| □ Distribución de temperaturas                                           |               |
| $\Box$ Almacenar resultados de superficies                               |               |
| Conforty Ambiente                                                        |               |
| $\Box$ Fanger                                                            |               |
| Pierce, dos-nodos                                                        |               |
| Kansas State University, dos-nodos                                       |               |
| Adaptativo, Estándar ASHRAE 55                                           |               |
| □ Adaptativo, Estándar CEN 15251                                         |               |
| $\Box$ CIBSE TM52                                                        |               |
| Simple, Estándar ASHRAE 55                                               |               |
| Informes de Resumen Anual                                                | ×             |
| Informes de Resumen Mensual                                              | $\mathbf{v}$  |
| Resultados Detallados de Luz Natural                                     | ≫             |
| Resultados Varios                                                        | $\rightarrow$ |

*Figura 8: Pestaña de Opciones de resultados.*

#### 3.6.1 Opciones de resultados de Diseño de Calefacción

Las opciones de resultados de Diseño de calefacción se aplican a todo el edificio y por lo tanto solo están disponibles en el nivel Edificio.

De forma predeterminada, los resultados de las zonas desocupadas son excluidos en los totales y promedios de bloques y edificio.

Al seleccionar la casilla de Almacenar resultados de superficies se generan los siguientes resultados para cada uno de los cerramientos individuales (muros, particiones, suelos, cubiertas, etc.):

- Temperatura superficial interior
- Temperatura superficial exterior
- Ganancias de calor a través de los cerramientos
- Coeficiente de convección interior
- Coeficiente de convección exterior

La casilla Almacenar resultados de aberturas sólo se hace visible cuando se ha seleccionado la casilla Almacenar resultados de superficies. Al seleccionarla se generan los siguientes resultados para cada una de las aberturas individuales (ventanas, puertas, rejillas, huecos, etc.):

- Temperatura superficial interior
- Temperatura superficial exterior
- Ganancias de calor a través de los cerramientos
- Coeficiente de convección interior
- Coeficiente de convección exterior

#### 3.6.2 Opciones de resultados de Diseño de Refrigeración

Las opciones de resultados de Diseño de refrigeración se aplican a todo el edificio y por lo tanto solo están disponibles en el nivel Edificio.

De forma predeterminada los resultados de las zonas desocupadas son excluidos en los totales y promedios de bloques y edificio.

Al seleccionar la casilla de Almacenar resultados de superficies se generan los siguientes resultados para cada uno de los cerramientos individuales (muros, particiones, suelos, cubiertas, etc.):

- Temperatura superficial interior
- Temperatura superficial exterior
- Ganancias de calor a través de los cerramientos
- Solar incidente
- Fracción de soleamiento exterior
- Coeficiente de convección interior
- Coeficiente de convección exterior

La casilla Almacenar resultados de aberturas sólo se hace visible cuando se ha seleccionado la casilla Almacenar resultados de superficies. Al seleccionarla se generan los siguientes resultados para cada una de las aberturas individuales (ventanas, puertas, rejillas, huecos, etc.):

- Temperatura superficial interior
- Temperatura superficial exterior
- Ganancias de calor a través de los cerramientos
- Solar incidente
- Solar transmitida
- Fracción de soleamiento exterior
- Coeficiente de convección interior
- Coeficiente de convección exterior

#### 3.6.3 Opciones de resultados de Simulación

Algunas de las opciones de resultados de Simulación se aplican a todo el edificio y por lo tanto solo están disponibles en el nivel Edificio, mientras que otras se pueden seleccionar también en los niveles de Bloque, Zona, Superficie y Abertura.

La opción de *Incluir zonas desocupadas en totales y promedios de bloques y* edificio sólo se puede seleccionar en el nivel Edificio. De forma predeterminada, los resultados de las zonas desocupadas son excluidos de los totales y promedios de bloques y edificio. Si se desea incluirlos hay que activar la casilla, pero se debe tener en cuenta que los promedios totales se verán afectados por las zonas no acondicionadas.

La opción Datos de zonas en edificio y bloques sólo puede seleccionarse desde el nivel Edificio. Cuando se selecciona esta opción los resultados que se generan a nivel Zona, como las temperaturas interiores, las ganancias internas y las pérdidas y ganancias de calor a través de cerramientos, se visualizan también en forma de promedios o acumulados en los niveles de Bloque y Edificio.

Los siguientes resultados con generación de gráficas solo se pueden seleccionar en el nivel Edificio, Bloque y Zona:

- Transferencia de calor en superficies
- Ambiental
- Confort
- Ganancias internas y solares
- Energía, HVAC, etc.
- Distribución de temperaturas

Los siguientes resultados se pueden seleccionar en los niveles de Edificio, Bloque, Zona, Superficie y Abertura. Al seleccionar la casilla Almacenar resultados de superficies se generan los siguientes resultados para cada uno de los cerramientos individuales involucrados (muros, particiones, suelos, cubiertas, etc.), dependiendo del nivel en el que se hace la selección. Si adicionalmente se activa la casilla Almacenar resultados de aberturas los resultados también se generan para las aberturas. Al seleccionar estas casillas se generan los siguientes resultados:

- Temperatura superficial interior
- Temperatura superficial exterior
- Coeficiente de convección interior
- Coeficiente de convección exterior
- Ganancias de calor a través de los cerramientos
- Solar incidente
- Solar transmitida
- Fracción de soleamiento exterior
- Caudal de aire entrante
- Caudal de aire saliente

En Resultados detallados de luz diurna estando en los niveles Edificio, Bloque y Zona, se puede activar la generación de un **Mapa de luz natural** para cada una de las zonas involucradas. Cuando se selecciona esta opción también es posible especificar el número de divisiones de la malla en las direcciones X e Y. Sin embargo, si se desea un análisis detallado de los niveles y distribución de luz natural en el edificio, es recomendable emplear el módulo de Iluminación natural.

## 4. OPCIONES DEL MODELO

#### 4.1. Edición

El concepto central de modelado con DesignBuilder es la creación de bloques. Se trata de formas geométricas básicas que se puedan ensamblar, mover y transformar fácilmente. Los bloques se generan dibujando perímetros en dos dimensiones sobre planos horizontales, verticales o inclinados, los cuales luego se extruyen para generar formas tridimensionales.

Los bloques se pueden cortar, estrechar y alargar para generar prácticamente cualquier forma geométrica. También se cuenta con herramientas para moverlos, copiarlos, reflejarlos y rotarlos, lo que facilita el modelado de edificios con elementos repetitivos y/o de configuración compleja. También es posible aplicar operaciones geométricas booleanas como la Unión, donde dos bloques se combinan en uno solo, *Intersección*, donde se crea un nuevo bloque a partir de la región compartida por dos bloques y Sustracción, donde se resta un bloque de otro para formar un nuevo bloque.

Es posible crear tres tipos distintos de bloques:

- Bloques de edificio: generan partes o sectores específicos del edificio, modelando automáticamente muros exteriores, suelos, entrepisos y/o techos. Estos elementos permiten una visualización realista de los espesores de los distintos elementos.
- Bloques de contorno: son bloques sólidos que pueden ser manipulados fácilmente hasta lograr la forma geométrica deseada, y luego convertirse en bloques de edificio.

**Eloques de componente:** son bloques sólidos que pueden ser empleados para modelar elementos accesorios de la construcción, como balcones, salientes e incluso construcciones vecinas.

Una vez generado un bloque de edificio, es posible dibujar particiones en su interior para dividirlo en dos o más zonas térmicas. Cada zona puede representar un espacio particular del edificio, o una agrupación de espacios con características similares. También es posible generar particiones virtuales para dividir los bloques en distintas zonas térmicas sin considerar la existencia de muros interiores.

## 4.2. Visualización

A la pantalla de visualización se accede desde la pantalla de edición, haciendo clic en la pestaña Visualización. Esta pantalla muestra el modelo 3D en forma renderizada. Desde esta pantalla también es posible generar videos del modelo, ya sea con la cámara girando alrededor del mismo (Órbita) o con la cámara fija y las sombras cambiando a lo largo de un día (Sombreado para el día asignado).

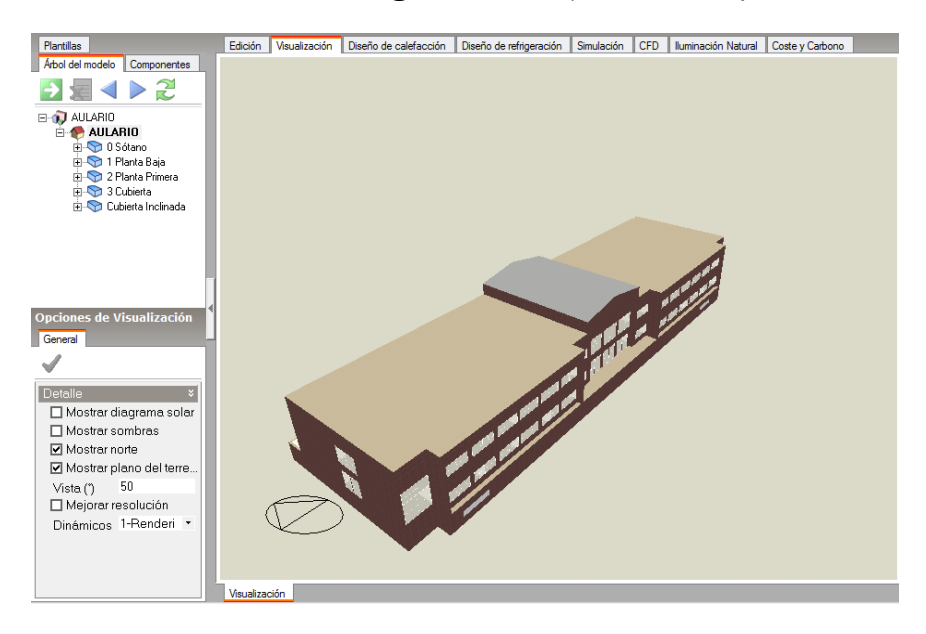

*Figura 9: Pestaña de Visualización.*

# 4.3. Diseño de calefacción

Las opciones disponibles en esta pestaña permiten controlar los cálculos de Diseño de calefacción.

El campo Descripción del cálculo se encuentra disponible sólo en el diálogo de Opciones de cálculo que se abre al ejecutar un cálculo de Diseño de calefacción. Se puede ingresar de manera opcional un texto que identifique el cálculo a

desarrollar, el cual será empleado en los reportes generados mediante el programa.

En Opciones de cálculo se puede seleccionar el método de simulación que será empleado. Actualmente se encuentran disponibles los métodos: EnergyPlus y DBSim.

Los sistemas de calefacción acondicionan las zonas para lograr las consignas especificadas en la pestaña de datos de *Actividad.* En el caso de la consigna de temperatura se puede definir mediante las siguientes opciones:

- Temperatura del aire: el sistema acondiciona las zonas hasta que la temperatura media del aire alcanza la consigna especificada.
- **Exampleratura operativa:** el sistema acondiciona las zonas hasta que la temperatura operativa alcanza la consigna específica. La temperatura operativa es el promedio de la temperatura media del aire y la temperatura radiante media. En este caso la fracción radiante es de 0,5.
- **Otro:** el sistema acondiciona las zonas hasta que una temperatura con una fracción radiante personalizada alcanza la consigna especificada. En este caso el usuario puede establecer la Fracción radiante de control, un valor entre 0,0 y 0,7. Un valor de 0,0 equivaldría a emplear la opción de *Temperatura operativa*. Si la velocidad del aire es superior a 0,2 m/s se recomienda aplicar valores bajos de fracción radiante.

En Dimensionado del sistema definimos el *Coeficiente de seguridad,* que se multiplica por la suma de las cargas de calefacción de todas las zonas, con el objeto de establecer la capacidad total recomendada del sistema de calefacción. Este parámetro permite, por ejemplo, considerar el calor adicional requerido en periodos de precalentamiento razonablemente cortos. También ofrece mayor certeza de que el sistema de calefacción mantendrá condiciones de confort incluso ante las condiciones de invierno más extremas. El valor predeterminado es de 1,25, lo que significa que el sistema se sobredimensionará en un 25%.

En la siguiente imagen podemos observar el formato de la selección de datos de la pestaña Diseño de Calefacción.

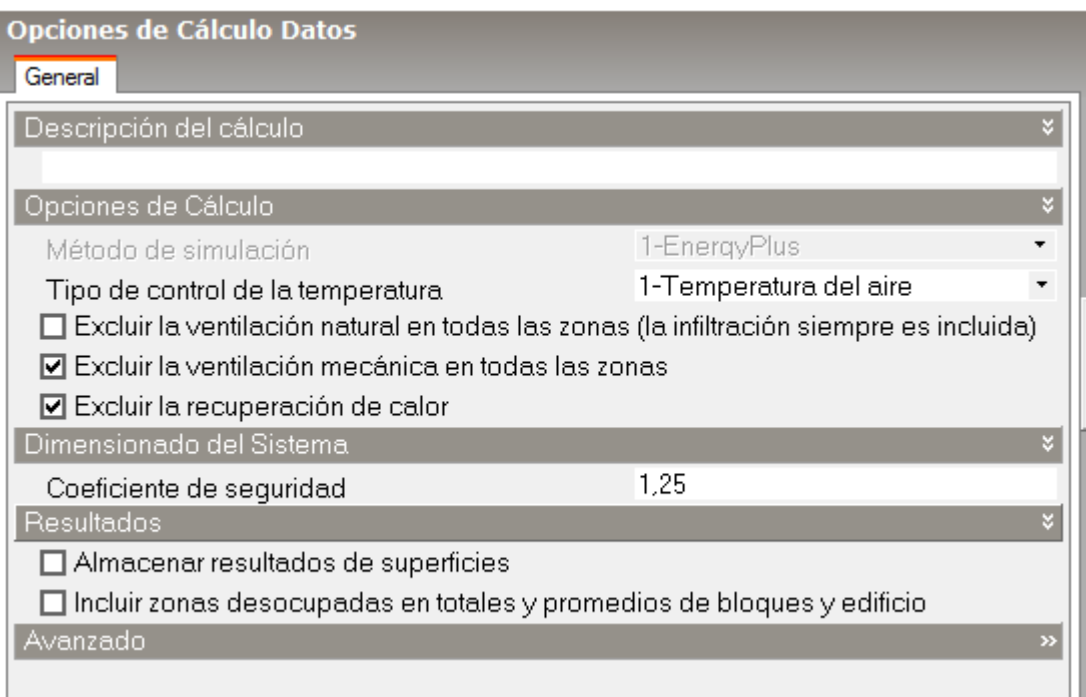

*Figura 10: Diseño de Calefacción.*

#### 4.4. Diseño de refrigeración

Las opciones disponibles en esta pestaña permiten controlar los cálculos de Diseño de refrigeración.

El campo Descripción del cálculo se encuentra disponible solo en el diálogo de Opciones de cálculo que se abre al ejecutar un cálculo de Diseño de refrigeración. Se puede ingresar un texto que identifique el cálculo a desarrollar (opcional), el cual será empleado en los reportes generados mediante el programa.

En Opciones de cálculo se puede seleccionar el método de simulación que será empleado. Actualmente se encuentran disponibles los métodos: EnergyPlus y DBSim.

Los sistemas de refrigeración acondicionan las zonas para lograr las consignas especificadas en la pestaña de datos de *Actividad.* En el caso de la consigna de temperatura se puede definir mediante las siguientes opciones:

- Temperatura del aire: el sistema acondiciona las zonas hasta que la temperatura media del aire alcanza la consigna especificada.
- **Exampleratura operativa:** el sistema acondiciona las zonas hasta que la temperatura operativa alcanza la consigna específica. La temperatura operativa es el promedio de la temperatura media del aire y la temperatura radiante media. En este caso la fracción radiante es de 0,5.

■ Otro: el sistema acondiciona las zonas hasta que una temperatura con una fracción radiante personalizada alcanza la consigna especificada. En este caso el usuario puede establecer la Fracción radiante de control, un valor entre 0,0 y 0,7. Un valor de 0,0 equivaldría a emplear la opción de *Temperatura operativa*. Si la velocidad del aire es superior a 0,2 m/s se recomienda aplicar valores bajos de fracción radiante.

En Día de diseño de refrigeración se encuentran los parámetros establecidos tanto para cálculos de Diseño de refrigeración como para los cálculos de *Autodimensionado.* Estos últimos se ejecutan cuando se selecciona la opción de Dimensionado HVAC 1-*Autodimensionado.*

Los parámetros Día y Mes definen la fecha de referencia para determinar el recorrido aparente del sol. Este último dato será empleado internamente por el programa para determinar la radiación solar incidente durante el día de diseño de refrigeración (considerando también los datos de ubicación del sitio y un índice predeterminado de claridad del cielo de 0,98).

Hay que seleccionar el Tipo de día establecido en las *programaciones compactas* (cuando estas son usadas en el modelo) para determinar los perfiles de ocupación, equipos, iluminación, sistemas HVAC, entre otros, que serán empleados durante el día de diseño de refrigeración. El tipo de día predeterminado, y que se recomienda usar es *9-SummerDesignDay.* Este parámetro no se emplea cuando se usan *programaciones 7/12,* en ese caso se usa el parámetro *Mes.*

En Dimensionado del sistema definimos el Coeficiente de seguridad que se multiplica por la suma de las cargas máximas de refrigeración de todas las zonas para establecer la capacidad total recomendada del sistema de refrigeración. Este parámetro permite, por ejemplo, considerar el frío adicional requerido en periodos de preenfriamiento razonablemente cortos. También ofrece mayor certeza de que el sistema de refrigeración mantendrá condiciones de confort, incluso ante las condiciones de verano más extremas. El valor predeterminado es de 1,15, lo que significa que el sistema se sobredimensionará en un125%.

En Método de cálculo de caudal de aire, DesignBuilder ofrece dos métodos para calcular el caudal de aire de diseño a partir de las cargas de refrigeración:

**E** 1-Solo Sensible: el caudal de aire se calcula simplemente a partir de la carga de refrigeración, la temperatura del aire de impulsión y la consigna de temperatura de la zona. Este método se emplea generalmente cuando la carga latente representa una parte relativamente pequeña de la carga de refrigeración total. Se puede formular de la siguiente manera:

```
Caudal de aire = Carga refrigeración * Factor seguridad / (Tzona BS – Timpulsión BS) 
* Caire * ρaire
```
Donde:

Tzona BS = Temperatura de bulbo seco del aire en la zona

Timpulsión BS = Temperatura de bulbo seco del aire de impulsión

Caire = Calor específico del aire

ρaire = Densidad del aire

**E** 2-Sensible + Latente: el método es similar al anterior pero se emplea la entalpía del aire en lugar de la temperatura de bulbo seco. Puede ser más adecuado cuando las cargas latentes son significativas. Se puede formular de la siguiente manera:

*Caudal de aire = Carga refrigeración \* Factor seguridad/(Hzona – Himpulsión)\* ρaire*

Donde:

H zona = Entalpía del aire en la zona

H impulsión = Entalpía del aire de impulsión

ρaire = Densidad del aire

En Soleamiento se podrá controlar la manera en que serán modeladas las ganancias solares.

Se activará la casilla Incluir todos los edificios en el cálculo del sombreado para considerar el sombreado producido por otros edificios existentes en el mismo archivo de DesignBuilder.

Se activará la casilla Modelar reflexiones para que el programa calcule la radiación solar, tanto directa como difusa, que es reflejada por las superficies del modelo y afectan al edificio. En EnergyPlus las superficies reflectantes se agrupan en tres categorías:

▪ a) Superficies de sombreado: incluyen elementos como dispositivos de sombreado, bloques de componente y edificios vecinos. Las superficies se consideran reflectores difusos si corresponden a materiales opacos (por ejemplo bloques de componente) y reflectantes especulares en el caso del acristalamiento (por ejemplo ventanas de un edificio vecino).

- b) Superficies exteriores del edificio: se trata de las superficies exteriores del propio edificio. En este caso unas superficies reflejan una parte de la radiación solar sobre otras (y viceversa). Las superficies del edificio se considera reflectores difusos si corresponden a cerramientos opacos (por ejemplo muros y cubiertas) y reflectantes especulares en el caso del acristalamiento (por ejemplo ventanas).
- c) Superficie del terreno: las reflexiones producidas por el suelo se consideran siempre en las simulaciones, independientemente de las opciones del modelo empleadas. Sin embargo para tomar en cuenta las sombras arrojadas sobre el suelo por el mismo edificio y otros elementos del entorno se debe activar la opción *Modelar reflexiones*. En este caso la reflexión siempre se asume como difusa.

Las opciones de Distribución solar determinan la manera en que EnergyPlus considera la radiación solar que ingresa al edificio a través de las superficies acristaladas. Se puede elegir entre tres opciones:

- **1 Sombreado mínimo:** en este caso no se considera ningún sombrado exterior, excepto el producido por los cantos de puertas y ventanas. Se considera que toda la radiación que ingresa al espacio incide en el suelo, donde es absorbida de acuerdo a la absortancia solar de su material más externo. Toda la radiación reflejada por el suelo se añade a la radiación difusa transmitida, la cual se considera distribuida uniformemente en todas las superficies interiores. Si la zona no tiene suelo, la radiación solar se considera absorbida por todas las superficies interiores de acuerdo a sus valores de absortancia. Luego se calcula el balance térmico de las zonas, tratando la radiación absorbida como un flujo en las superficies.
- 2 Completa exterior: con esta opción se incluye en las simulaciones, además de los cantos de puertas y ventanas, el sombreado generado por aleros, voladizos y otros dispositivos de sombreado, así como por las superficies externas. La radiación solar que ingresa a la zona es tratada igual que con la opción 1 – Sombreado mínimo.
- 3 Completa interior y exterior (\*avanzado\*): esta opción funciona de manera similar a la 2 – Completa exterior, pero en lugar de considerar que toda la radiación solar transmitida incide sobre el suelo, el programa proyecta los rayos solares que atraviesan las ventanas exteriores y calcula la cantidad de radiación que incide en cada superficie de la zona, incluyendo el suelo, los muros y las ventanas. El programa también calcula cuánta radiación incidente sobre la superficie

interna de una ventana exterior (proveniente de otras ventanas exteriores) es absorbida por la ventana, cuánta es reflejada de nuevo a la zona y cuánta es transmitida al exterior. En todos los casos se tomará en cuenta los dispositivos de sombreado, cuando existan.

En la siguiente imagen podemos observar el formato de la selección de datos de la pestaña Diseño de Refrigeración.

| Descripción del Cálculo                                                                        |                        |               |
|------------------------------------------------------------------------------------------------|------------------------|---------------|
|                                                                                                |                        |               |
| Opciones de Cálculo                                                                            |                        |               |
| Método de simulación                                                                           | 1-EnergyPlus           |               |
| Tipo de control de la temperatura.                                                             | 1-Temperatura del aire |               |
| Día de Diseño de Refrigeración                                                                 |                        | ¥             |
| Día.                                                                                           | 1                      |               |
| Mes                                                                                            | May                    |               |
| Tipo de día en las programaciónes compactas                                                    | 9-SummerDesignDay      |               |
| $\Box$ Excluir la ventilación natural en todas las zonas (la infiltración siempre es incluida) |                        |               |
| ☑ Excluir la ventilación mecánica en todas las zonas                                           |                        |               |
| $\boxdot$ Excluir la recuperación de calor                                                     |                        |               |
| Dimensionado del Sistema                                                                       |                        |               |
| Coeficiente de sequridad                                                                       | 1,15                   |               |
| Método de dimensionado                                                                         | 1-ASHRAE               |               |
| Método de cálculo de caudal de aire                                                            | 1-Solo sensible        |               |
| Resultados                                                                                     |                        | »             |
| Soleamiento                                                                                    |                        |               |
| □ Incluir todos los edificios en el cálculo de sombreado                                       |                        |               |
| $\Box$ Modelar reflexiones (también sombreado sobre el terreno)                                |                        |               |
| Distribución solar                                                                             | 2-Completa exterior    |               |
| Avanzado                                                                                       |                        | <sub>33</sub> |

*Figura 11: Diseño de Refrigeración.*

#### 4.5. Simulación

Las opciones disponibles en esta pestaña permiten controlar las Simulaciones dinámicas efectuadas con el módulo EnergyPlus.

En Descripción del cálculo, que se encuentra disponible solo en el diálogo de Opciones de cálculo que se abre al ejecutar una simulación, se puede ingresar un texto que identifique el cálculo a desarrollar (opcional), el cual será empleado en los reportes generados mediante el programa.

En Periodo de simulación, en el diálogo de Opciones del modelo, se puede especificar el día y mes iniciales (Desde) y el día y mes finales (Hasta), para definir el periodo de simulación. En el diálogo de Opciones del cálculo que se abre al ejecutar una simulación también se puede seleccionar uno de los siguientes periodos específicos (en el panel de la derecha):

- Simulación anual: el periodo abarca los 365 días del año.
- Semana extrema de verano: es la semana identificada en el componente de clima horario como la más cálida del año.
- Semana típica de verano: es la semana identificada en el componente de clima horario como típica para el periodo de verano.
- **E** Todo el verano: el periodo abarca el verano completo, de acuerdo a los datos del componente de clima horario.
- Semana extrema de invierno: es la semana identificada en el componente de clima horario como la más fría del año.
- **E** Semana típica de invierno: es la semana identificada en el componente de clima horario como típica para el periodo de invierno.
- Todo el invierno: el periodo abarca el invierno completo, de acuerdo a los datos del componente de clima horario.

En Intervalos de resultados se pueden seleccionar los siguientes intervalos para la generación de resultados:

- Mensual y anual
- Diario
- Horario
- Sub-horario

Seleccionar resultados horarios y sub-horarios puede producir una enorme cantidad de datos, lo cual hace más lento el proceso de simulación y produce archivos DesignBuilder de gran tamaño.

En la siguiente imagen podemos observar el formato de la selección de datos Generales de la pestaña Simulación.

| Descripción del Cálculo   |     |  |
|---------------------------|-----|--|
|                           |     |  |
| Periodo de simulación     |     |  |
| Desde                     |     |  |
| Día inicial               | 1   |  |
| Mes inicial               | Jan |  |
| Hasta                     |     |  |
| Día final                 | 31  |  |
| Mes final                 | Dec |  |
| Intervalos de resultados  |     |  |
| $\boxdot$ Mensual y anual |     |  |
| ☑ Diario                  |     |  |
| <b>Ø</b> Horario          |     |  |
| □ Sub-horario             |     |  |

*Figura 12: Datos Generales de Simulación.*

En Opciones de cálculo se puede seleccionar el método de simulación que será empleado. Actualmente se encuentran disponibles los métodos EnergyPlus y DBSim.

Las Etapas de simulación por hora se usan en el modelo de Balance Térmico de Zona ("*Zone Heat Balance*") de EnergyPlus para definir el número de veces que se resuelven los cálculos iterativos de transferencia de calor y cargas por cada hora virtual de simulación. Los valores disponibles son 2, 4, 6, 10, 12, 30 y 60. Por ejemplo un valor de 6 indica que cada etapa dura 10 minutos, mientras que un valor de 60 indica que cada etapa dura 1 minuto. Es importante tomar en cuenta los siguientes puntos:

- Incrementar el número de etapas por hora suele mejorar la solución numérica empleada en las simulaciones, ya que mejora el acople entre las temperaturas superficiales y la temperatura del aire en las zonas. Sin embargo esto también exige mayores tiempos de simulación y genera más datos cuando se solicitan resultados en intervalos subhorarios.
- Aunque muchos edificios pueden ser simulados exitosamente con 2 etapas por hora, los valores recomendados son de 4 etapas por hora cuando se usa HVAC simple, y 6 etapas por hora cuando se usa HVAC detallado.
- Cuando se emplea el método de cálculo de Diferencias finitas y/o se modelan cubiertas verdes, se recomienda un mínimo de 20 etapas de simulación por hora.
- Hay otro tipo de etapa de simulación en EnergyPlus, conocido como etapa de simulación del sistema HVAC. Este es un parámetro variable

que gobierna el modelado de los sistemas HVAC, y el usuario no tiene control sobre él (excepto mediante los límites de convergencia). Cuando se inicia la solución de la parte del sistema HVAC se toma inicialmente el número de etapas de simulación definido aquí, pero posteriormente el programa puede aumentar automáticamente dicho número para mejorar la solución.

Los archivos de datos climáticos generalmente contienen datos en intervalos de una hora. Sin embargo eso no representa un problema, pues EnergyPlus interpola los datos horarios para coordinarlos con las etapas de simulación empleadas.

En Soleamiento se podrá controlar la manera en que serán modeladas las ganancias solares.

Se activará la casilla Incluir todos los edificios en el cálculo del sombreado para considerar el sombreado producido por otros edificios existentes en el mismo archivo de DesignBuilder.

Se activará la casilla Modelar reflexiones para que el programa calcule la radiación solar, tanto directa como difusa, que es reflejada por las superficies del modelo y afectan al edificio. En EnergyPlus las superficies reflectantes se agrupan en tres categorías:

- a) Superficies de sombreado.
- b) Superficies exteriores del edificio.
- c) Superficie del terreno.

Estas opciones han sido descritas en el apartado 4.4. Diseño de calefacción.

Las opciones de Distribución solar determinan la manera en que EnergyPlus considera la radiación solar que ingresa al edificio a través de las superficies acristaladas. Se puede elegir entre tres opciones:

- 1 Sombreado mínimo.
- 2 Completa exterior.
- 3 Completa interior y exterior (\*avanzado\*).

Estas opciones han sido descritas en el apartado 4.4. Diseño de calefacción.

| Opciones de Cálculo Datos                                  |                               |   |
|------------------------------------------------------------|-------------------------------|---|
| Opciones<br>Resultados<br>General                          | Administrador de Simulaciones |   |
| Opciones de Cálculo                                        |                               |   |
| Método de simulación                                       | 1-EnergyPlus                  |   |
| Etapas de simulación por hora                              | 4                             |   |
| Tipo de control de la temperatura                          | 1-Temperatura del aire        | ۰ |
| Soleamiento                                                |                               |   |
| □ Incluir todos los edificios en el cálculo de sombreado   |                               |   |
| □ Modelar reflexiones (también sombreado sobre el terreno) |                               |   |
| Distribución solar                                         | 2-Completa exterior           |   |
| Intervalo de sombreado (días)                              | 20                            |   |
| Avanzado                                                   |                               | × |

*Figura 13: Opciones de datos de Simulación.*

En Resultados se encuentra el apartado Datos de zonas en edificio y bloque que permite generar resultados promedio y totales en los niveles Edificio y Bloque, por ejemplo temperaturas, condiciones de confort, radiación solar, ganancias internas y transferencia de calor en superficies, entre otros. Esto no afecta a la generación de resultados de consumos energéticos y emisiones de CO<sub>2</sub>, que se dan siempre en el nivel Edificio.

Activando la casilla Incluir zonas desocupadas en totales y promedios de bloques y edificio se incluyen los datos de las zonas desocupadas.

En Resultados con gráficas tenemos los siguientes apartados:

• Energía

Se seleccionará la opción Transferencia de calor en superficies si se requieren datos sobre los flujos de calor en las superficies de los cerramientos. Si se activa esta opción se producen los siguientes resultados:

- Flujos de calor en las superficies internas de los cerramientos opacos (muros, cubiertas, etc.).
- Flujos de calor en las superficies internas de los acristalamientos.

La opción de Ganancias internas y solares permite generar resultados relacionados con las ganancias internas de las zonas, incluyendo las asociadas a la radiación solar. Si se activa se producen los siguientes resultados:

- Ganancias por iluminación general y de tarea y acento.

- Ganancias de calor sensible por ocupación (personas).
- Ganancias de calor sensible por computadoras y equipos de oficina, cocina, procesos y misceláneos.
- Ganancias solares por ventanas exteriores e interiores.

La opción de Cargas y consumos HVAC permite generar resultados relacionados con el funcionamiento de los sistemas HVAC. Si se activa se producen los siguientes resultados:

- Calentamiento y enfriamiento sensible de zona.
- Cargas del sistema (calentamiento y enfriamiento sensible y total).
- Consumos energéticos asociados a la calefacción y la refrigeración.

La opción de Cargas latentes permite generar resultados sobre las cargas latentes derivadas de las personas y otras ganancias internas, por ejemplo cuando se especifican ganancias por cocina con una determinada fracción latente.

#### • Confort y ambiente

En la opción Periodo de informe se puede seleccionar una de las siguientes opciones para controlar la generación de resultados sobre ambiente y confort en relación con los periodos ocupados y desocupados (definidos por medio de las programaciones de Ocupación):

1 – Todos los periodos: los resultados de confort se generan para todos los periodos de simulación, incluyendo aquellos en los que las zonas se encuentran desocupadas. Esta es la opción predeterminada.

2 – Solo los periodos ocupados: los resultados de ambiente y confort se generan solo para los periodos en los que las zonas se encuentran ocupadas. Así los promedios diarios y mensuales relacionados con estos datos suelen tener mayor significado.

La opción Ambiental permite generar resultados sobre las condiciones ambientales de las zonas del modelo. Si se activa se producen los siguientes resultados:

- Temperatura interior de bulbo seco.
- Temperatura radiante media.
- Temperatura operativa (promedio de la temperatura de bulbo seco y la temperatura radiante).
- Humedad relativa del aire en la zona.

La opción Renovaciones de aire permite generar resultados sobre la renovación de aire en las zonas, parámetro asociado a la ventilación mecánica, la ventilación natural y la infiltración.

En la opción Confort se incluyen resultados de diferentes índices de confort para las zonas del modelo.

La opción **Distribución de temperaturas** permite generar gráficas de Distribución de temperatura, las cuales permiten, por ejemplo, saber cuántas horas se tienen con temperaturas por arriba o por debajo de unos determinados límites.

Cuando se activa la casilla Resultados detallados de luz diurna, EnergyPlus genera un archivo si una o más zonas del edificio cuentan con control de iluminación. Dicho archivo contiene una malla con valores de iluminancia para cada una de las zonas con control de iluminación y para cada hora del día, abarcando todos los días simulados. La malla representa la distribución de iluminancias sobre el plano de trabajo de las zonas.

En las Tablas de resumen la opción Unidades de resúmenes de resultados sirve para poder especificar las unidades que serán empleadas en los resultados incluidos en las tablas de resumen. Las opciones de unidades son: kWh, Ninguno, MJ, GJ y IP.

Las opciones de Informes de resumen anual permiten generar diversas tablas de resumen anual producidas por EnergyPlus. Estas tablas se pueden visualizar, después de ejecutar la simulación, en la pestaña de Resumen de la pantalla de resultados.

Las opciones de *Informes de resumen mensual* permiten generar diversas tablas de resumen mensual producidas por EnergyPlus. Estas tablas se pueden visualizar, después de ejecutar la simulación, en la pestaña de Resumen de la pantalla de resultados.

En Resultados varios la opción de Temperaturas del sistema HVAC genera resultados de temperaturas para cada nodo de aire y agua en el sistema HVAC. Estos resultados no se pueden visualizar directamente en el programa.

La opción Caudales másicos del sistema HVAC permite generar resultados de caudales másicos para cada nodo de aire y agua en el sistema HVAC. Estos resultados no se pueden visualizar directamente en el programa.

La opción Tasas de humedad del sistema HVAC permite generar resultados de tasas de humedad para cada nodo de aire en el sistema HVAC. Estos resultados no se pueden visualizar directamente en el programa.

En Tolerancias de tiempo con consignas no alcanzadas, la opción Tolerancia de tiempo con consigna de calefacción no alcanzada define la diferencia máxima admisible entre la temperatura de la zona y la consigna de calefacción, para los reportes de tiempo en que no se alcanza la consigna de calefacción.

La opción Tolerancia de tiempo con consigna de refrigeración no alcanzada define la diferencia máxima admisible entre la temperatura de la zona y la consigna de refrigeración, para los reportes de tiempo en que no se alcanza la consigna de refrigeración.

En Opciones del administrador de simulaciones, opción que se encuentra disponible solo en el diálogo de Opciones de cálculo, que se abre al ejecutar una simulación. El administrador de simulaciones de DesignBuilder permite ejecutar y controlar múltiples simulaciones, las cuales se pueden ejecutar en paralelo para sacar el máximo provecho de las computadoras con múltiples núcleos y acortar significativamente los tiempos de simulación.

En la siguiente imagen podemos observar el formato de la selección de Resultados de Opciones de Simulación.

| Resultados<br>$\boldsymbol{\mathsf{v}}$                                                     |
|---------------------------------------------------------------------------------------------|
| ☑ Datos de zonas en edificio y bloque                                                       |
| $\Box$ Incluir zonas desocupadas en totales y promedios de bloques y edificio               |
| ☑ Permitir resultados personalizados                                                        |
| Resultados con Gráficas                                                                     |
| $\overline{\mathbf{v}}$<br>Energía                                                          |
| Transferencia de calor en superficies                                                       |
| ☑ Ganancias internas y solares                                                              |
| ☑ Cargas y consumos HVAC                                                                    |
| $\Box$ Cargas latentes                                                                      |
| Confort y Ambiente                                                                          |
| 1-Todos los periodos<br>Periodo de informe                                                  |
| <b>☑</b> Ambiental                                                                          |
| ☑ Renovaciones de aire                                                                      |
| □ Simple, Estándar ASHRAE 55                                                                |
| □ Adaptativo, Estándar ASHRAE 55                                                            |
| □ Adaptativo, Estándar CEN 15251                                                            |
| $\Box$ CIBSE TM52                                                                           |
| $\Box$ Fanger                                                                               |
| □ Pierce, dos-nodos                                                                         |
| □ Kansas State University, dos-nodos                                                        |
| □ Distribución de temperaturas                                                              |
| Resultados Detallados de Luz Natural<br>¥<br>Tablas de Resumen                              |
| 1-kWh<br>۰                                                                                  |
| Unidades de resúmenes de resultados<br>$\overline{\mathbf{v}}$<br>Informes de Resumen Anual |
| $\overline{ }$<br>Informes de Resumen Mensual                                               |
| $\overline{\mathbf{v}}$<br>Resultados Varios                                                |
| Temperaturas de nodo superficial (solo para el método de diferencias finitas)               |
| □ Temperaturas del sistema HVAC                                                             |
| □ Caudales másicos del sistema HVAC                                                         |
| □ Tasas de humedad del sistema HVAC                                                         |
| □ Resultados SQLite                                                                         |
| ☑ Generación de modelo DXF                                                                  |
| ☑ Detalles de cerramientos y superficies                                                    |
| <b>☑</b> Archivo RDD                                                                        |
| Tolerancias de Tiempo con Consignas no Alcanzadas                                           |
| 0.20<br>Tolerancia de tiempo con consigna de calefacción no alcanzada                       |
| 0,20<br>Tolerancia de tiempo con consigna de refrigeración no alcanzada                     |

*Figura 14: Datos de Resultados de Simulación.*

# 5. MOTORES DE SIMULACIÓN

#### 5.1. EnergyPlus

DesignBuilder utiliza la última versión del motor de simulación EnergyPlus para realizar los cálculos energéticos. Es un motor de cálculo reconocido a nivel mundial, y en continuo desarrollo por el Departamento de Energía de los EEUU. Con cada nueva versión se implementan nuevas funcionalidades situando al motor como referencia internacional en capacidad de simulación. Es un motor de simulación gratuito, sin embargo, su complejidad radica en la entrada de datos. Está pensado para que se desarrollen en torno al mismo, aplicaciones gráficas y manejables que aprovechen su potencia de cálculo, aplicaciones como DesignBuilder, la primera y más completa del mercado.

Entre otras, las funcionalidades que DesignBuilder proporciona a través de la simulación mediante EnergyPlus son las siguientes:

- Cálculo de cargas: DesignBuilder implementa de forma específica el cálculo de cargas máximas de calefacción y refrigeración conforme al estándar ASHRAE. Esta funcionalidad es especialmente interesante de cara al dimensionado de las instalaciones llevado a cabo desde las ingenierías.
- Cálculo de la demanda de calefacción y refrigeración: mediante una opción sencilla del programa, es posible calcular la demanda de forma ágil durante las primeras etapas del diseño orientado a la mejora del diseño bioclimático del edificio, sin entrar a modelar en detalle las instalaciones de climatización.
- Cálculo de los consumos de calefacción, refrigeración y ACS y de las emisiones de CO2: introduciendo las instalaciones, que pueden modelizarse en diferentes niveles de detalle y complejidad, se obtendrán los consumos energéticos y el gasto en combustible (electricidad, gas, biomasa, etc.) así como las emisiones de  $CO<sub>2</sub>$ asociadas.
- Cálculo de las condiciones ambientales interiores: esté climatizado o no, se obtendrán resultados de las condiciones interiores del edificio, temperatura y humedad, en cualquier instante del año.
- Cálculo de las condiciones de confort: mediante diversos índices de confort, como el PMV, PPD, la temperatura operativa o el porcentaje de horas a determinadas temperaturas, incorporados dentro de los resultados que DesignBuilder puede mostrar.
- Balace térmico: DesignBuilder mostrará las ganancias solares, por ocupación, iluminación, etc. así como las pérdidas en ventilación, transmisión de cerramientos, etc. dándonos valiosa información acerca de los elementos más críticos en el balance térmico del edificio.
- Ventilación: se podrá obtener las renovaciones/hora que tiene el edificio así como los caudales que entran por cada abertura, en caso de que se haya realizado un cálculo de Ventilación Natural.
- Informes tipo: es posible generar los informes resumen de EnergyPlus desde DesignBuilder. Estos informes agrupan mucha información relativa al modelo y los resultados y se utilizan habitualmente como justificación en certificaciones como LEED.

# 5.2. DBSim

DBSim (en fase beta) es un motor de simulación desarrollado por DesignBuilder que puede seleccionarse como alternativa al cálculo mediante EnergyPlus. Sin tanta potencia como EnergyPlus, su principal ventaja radica en la rapidez en el cálculo, permitiendo realizar análisis muy rápidos en edificios de gran complejidad. Está pensado para las primeras etapas de diseño o para cálculos de demanda donde no sea necesario modelizar las instalaciones en detalle. La variedad de resultados (consumos, emisiones, temperaturas, etc.) es equivalente a los obtenidos desde EnergyPlus.

# 5.3. Radiance

DesignBuilder aprovecha la definición geométrica del edificio, junto con las características superficiales de los cerramientos ya definidos, para alimentar al motor de simulación de iluminación natural Radiance.

Radiance es un estándar reconocido internacionalmente para la simulación de iluminación natural basado en Raytracing. Mediante Radiance y de nuevo de forma totalmente transparente al usuario, DesignBuilder es capaz de calcular y generar gráficas de iluminancias y Factor de Luz Día e informes resumen de accesibilidad a la luz natural del edificio.

Esta funcionalidad permite, por un lado, servir de ayuda al diseño de estrategias encaminadas al aprovechamiento de la luz natural, y por otro, justificar diversas certificaciones como LEED o BREEAM con los informes automáticos generados por DesignBuilder.

# 5.4. CFD

El módulo de CFD (Dinámica de Fluidos Computacional) de DesignBuilder es un módulo que aprovecha la geometría de nuestro modelo para realizar simulaciones de flujos de aire y calor tanto en el exterior como en el interior de los edificios.

A diferencia de la simulación con EnergyPlus, donde se trabaja con valores homogéneos para cada zona térmica, la simulación CFD divide el espacio en pequeños volúmenes para los que se calculan las condiciones del aire (temperatura, velocidad y presión) en régimen estacionario en función de las condiciones de contorno que se hayan establecido (caudales que entran por las ventanas, temperaturas de los cerramientos, etc.)

El módulo CFD no calcula consumos energéticos sino la distribución espacial de presiones y velocidades en el exterior del edificio (análisis de viento) y de presiones, velocidades y temperaturas en el interior (análisis de flujos de aire y calor).

Su interrelación con el resto del interface de DesignBuilder se da de la siguiente manera. Por un lado, se aprovecha la geometría que se ha definido en el modelo y, por otro, se pueden utilizar los resultados de una simulación de EnergyPlus para cargar de forma automática los caudales de aire en las aberturas o las temperaturas de los diferentes cerramientos.

De manera específica, en el CFD se deberán dibujar elementos como radiadores, rejillas de impulsión, o personas, para configurar el espacio 3D para la simulación de CFD, dado que dichos elementos no se modelizan con sus dimensiones y ubicación física real para las simulaciones en EnergyPlus.

Adicionalmente a presiones, velocidades o temperaturas de aire, el CFD de DesignBuilder calcula la distribución espacial de los índices de confort (temperatura operativa, PMV, PPD), así como la antigüedad o la tasa de renovación efectiva del aire.

El CFD de DesignBuilder representa dos ventajas principales con respecto a otros motores CFD:

- $\checkmark$  Su facilidad de uso. Se ha orientado exclusivamente a edificación, simplificando en gran medida la entrada de datos con respecto a motores más generales. Teniendo la geometría ya definida en DesignBuilder, lanzar la simulación CFD puede llevar tan sólo unos minutos.
- $\checkmark$  Su capacidad de importar las condiciones de contorno (flujos de aire a través de aberturas y temperatura de cerramientos) desde los resultados de una simulación con EnergyPlus.

# IV. CASO PRÁCTICO: EDIFICIO AULARIO

# 1. DESCRIPCIÓN GEOMÉTRICA DEL EDIFICIO

## 1.1. Localización y funciones del edificio

El edificio objeto de estudio del presente proyecto es el edificio Aulario de la Universidad de Valladolid, ubicado en el Paseo del Cauce S/N, dentro del Campus Río Esgueva, situado en Valladolid, Castilla y León.

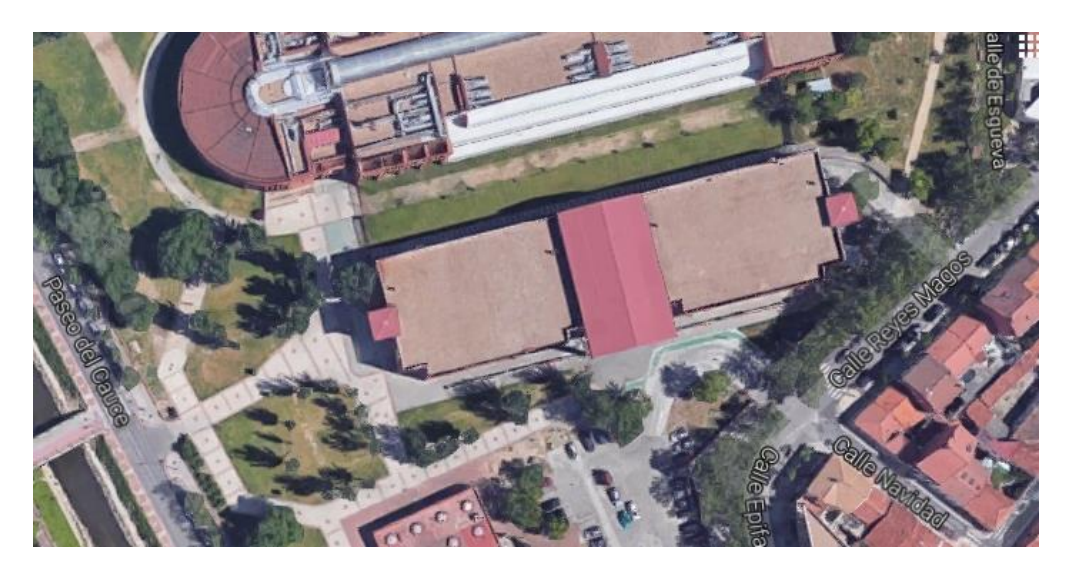

*Figura 15: Localización del Aulario.*

El aulario de la Universidad actualmente está dedicado a la impartición de clases correspondientes a las titulaciones de E.I.I. (Escuela de Ingenieros Industriales), A.D.E. (Administración y Dirección de Empresas) y Facultad de Ciencias Económicas y Empresariales.

Además dispone de amplias salas de estudio, por lo que es el centro principal de estudio en cualquier época del año y aún más en época de exámenes.

# 1.2. Geometría y análisis de cada planta

El edificio es de geometría rectangular.

Está formado por cuatro plantas: semi-sótano, planta baja, planta primera y cubierta.

■ El semi-sótano es el lugar donde se ubica el aparcamiento y la sala de calderas, encontrándose uno de sus muros totalmente abierto.

- Tanto la planta baja como la planta primera tienen igual distribución, salvo que en la planta primera se encuentra la Sala de ordenadores y las Salas de Estudios. Ambas plantas están formadas por dos alas rectangulares separadas cada una por un vestíbulo. En cada una de estas alas se encuentran las diferentes aulas y seminarios, situándose los aseos al inicio y final de cada ala.
- Por último, la cubierta es plana salvo por una parte que es inclinada a dos aguas, alzándose por encima de la planta primera y haciendo las veces de porche, con unos tejadillos a los laterales y un tejado central que cruza el edificio. De esta planta no se tiene más información de su uso.

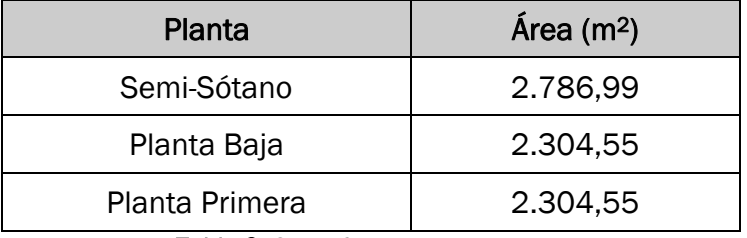

Las superficies de cada una de estas plantas son las siguientes:

A continuación se adjuntan fotografías de las fachadas principal y posterior del edificio, para aclarar la geometría indicada anteriormente:

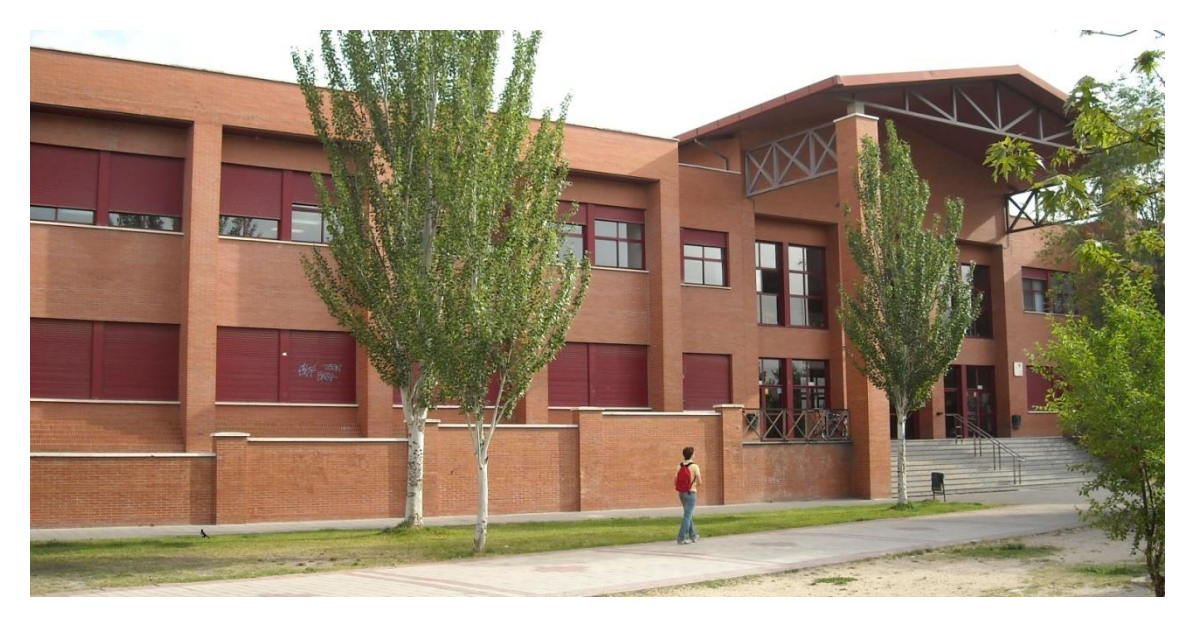

*Figura 16: Fachada Principal.*

*Tabla 2: Superficie de cada planta.*

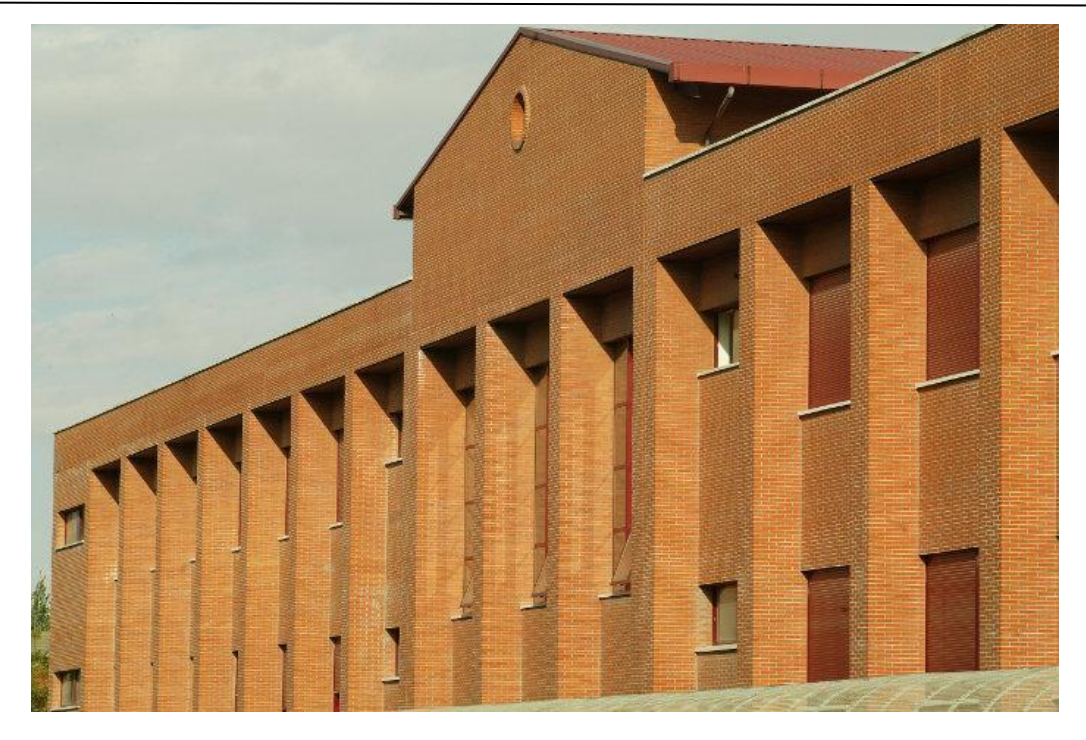

*Figura 17: Fachada Posterior.*

En la siguiente tabla se pueden apreciar las alturas de forjado a forjado y las alturas absolutas de las distintas plantas:

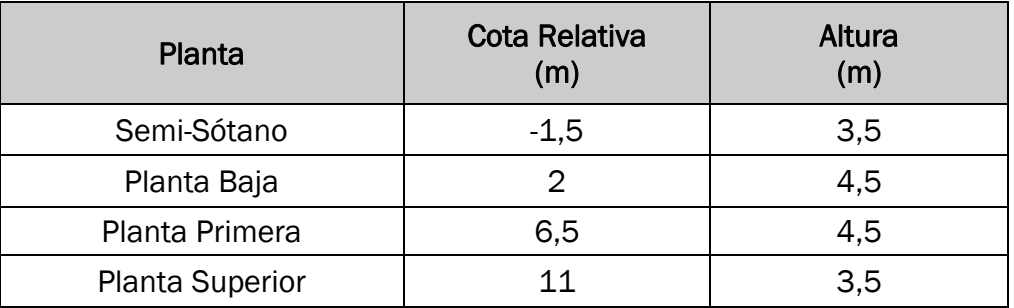

*Tabla 3: Alturas de las distintas plantas.*

La altura máxima del edificio es de 16 metros, encontrándose 1,5 metros bajo rasante y los otros 14,5 metros sobre rasante. La parte bajo rasante se corresponde con el semi-sótano del edificio que presenta 2 metros de altura sobre el nivel del suelo.

A continuación se realizará un análisis de las plantas que forman el edificio, determinando su forma y dimensiones. Este proceso es muy importante.

Cada planta está dividida en espacios reales, separados por tabiques y/o muros exteriores.

#### 1.2.1. Planta semi-sótano

A esta planta le corresponden 2.786,99 m2, de los cuales:

- 2.585,26 m<sup>2</sup> están destinados a zona de aparcamiento, distribuyéndose en 82 plazas.
- Los 201,73 m<sup>2</sup> restantes se encuentran destinados a la sala de calderas, el grupo electrógeno, maquinaria de ascensores y accesos a las plantas aéreas del edificio.

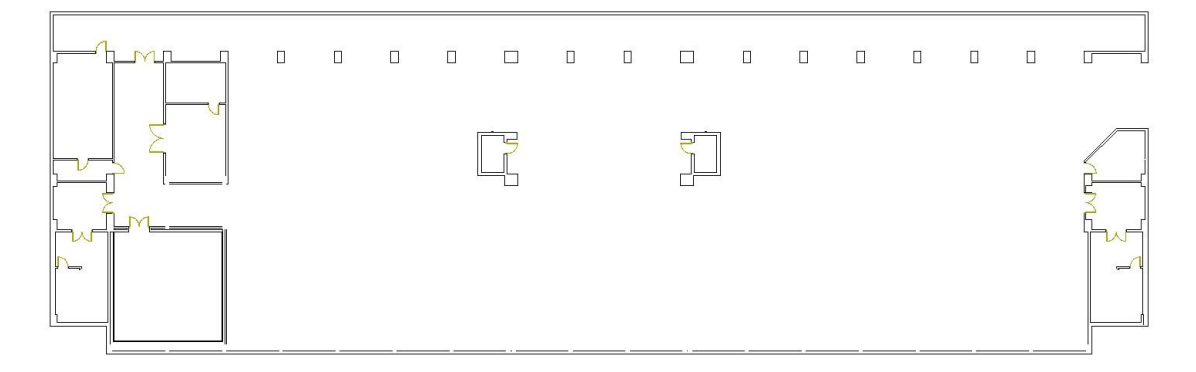

*Figura 18: Planta Semi-Sótano.*

# 1.2.2. Planta baja

Esta planta posee 2.304,55 m<sup>2</sup>. Está dividida en dos alas simétricas rectangulares separadas por un vestíbulo y una escalera central. En cada una de estas alas se encuentra un seminario, aulas, accesos a garaje y a la planta primera, aseos y un pasillo.

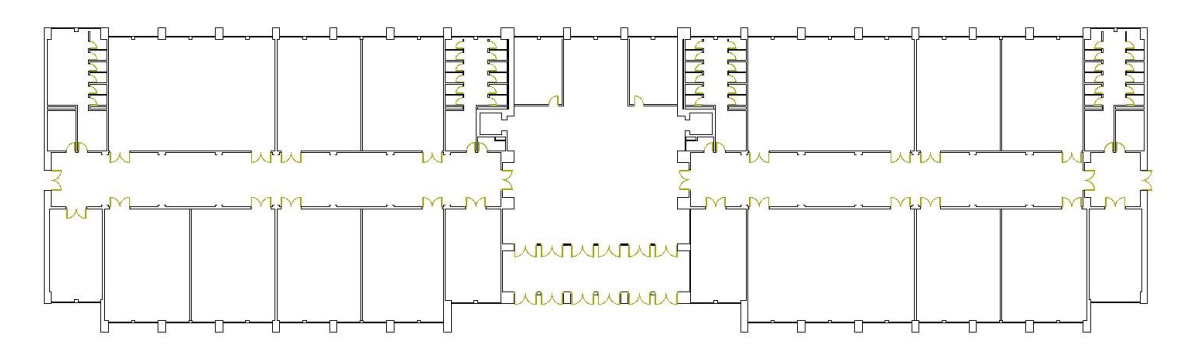

#### *Figura 19: Planta Baja.*

Aunque no se muestra en este plano, en esta planta se encuentra además la secretaría del centro, y frente a ésta, un despacho situado al lado de los ascensores en la zona de las escaleras.

#### 1.2.3. Planta primera

Al igual que la planta baja, esta planta cuenta con 2.304,55 m<sup>2</sup> y es idéntica en cuanto a geometría se refiere. En cuanto a la distribución, la diferencia está en que en esta planta se ubica la Sala de estudio grande y una Sala de ordenadores.

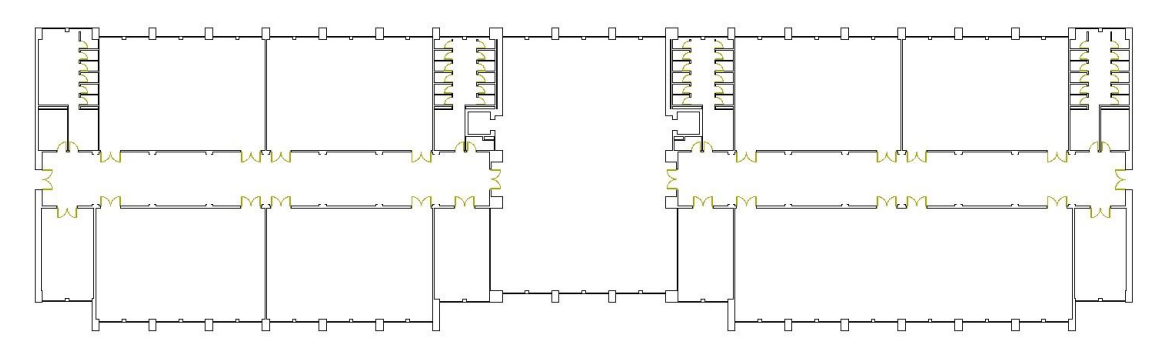

*Figura 20: Planta Primera.*

#### 1.3. Materiales

Para una correcta y real simulación del edificio, se han de definir los cerramientos del mismo de la forma más fiel posible. Para ello es necesario conocer los materiales que los componen, junto con sus características, espesores y orden de colocación de las diferentes capas. Los materiales empleados en la definición del edificio han sido tomados de la memoria constructiva del proyecto original, así como sus espesores y orden de colocación de las capas, las características de los materiales las toma el propio programa de su base de datos.

No obstante, si un material presentara unas características diferentes, el usuario puede modificarlas libremente, de igual modo, si uno de los cerramientos contiene un material que no viene en la base de datos del programa, el usuario puede crearlo completamente.

#### 1.3.1. Cerramientos

A continuación se definen los cerramientos que forman parte de nuestro edificio:

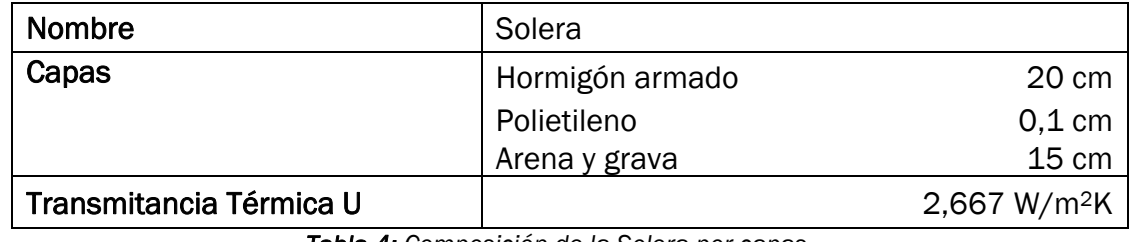

*Tabla 4: Composición de la Solera por capas.*

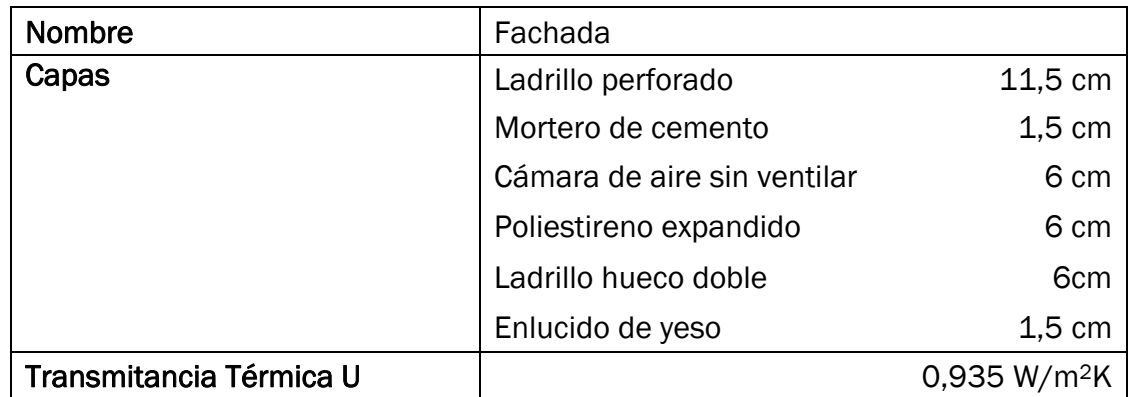

*Tabla 5: Composición de la Fachada por capas.*

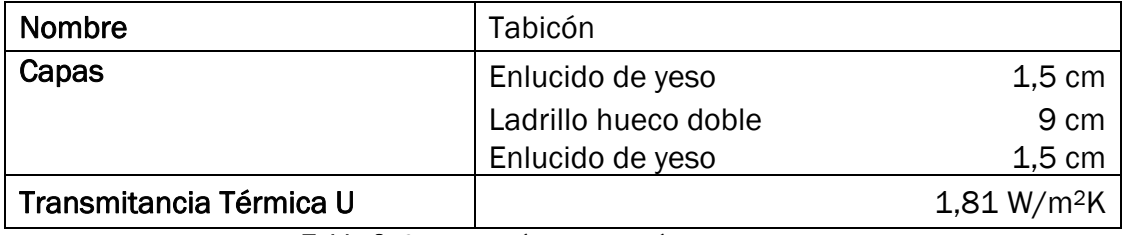

*Tabla 6: Composición del Tabicón por capas.*

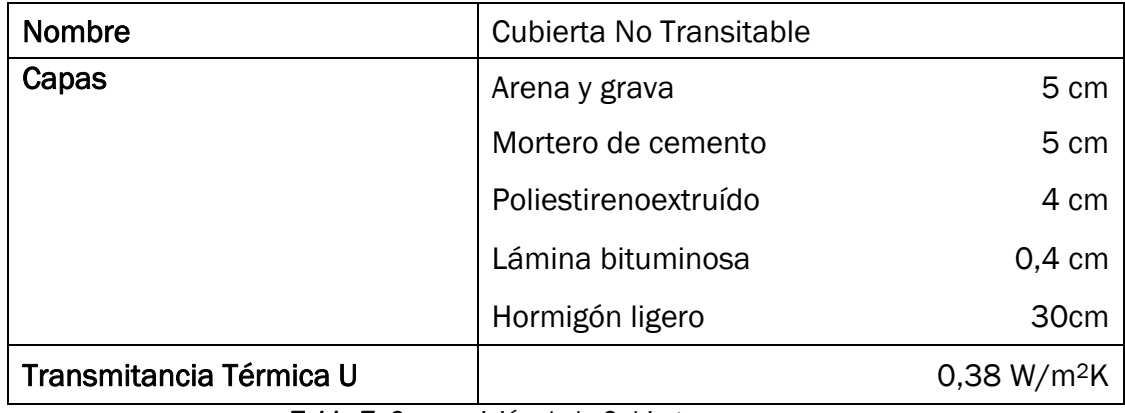

*Tabla 7: Composición de la Cubierta por capas.*

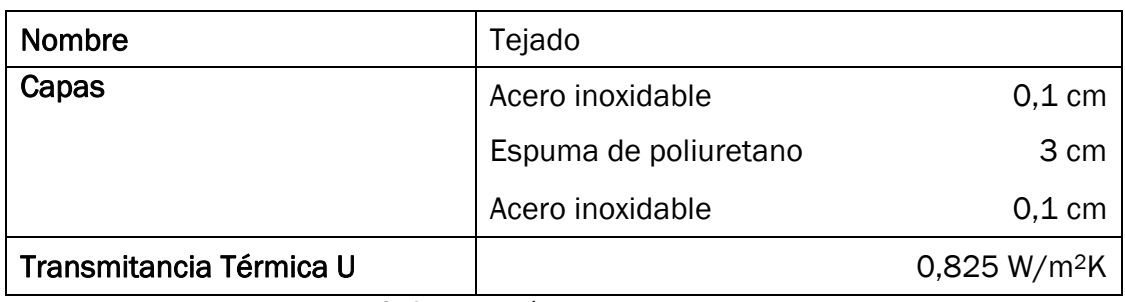

*Tabla 8: Composición del Tejado por capas.*
### 1.3.2. Ventanas

Todas las ventanas del edificio son del mismo tipo, aunque de distintas dimensiones dependiendo de la zona del edificio. Son ventanas de acristalamiento doble de tipo CLIMALIT, con dos hojas de 4 milímetros (una interior y otra exterior) y una cámara de aire entre medias de 6 milímetros (4/6/4). El marco de todas ellas será metálico, en concreto de aluminio lacado en color rojo. Las ventanas correspondientes a aulas y seminarios tienen persianas en este mismo color rojo.

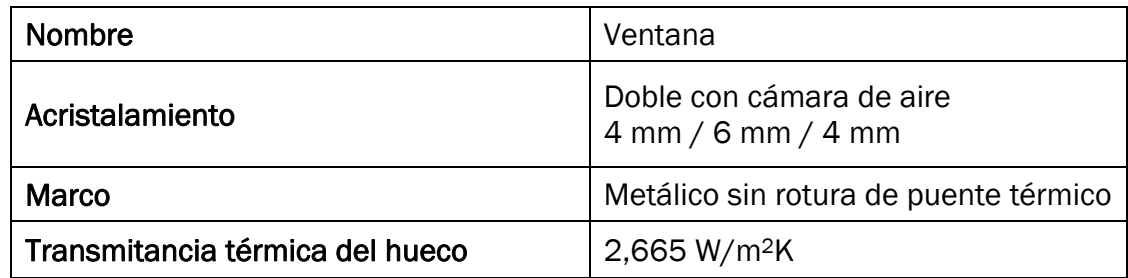

*Tabla 9: Composición de las Ventanas.*

En la parte del sótano que se encuentra sobre rasante, en la fachada principal, a un extremo y a otro, existen dos rejillas metálicas de ventilación del sótano. Las rejillas son metálicas de aluminio lacado en rojo como las ventanas.

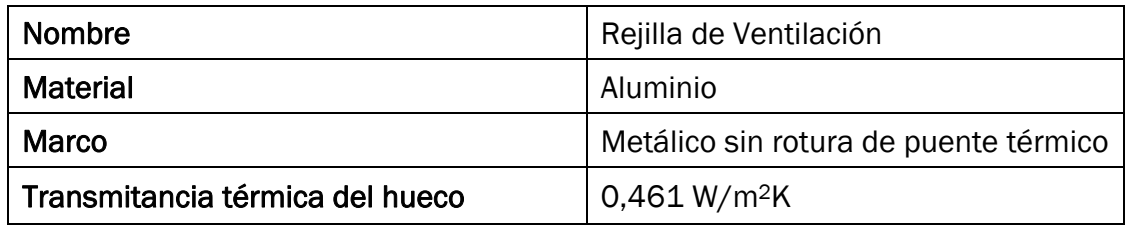

*Tabla 10: Rejilla de Ventilación.*

### 1.3.3. Puertas

Las puertas exteriores del edificio son de cristal con marco de aluminio lacado en rojo, al igual que las de entrada al vestíbulo principal. Las puertas interiores son de madera, exceptuando las de acceso a cuartos de instalaciones que son de chapa de acero.

### 1.3.4. Iluminación

La iluminación artificial de todo el edificio se basa en fluorescentes empotrados de 36 W. A continuación se muestra una imagen de la iluminación de uno de los pasillos.

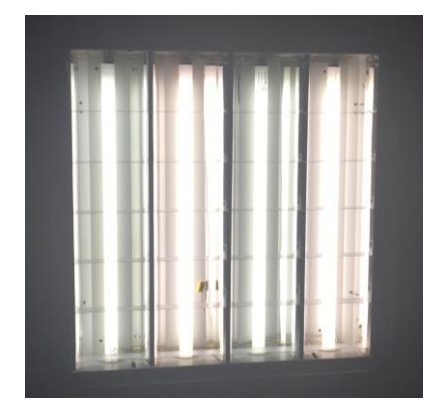

*Figura 21: Iluminación artificial del edificio.*

### 2. DESCRIPCIÓN DE LAS INSTALACIONES DEL EDIFICIO

#### 2.1. Introducción

Una vez realizada la definición geométrica y constructiva del edificio, procederemos a describir las instalaciones con las que cuenta el edificio del Aulario.

El Aulario cuenta con las siguientes instalaciones:

- ➢ Instalación de Calefacción: compuesta por emisores (radiadores de agua) y los generadores de calor (calderas).
- ➢ Instalación de Climatización: mediante sistemas de expansión directa, splits, incluyendo las unidades exteriores y las interiores.

### 2.2. Instalación de calefacción

La instalación de calefacción consta de una red de radiadores de agua calienta.

Estos radiadores están distribuidos en 3 circuitos: circuito norte, circuito sur y circuito zona de pasillos. La alimentación de estos circuitos se realizará a través de dos calderas, situadas en el semi-sótano, mediante tuberías de acero negro.

A continuación se observa un esquema de la instalación de calefacción.

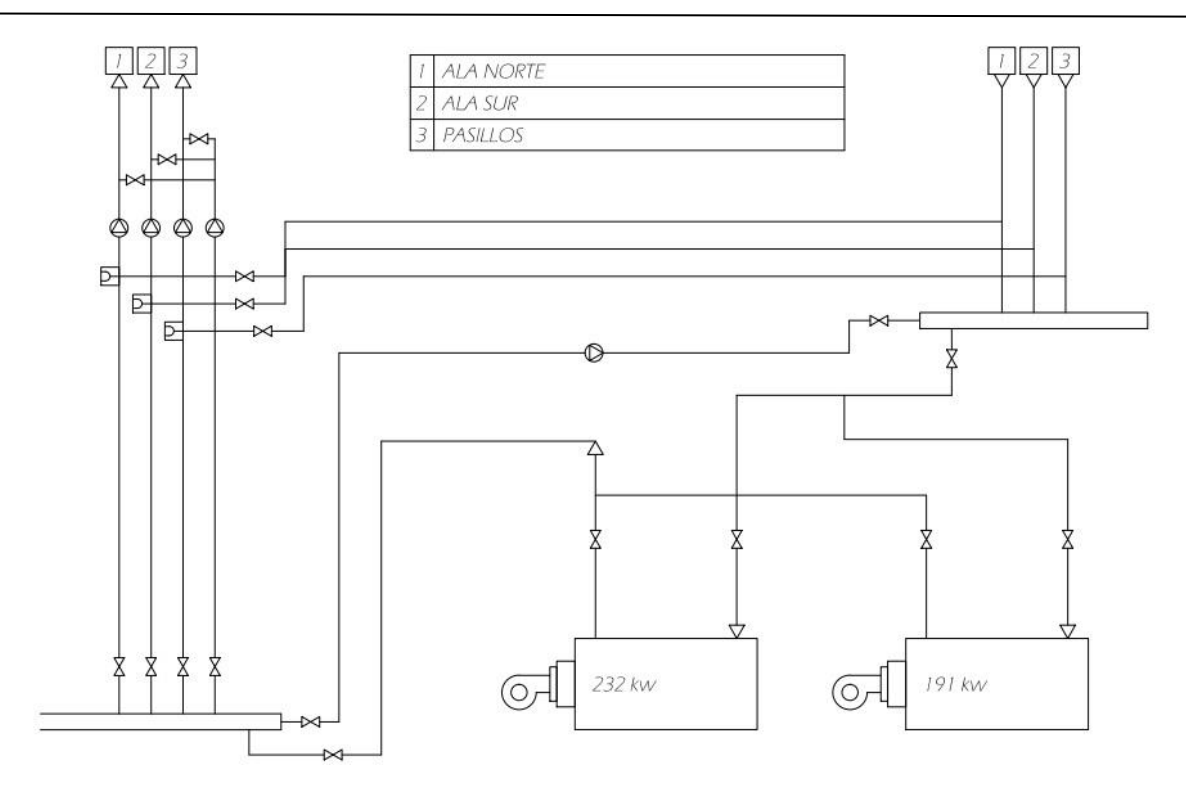

*Figura 22: Esquema de la Instalación de Calefacción.*

## 2.2.1. Radiadores

Todos los radiadores de la instalación son de aluminio inyectado con frontal plano y pertenecientes a la marca FERROLI. En la siguiente tabla se muestran sus cualidades:

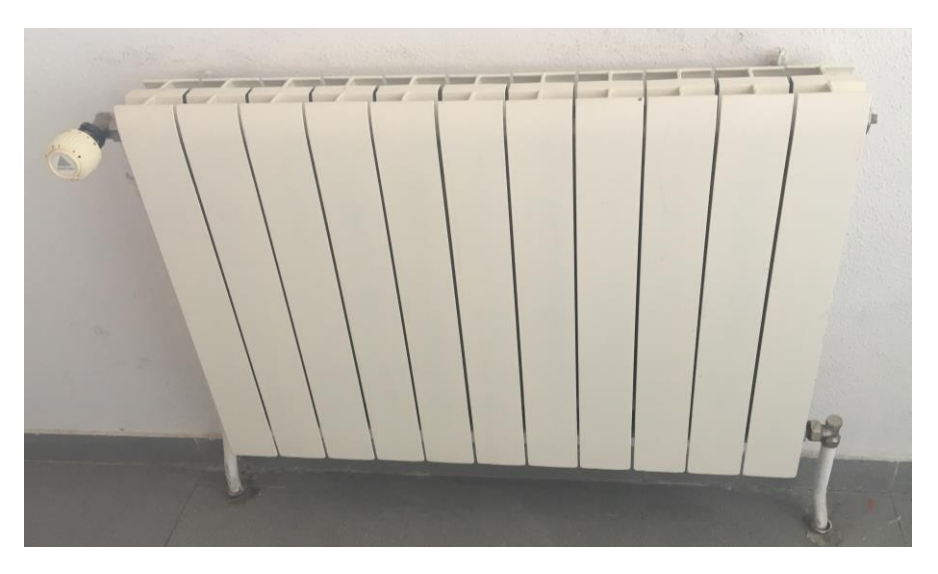

*Figura 23: Radiador FERROLI.*

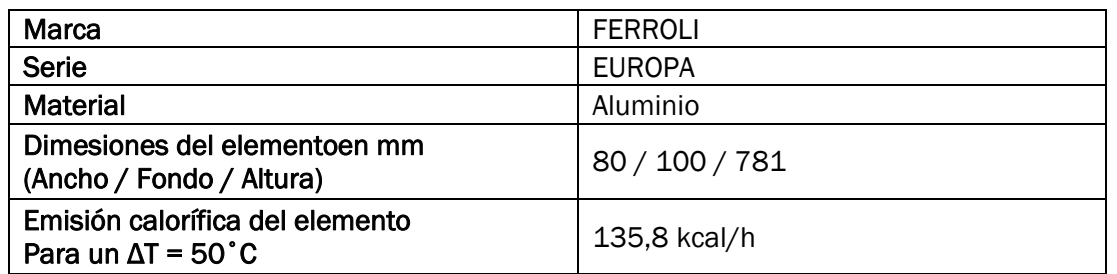

*Tabla 11: Características de los Emisores.*

## 2.2.2. Calderas

El edificio cuenta con dos unidades de calderas a gasóleo de la marca ROCA gobernadas por una central de regulación electrónica "SAUTER" modelo "EQUITHERM-M10" que distribuye el agua de calefacción en tres circuitos. Las calderas van equipadas cada una con su quemador correspondiente.

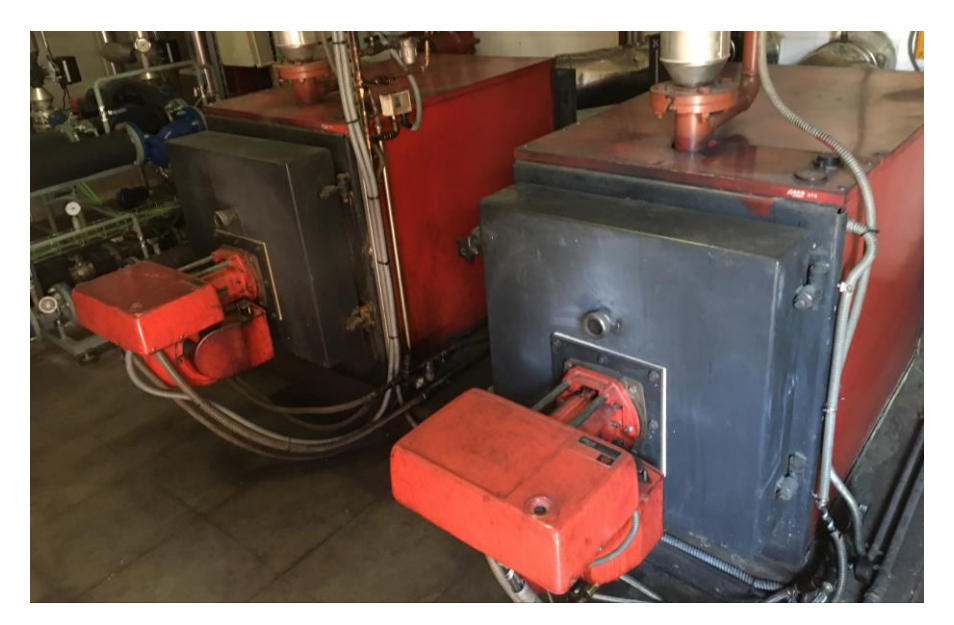

*Figura 24: Calderas del Aulario.*

La primera caldera es de la marca ROCA modelo NTD-165 DE 191 kW con las siguientes características:

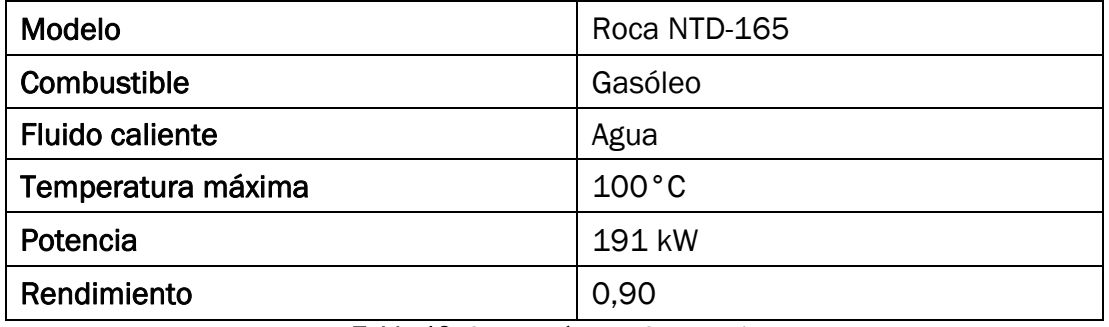

*Tabla 12: Características Caldera 1.*

Esta caldera va acompañada de un quemador de la marca ROCA modelo PRESOMATIC GO 30 de las siguientes características:

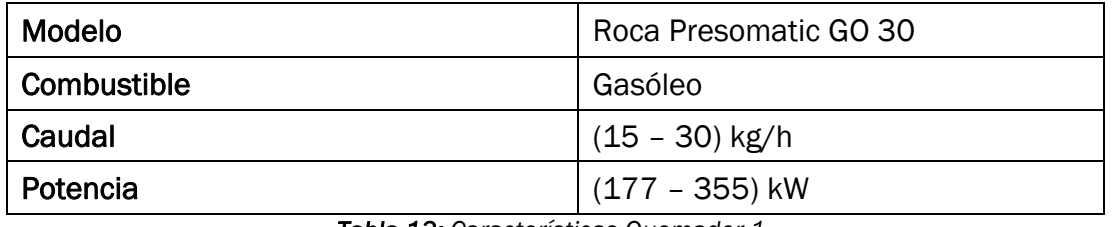

*Tabla 13: Características Quemador 1.*

La segunda caldera es de la marca ROCA, modelo NTD-200 DE 232 kW con las siguientes características:

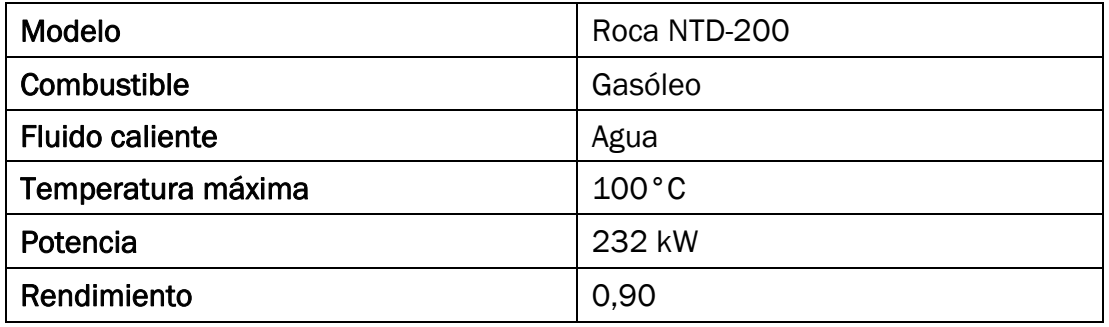

*Tabla 14: Características Caldera 2.*

Esta caldera va acompañada de un quemador de la marca ROCA modelo PRESOMATIC GO 32 con las siguientes características:

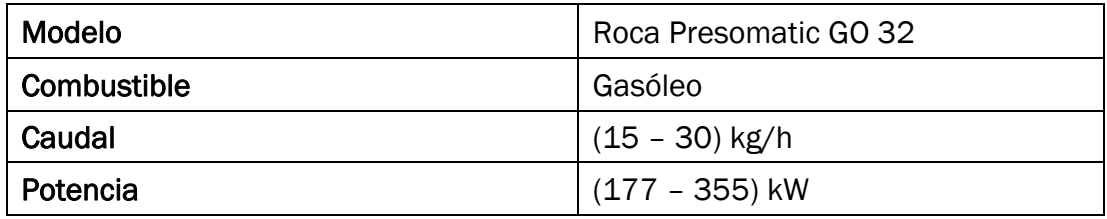

*Tabla 15: Características Quemador 2.*

### 2.3. Instalación de climatización

Esta instalación va a estar compuesta por sistemas de expansión directa, splits, compuestos por unidad exterior e interior, colocadas en las Aulas 21, 22, 24 y Sala de estudio de la planta primera.

Las unidades exteriores de estas máquinas se encuentran en la parte descubierta del garaje. Cada una de estas unidades exteriores tiene conectadas dos unidades interiores tipo casette empotradas en el techo. A continuación, se detalla un cuadro con los modelos de estas unidades de aire acondicionado.

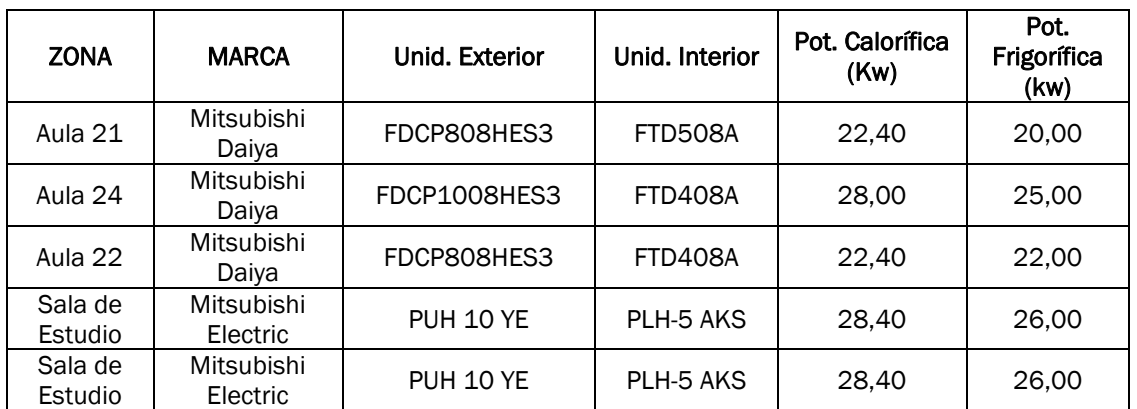

*Tabla 16: Unidades de Aire Acondicionado.*

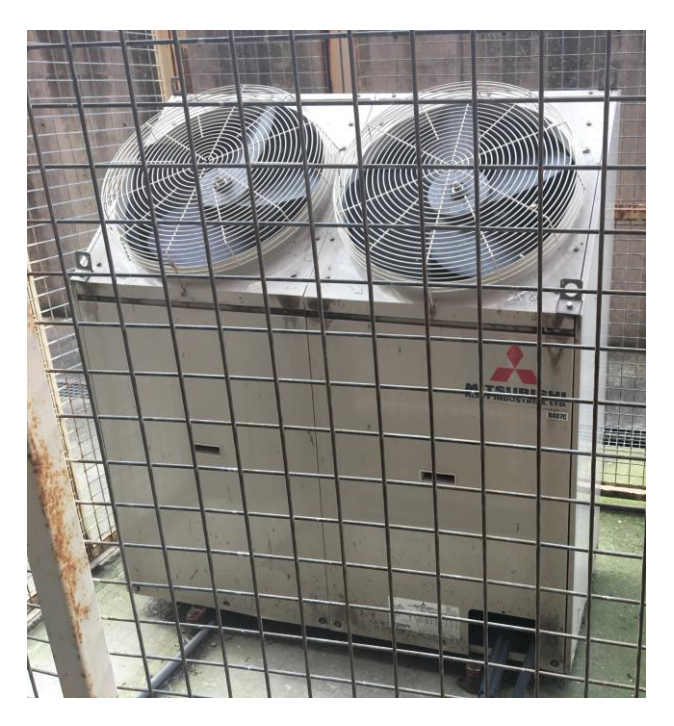

*Figura 25: Unidades exteriores situadas en el Garaje del Aulario.*

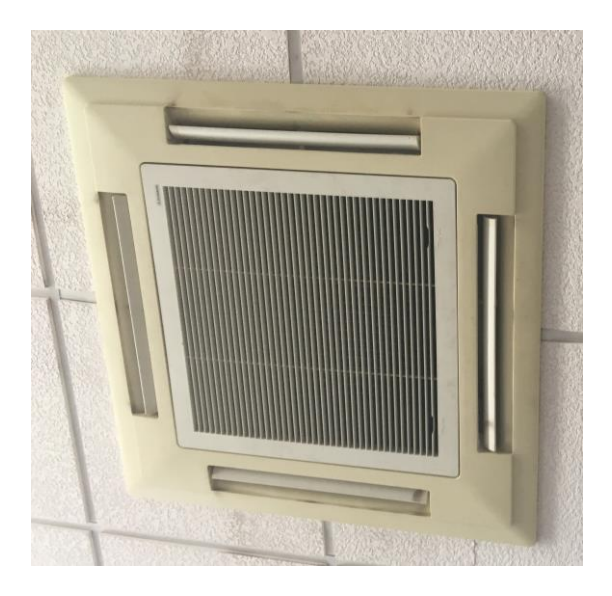

*Figura 26: Unidad Interior empotrada en el techo.*

# V. ANÁLISIS DE RESULTADOS

## 1. INTRODUCCIÓN DE DATOS

La introducción de datos en cualquier programa de simulación suele ser uno de los aspectos más pesados para el usuario por la gran cantidad de éstos que suelen requerir esta clase de programas. Al mismo tiempo es uno de los pasos más importantes ya que de estos datos depende la calidad de la simulación realizada y la fiabilidad de las conclusiones obtenidas. DesignBuilder presenta una biblioteca de plantillas donde tiene almacenado gran cantidad de los datos que el usuario va a tener que utilizar en la simulación, dando la opción de crear nuevas plantillas con aquellos datos que no se encuentren en estas plantillas prediseñadas.

Pasos para definir el edificio en DesignBuilder:

- 1) En primer lugar se han de definir unos datos generales como son la ubicación y la información climática de la zona.
- 2) En segundo lugar se generarán los bloques edificio definiendo así cada planta del edificio. También se dibujarán las particiones, que crearán cada zona del aulario; las puertas y las ventanas del edificio.
- 3) A continuación se han de definir los distintos cerramientos, solera, ventanas y puertas especificando sus características.
- 4) Después se definirán las instalaciones del edificio, introduciendo datos de los equipos de calefacción y refrigeración.
- 5) Por último se han de definir las actividades y ocupaciones que va a tener cada zona.

## 1.1. Definición geométrica del edificio en DesingBuilder

La introducción del emplazamiento geográfico del edificio es necesario ya que en el Documento Básico HE 1 (Limitación de Demanda Energética) del CTE se establece una clasificación de zonas climáticas en función de las severidades climáticas identificadas mediante una letra (A, B, C, D, E), correspondientes a la división de invierno, y un número (1, 2, 3, 4), correspondientes a la división de verano de la localidad en cuestión. Se excluyen las combinaciones imposibles para la climatología Española.

El procedimiento para la determinación de la zonificación climática se recoge en el apéndice D del DB HE 1.

Para el presente proyecto, dado que el edificio de estudio se encuentra en la capital de Valladolid, se dispone del valor de la zonificación climática en tablas. Así pues, la zona climática para la ciudad de Valladolid será D2.

### 1.1.1. Datos de emplazamiento

Para definir la zona climática en DesignBuilder basta con seleccionar la plantilla de Valladolid, pues al introducir la plantilla de la ciudad el programa ya sabe cuáles son los datos climáticos que tiene que utilizar.

| C Plantilla de Sitio                                               | ¥,                      |
|--------------------------------------------------------------------|-------------------------|
| <b>S</b> Plantilla                                                 | <b>VALLADOLID</b>       |
| <b>D</b> icación                                                   | ×.                      |
| Latitud (*)                                                        | 41,65                   |
| Longitud (*)                                                       | $-4.77$                 |
| Zona climática ASHRAE                                              | 4A                      |
| Detalles del Sitio                                                 | $\overline{\mathbf{x}}$ |
| Elevación sobre el nivel del mar (m)                               | 735,0                   |
| Nivel de exposición al viento                                      | 2-Normal                |
| Orientación (")                                                    | 0                       |
| Terreno                                                            |                         |
| <b>■ Textura</b>                                                   | GranulatedGray453M      |
| Reflexión superficial                                              | ×.                      |
| Reflectancia del terreno (solar y  0.20                            |                         |
| Modificador de rad. solar refleja 2,00                             |                         |
| Modificador de luz diurna refleja 2,00                             |                         |
| Temperaturas Mensuales del Terreno                                 | »                       |
| Temperaturas Mensuales Profundas                                   | »                       |
| Temperaturas Mensuales Superficiales                               | »                       |
| Temperaturas Mensuales FCFactorMethod                              | À                       |
| Cielo                                                              | »                       |
| Temperaturas del Aqua de la Red                                    | $\overline{ }$          |
| Precipitación                                                      | ₹                       |
| Precipitación anual de diseño (m)                                  | 0,7500                  |
| Precipitación nominal anual (m)                                    | 0,7500                  |
| fa Programación de tasa de preci                                   | Off 24/7                |
| Irrigación de Cubiertas Verdes                                     | ×.                      |
| Tipo de irrigación                                                 | 1-Programación          |
| Tasa máxima de irrigación (m/hr)                                   | 1,0000                  |
| <b>M</b> Programación de irrigación                                | Off 24/7                |
| CO2 y Contaminantes del Aire Exterior                              | »                       |
| 2 Hora y Horario de Verano                                         | »                       |
| C Datos Climáticos para Simulación                                 | $\overline{ }$          |
| O Datos Climáticos para Diseño de Calefacción                      |                         |
| $\frac{1}{x}$<br>्रि Datos Climáticos para Diseño de Refrigeración |                         |

*Figura 27: Datos del lugar.*

Se puede comprobar la latitud y la longitud, la exposición al viento además de muchas otras características.

La orientación es el ángulo relativo al Norte de la vista en planta.

Otros datos de interés son:

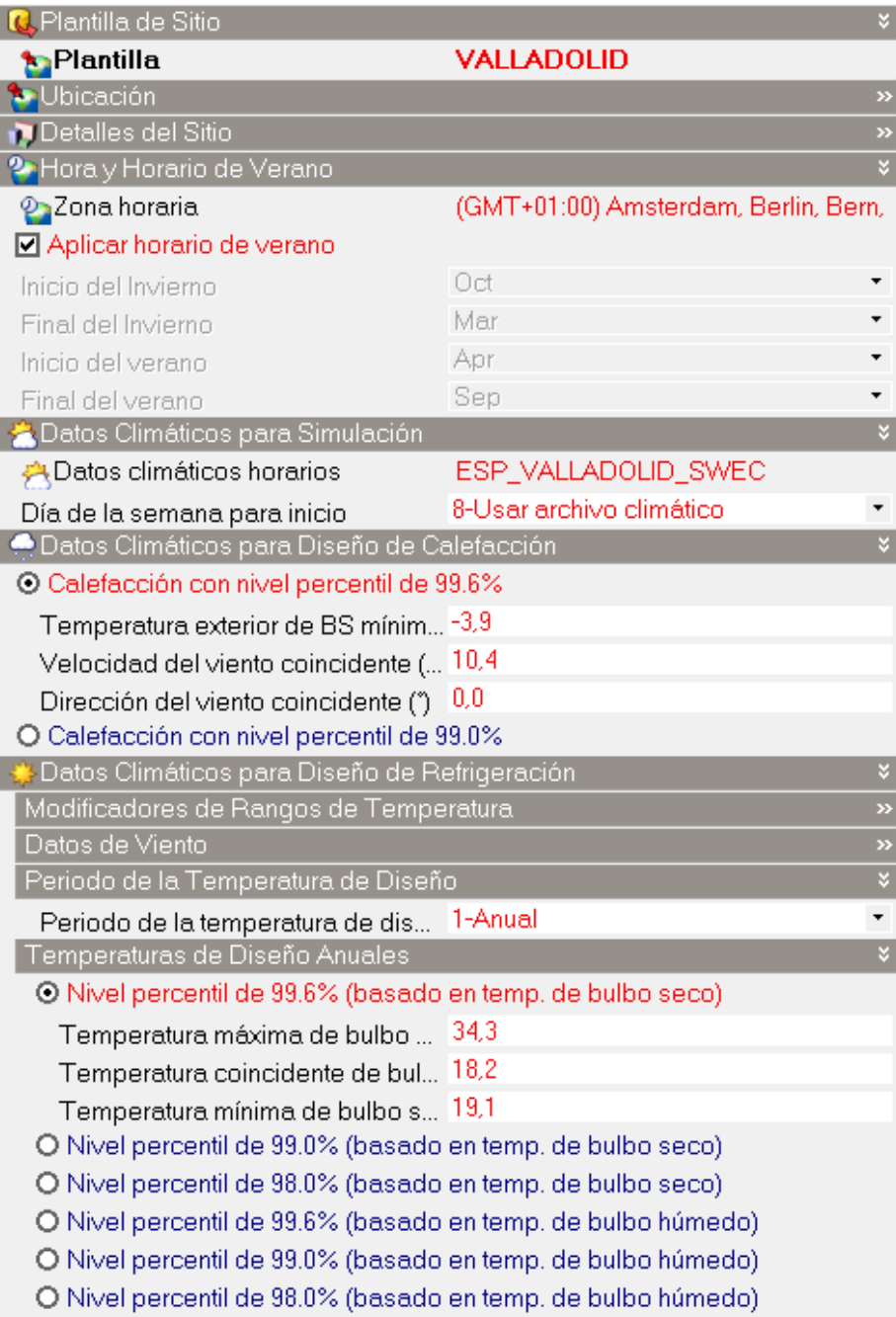

*Figura 28: Datos climatológicos.*

Los datos climáticos de los horarios se utilizan para realizar las simulaciones.

## 1.1.2. Datos del edificio

### 1.1.2.1. Modelado

Después de la asignación de los datos del lugar se procede a crear el edificio, para ello se comienza dibujando el edificio por bloques. En nuestro caso los bloques serán Bloques de Edificio que generan partes o sectores específicos del edificio, modelando automáticamente muros exteriores, suelos, entrepisos y/o techos.

Los cerramientos exteriores de los edificios necesitan tener definida la orientación para calcular la radiación que incide. En DesignBuilder la orientación se define en el plano y el programa asigna, automáticamente, dicha orientación. Se puede observar la orientación del edificio mediante la flecha de orientación, la cual marca el norte.

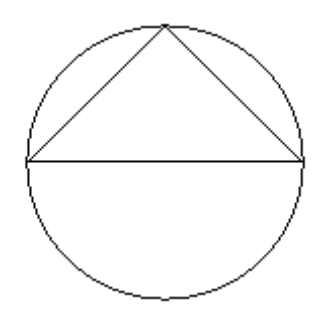

*Figura 29: Flecha de orientación.*

Para definir el aulario, se utilizan los planos de las plantas del edificio que han sido digitalizados anteriormente con AUTOCAD (formato .DXF) y han sido importados a DesignBuilder.

Una vez que están cargados los planos, el programa reconoce perfectamente el trazado de los mismos, con lo que se puede trazar fácilmente los diferentes elementos constructivos, *bloques edificio para crear el contorno de cada planta.*

Después se realiza la creación de aberturas (*ventanas y puertas*). Para ello, primero es necesario ir a la *superficie* que se desea modificar y una vez en ella se dibuja la ventana o puerta.

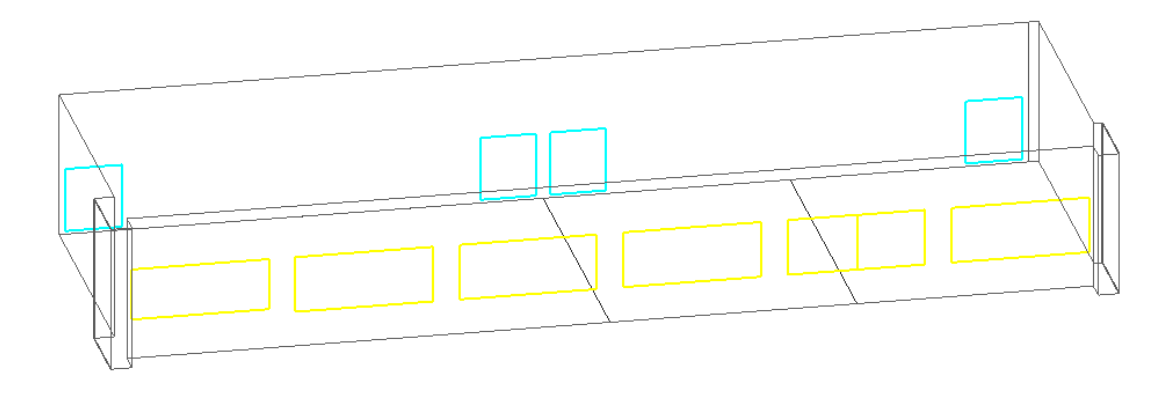

*Figura 30: Ventanas y puertas en DesignBuilder.*

Se pueden observar los huecos marcados en color amarillo, pertenecientes a las ventanas, y los huecos de color azul, pertenecientes a las puertas. En este ejemplo, se observa la sala de estudio.

Una vez tenemos los bloques del edificio y las aberturas colocadas, realizamos las particiones. Para ello, utilizamos de nuevo el plano en DXF. Cada vez que se cierra un perímetro se crea una zona nueva.

A continuación se muestra un cuadro con la numeración y designación de cada zona en el edificio.

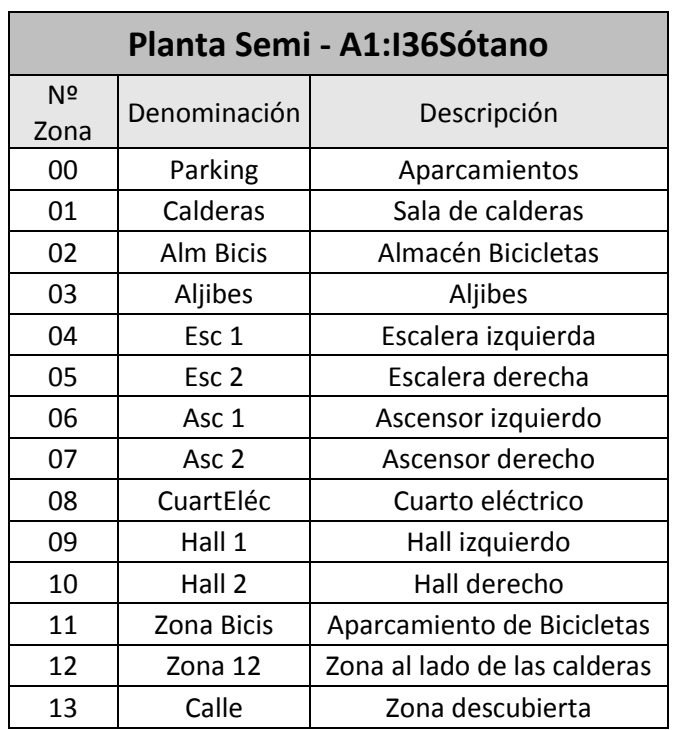

*Tabla 17: Identificación y definición de lonas de la planta semi-sótano.*

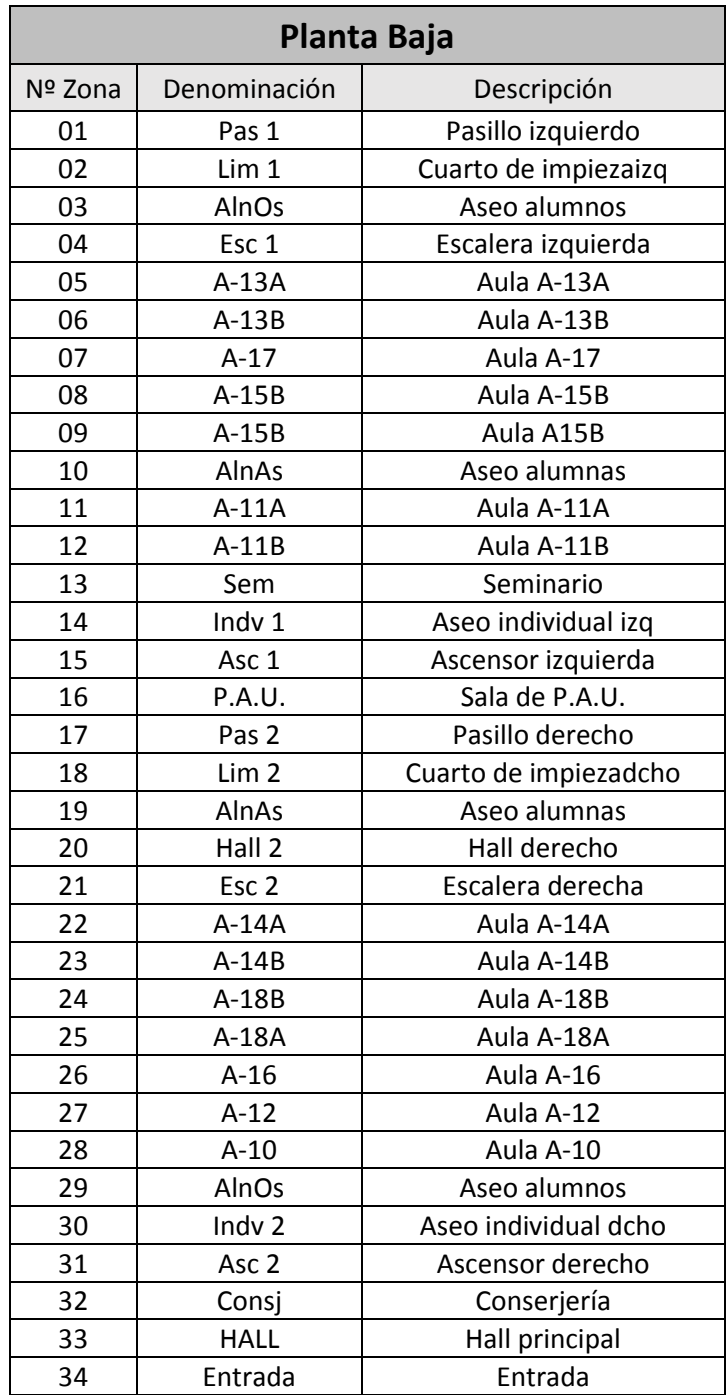

*Tabla 18: Identificación y descripción de zonas de la planta baja.*

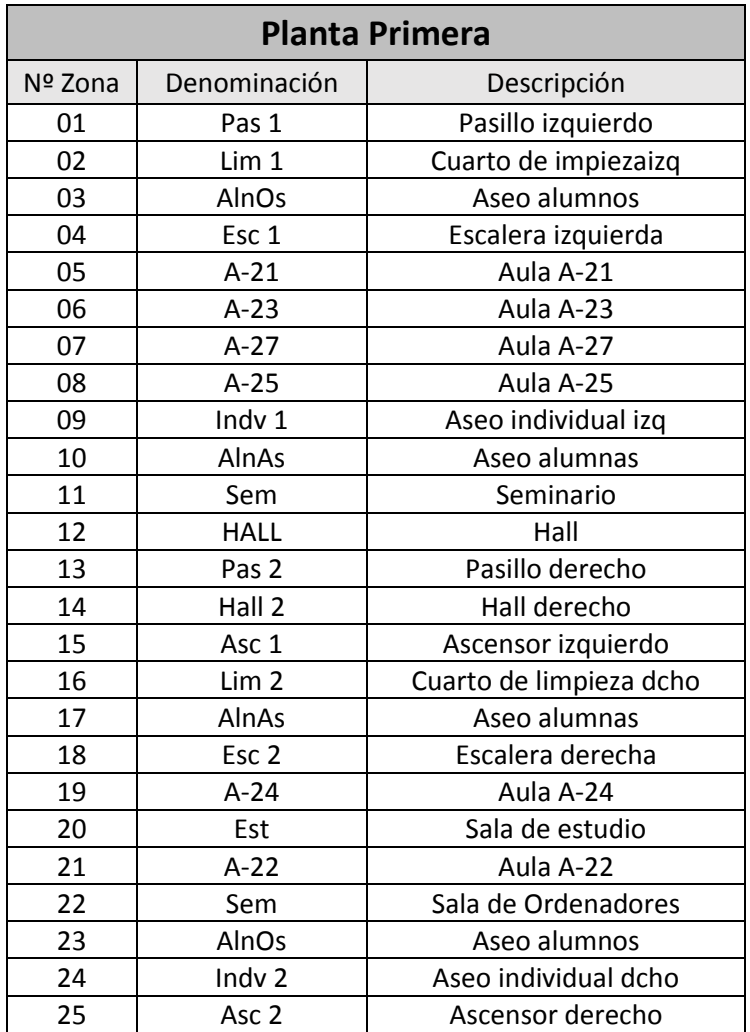

*Tabla 19: Identificación y descripción de zonas de la planta primera.*

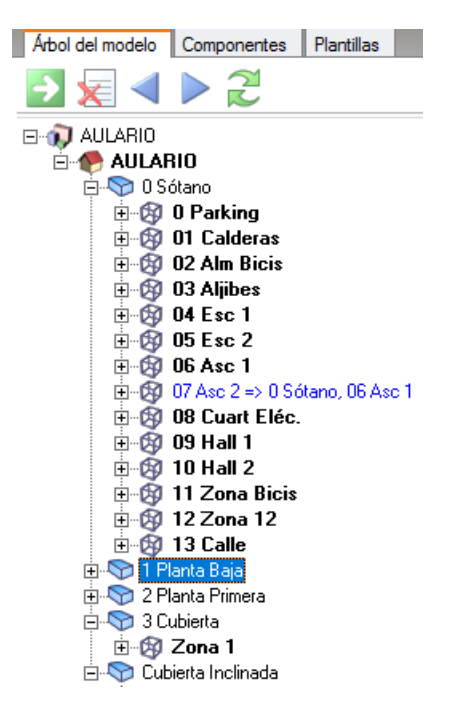

*Figura 31: Árbol de control.*

La pantalla Visualización permite ver el modelo 3D en modo renderizado. También se puede ver el edificio en el mes y hora que se desee, para ver la posición del sol en cada momento.

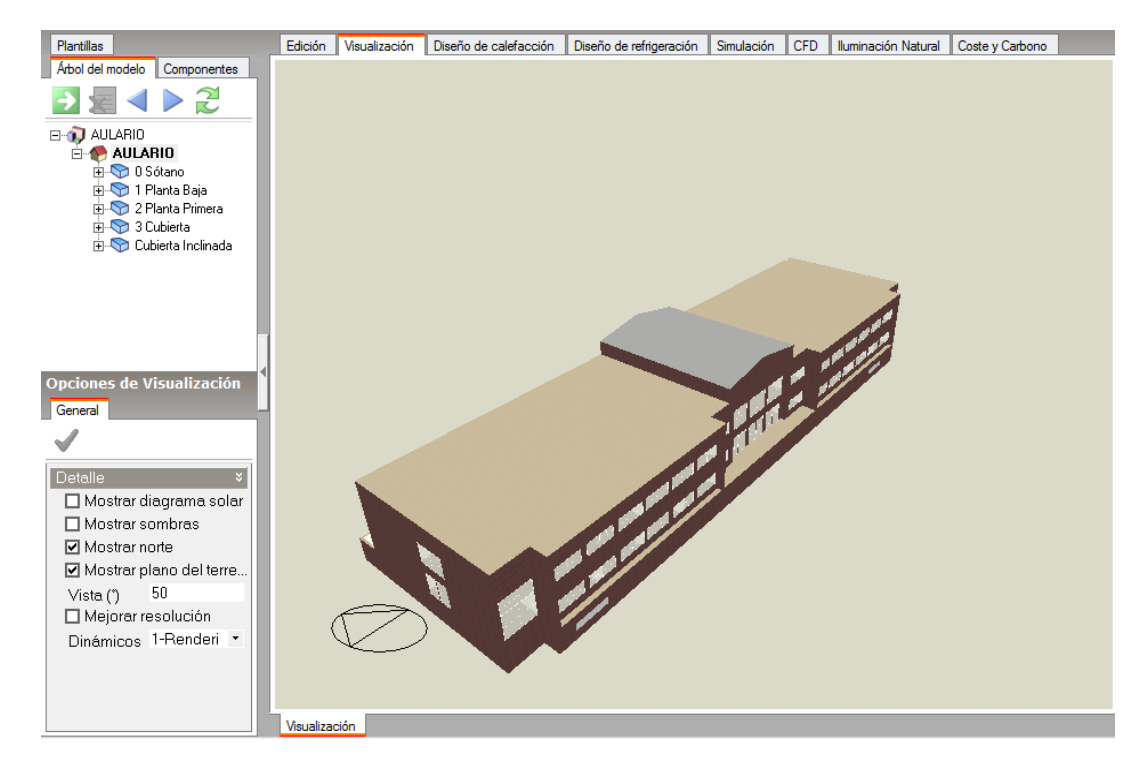

*Figura 32: Modelo renderizado del edificio.*

### 1.1.2.2. Actividad

En esta pestaña se definen los parámetros relacionados con el uso de las zonas, incluyendo la siguiente información:

- Tipo de zona.
- Ocupación y programación de la ocupación.
- Condiciones metabólicas.
- Días festivos (solo en el nivel edificio).
- Agua Caliente Sanitaria (ACS).
- Control ambiental.
- Ganancias.

#### Análisis de Resultados

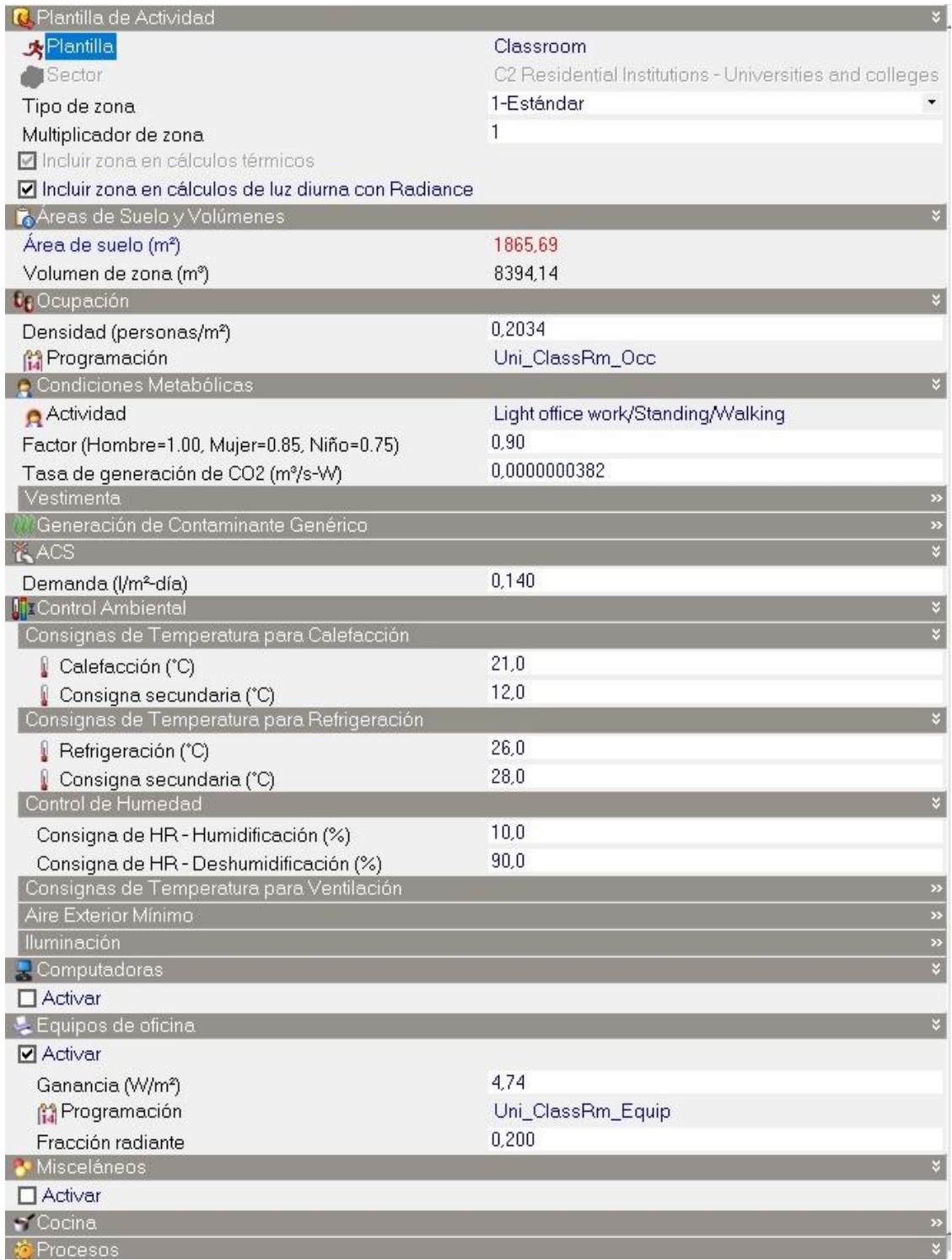

#### *Figura 33: Datos de Actividad de las Aulas.*

Para definir bien las actividades que se realizan en cada zona hay que ir a niveles inferiores en el árbol o panel de control.

En primer lugar, se definirá la actividad, en rasgos generales, para la que el edificio ha sido creado; es decir, a nivel edificio se pondrá la actividad de Aulas ("*Classroom*").

Una vez que tenemos definida la actividad a nivel edificio, habrá que definir la actividad a niveles inferiores, por ejemplo a nivel planta. A continuación se detallan las actividades elegidas para cada planta:

- Semi-sótano: la actividad elegida para esta planta es la de Aparcamiento ("*Car Park*"). Se ha elegido esta actividad ya que la mayor parte de dicha planta está destinada a aparcamientos.
- Planta Baja: la actividad elegida para esta planta es la de Aulas ("*Classroom*"). Se ha elegido esta actividad ya que la mayor parte de dicha planta está destinada a aulas.
- **Elanta Primera:** la actividad elegida para esta planta es la de Aulas ("*Classroom*"). Se ha elegido esta actividad ya que la mayor parte de dicha planta está destinada a aulas..
- **E** Cubierta: en esta planta se ha optado por poner Inactividad ("*Inoccupied*") puesto que es una planta a la que solo se accede para mantenimiento.

Como las plantas no son todas de aulas o de aparcamientos, tenemos que irnos a los niveles de zonas para ajustar más las actividades de dichas zonas. A continuación se detallan las actividades escogidas para las zonas de la planta semi-sótano:

- Definiremos como actividad Aparcamiento ("*Car Park*") las zonas: 0 Aparcamiento, 2 zona de bicicletas y 11 almacén de bicicletas. Se ha elegido la actividad de aparcamiento para las zonas de bicicletas porque es la actividad más parecida que tenemos en DesignBuilder.
- La zona 1 que es la sala de calderas se definirá como Sala de instalaciones ("*Light plantroom*"). Se ha elegido esa actividad porque en la descripción nos indica que es un área que contiene equipos de HVAC del edificio.
- **E** Las zonas 4, 5, 9 y 10 que son las zonas de pasillos y halls se han definido como zonas de Circulación ("*Circulationarea*").
- El resto de zonas 3, 6, 7, 8, 12 y 13 que son las salas de cuartos eléctricos, aljibes, ascensores y la zona abierta a la calle, han sido definidas sin actividad ("*None*") pues son zonas que no van a influir en la simulación.

A continuación se detallan las actividades y programaciones de la ocupación escogidas para las zonas de las plantas baja y primera:

- **E** Aulas y sala de estudio: para las zonas de clases, la actividad elegida es la de Aulas ("*Classroom*").
- **E** Pasillos y hall: la actividad elegida para las zonas de pasillos y de hall es la de zonas de Circulación "*Circulationarea*").
- **EXECTICIOS Y limpieza:** para las zonas de servicios y cuartos de limpieza se ha elegido la actividad de Baños ("*Toilet*").

Las condiciones metabólicas se establecen según el nivel de actividad dentro del espacio. El factor metabólico permite considerar personas de diferente tamaño. Se introduce el factor 1,00 para los hombres, 0,85 para las mujeres, 0,75 para los niños, pero como en el edificio hay variedad de hombres y mujeres se establece un valor intermedio por haber mezcla de tamaños. Al definir la actividad y la programación de la ocupación de la zona (que se definirá más adelante), automáticamente nos genera los datos de las Condiciones Metabólicas (actividad, factor hombre-mujer-niño, tasa de generación de  $CO<sub>2</sub>$  [m<sup>3</sup>/sW] y vestimenta) que DesignBuilder tiene predefinido para esa actividad.

La tasa de consumo de (I/m<sup>2</sup>día) es 0, pues el edificio objeto de estudio no tiene red de ACS (Agua Caliente Sanitario).

En cuanto al control ambiental, se establecen unas temperaturas de consigna para la calefacción y la refrigeración:

- Para calefacción: 21°C de consigna y 18 °C de consigna secundaria.
- Para refrigeración: 26 °C de consigna y 28 °C de consigna secundaria.

### 1.1.2.3. Cerramientos

Los cerramientos modelan la conducción de calor a través de los elementos constructivos.

En la siguiente imagen se muestra la plantilla elegida para cada tipo de cerramiento.

| C. Plantilla de Cerramientos         | ×                                       |
|--------------------------------------|-----------------------------------------|
| <b>Dantilla</b>                      | Plantilla de cerramientos del proyect   |
| Cerramientos                         |                                         |
| Muros exteriores                     | Fachada MARTA                           |
| Muros enterrados                     | Fachada MARTA                           |
| Cubierta plana                       | Cubierta no transitable MARTA           |
| Cubiertas inclinadas (ocupada)       | Cubierta inclinada del proyecto         |
| Cubiertas inclinadas (sin ocupación) | Tejado MARTA                            |
| Particiones                          | Tabicón MARTA                           |
| Semi-Expuesto                        | ×                                       |
| Muros semi-expuestos                 | <b>Tabicón MARTA</b>                    |
| Techos semi-expuestos                | Techo semi-expuesto del proyecto        |
| Suelos semi-expuestos                | Suelo semi-expuesto del proyecto        |
| Suelos                               | M                                       |
| Suelo sobre terreno                  | Solera MARTA                            |
| Suelo enterrado                      | <b>Solera MARTA</b>                     |
| Suelos exteriores                    | <b>Solera MARTA</b>                     |
| Suelos interiores                    | <b>Suelo interno MARTA</b>              |
| Sub-superficies                      | ×                                       |
| Muros                                | Muro subterráneo del proyecto           |
| <i>i</i> nteriores                   | <b>Tabicón MARTA</b>                    |
| Cubiertas                            | Sub-superficie de cubierta del proyecto |
| Puertas exteriores                   | Puerta cristal MARTA                    |
| Puertas interiores                   | Puerta madera MARTA                     |

*Figura 34: Plantillas utilizadas para los cerramientos.*

En las siguientes imágenes se muestran las capas que conforman las distintas plantillas de los cerramientos con sus características y propiedades. Los valores de transmisión de calor U, se muestran incluyendo el efecto de resistencia superficial, así como con o sin puentes térmicos.

#### Fachada

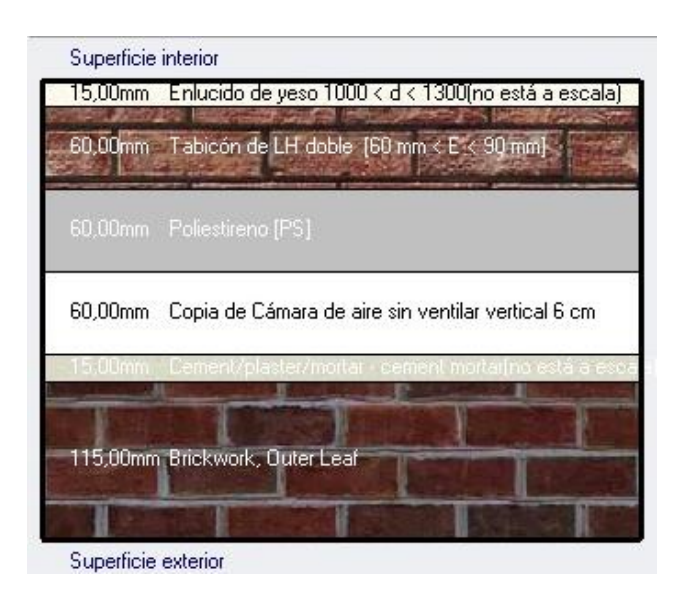

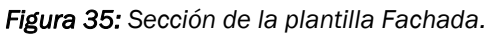

#### Análisis de Resultados

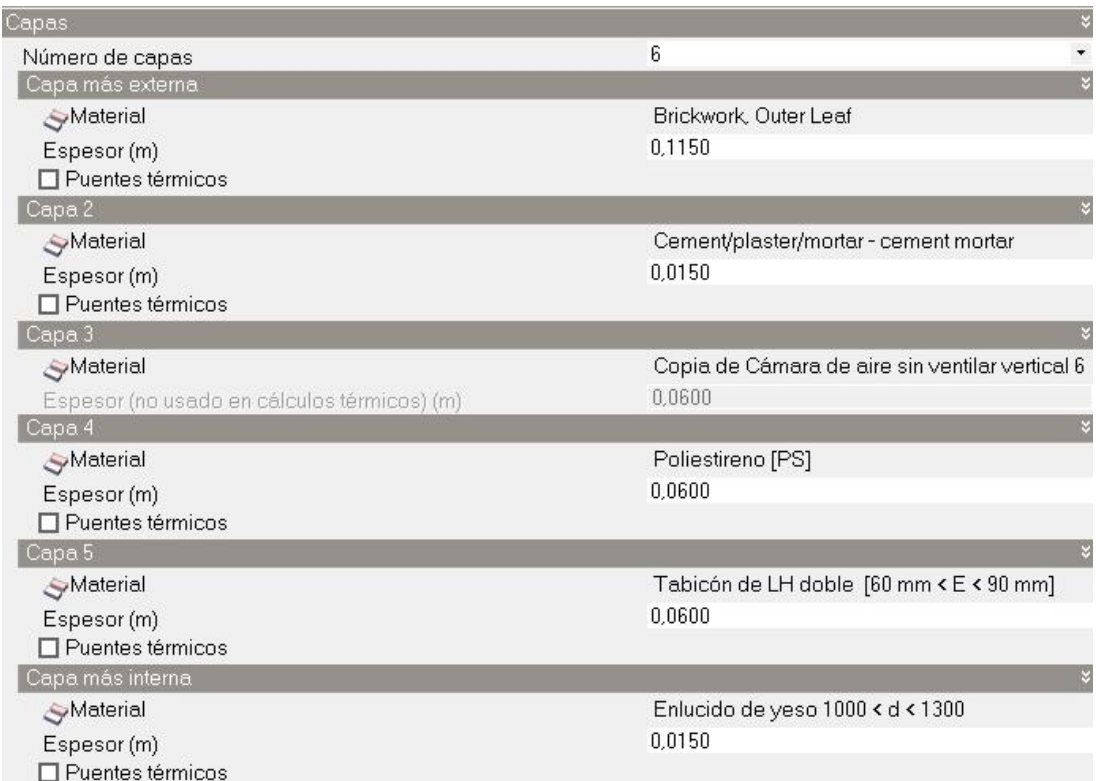

*Figura 36: Capas de la plantilla Fachada*

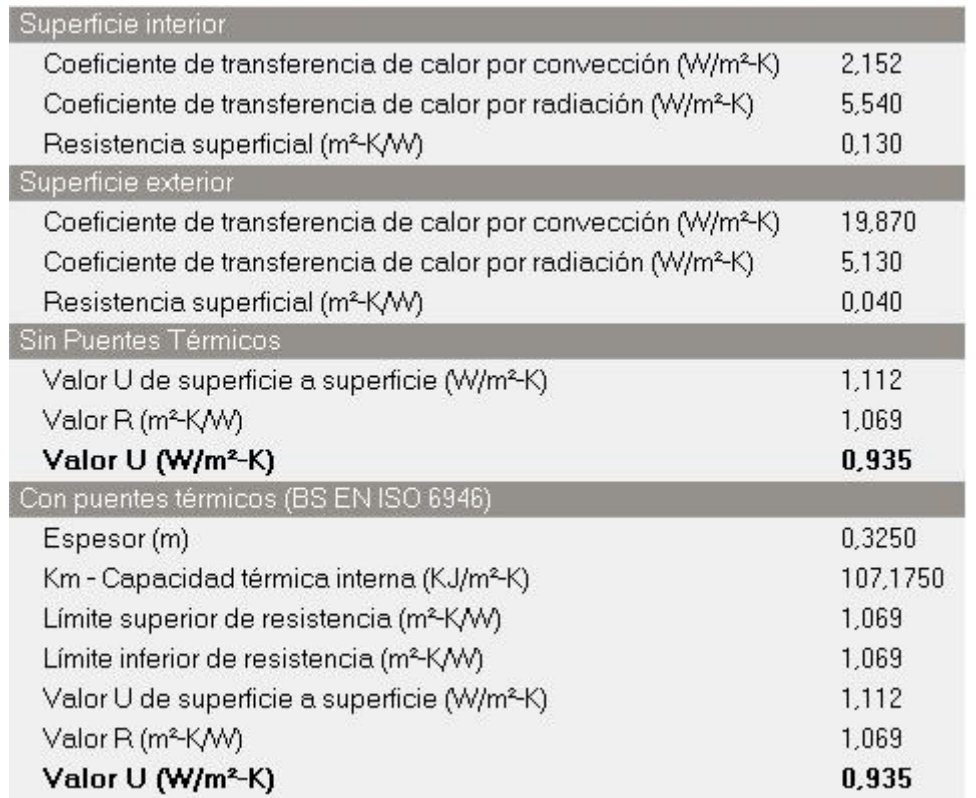

*Figura 37: Cálculo de las propiedades de la plantilla Fachada.*

#### Solera

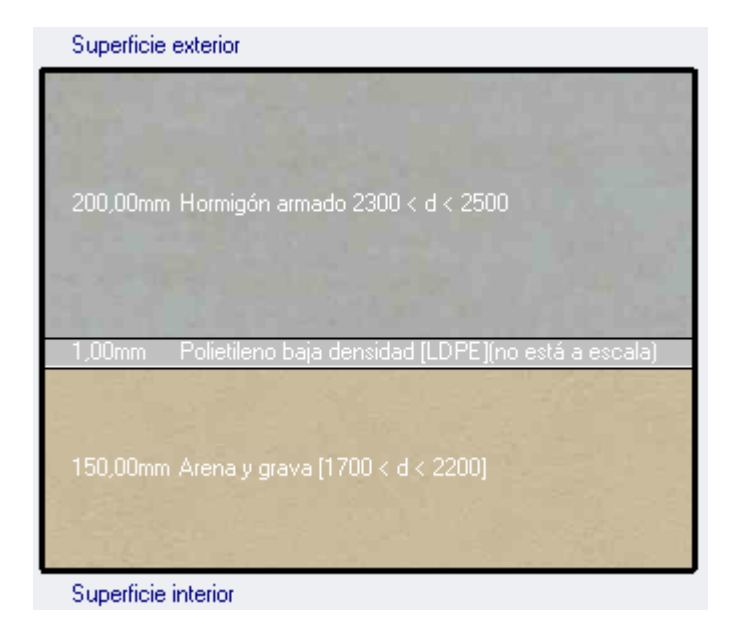

*Figura 38: Sección de la plantilla Solera.*

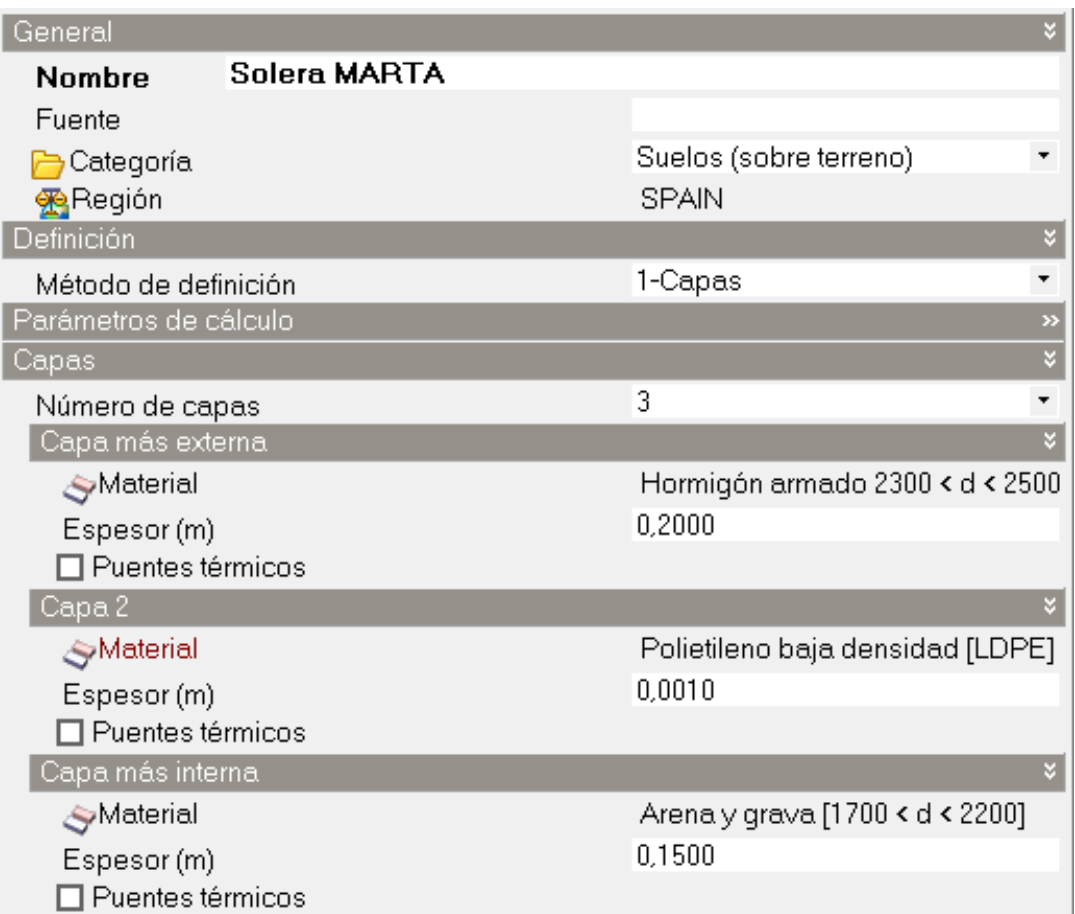

*Figura 39: Capas de la plantilla Solera.*

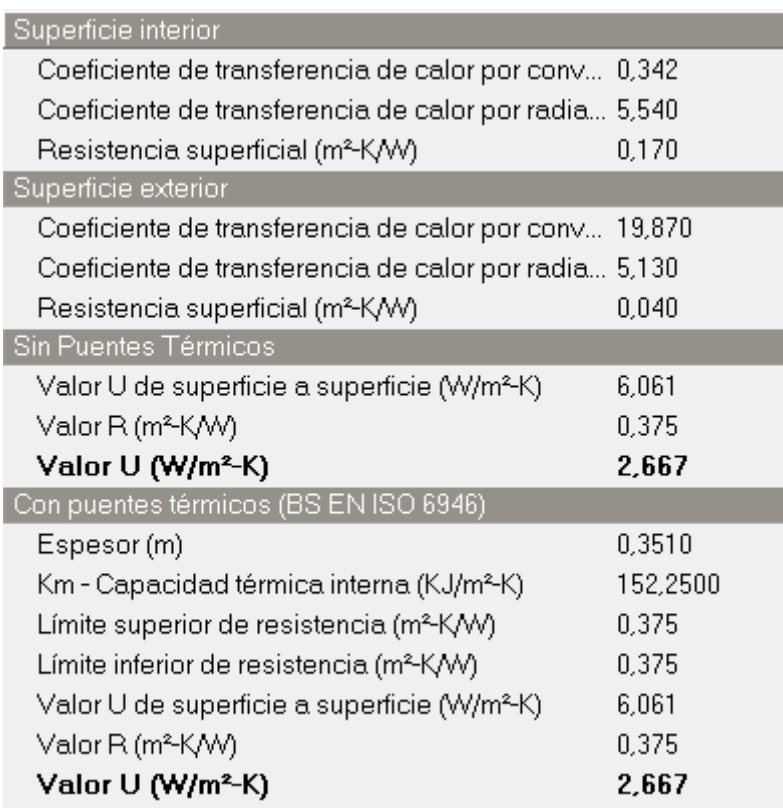

*Figura 40: Cálculo de las propiedades de la plantilla Solera.*

## Tabicón

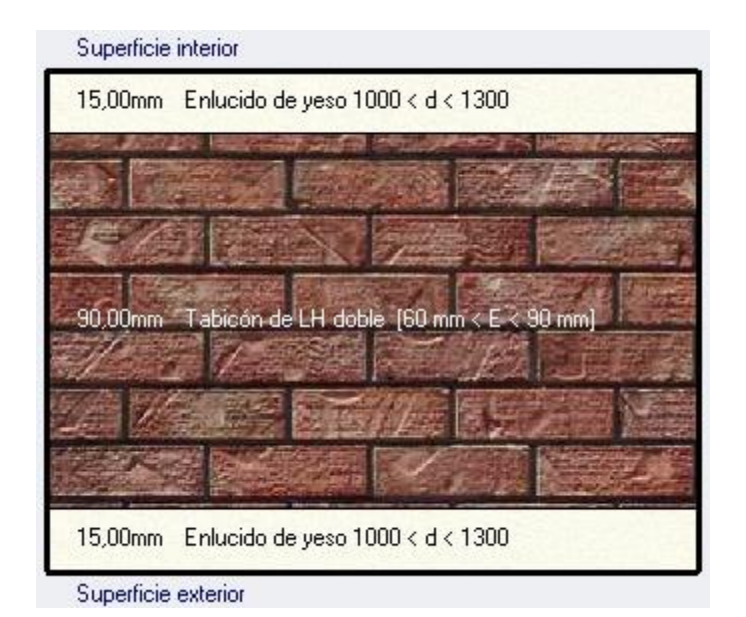

*Figura 41: Sección de la plantilla Tabicón.*

Análisis de Resultados

| Capas            |                                         |
|------------------|-----------------------------------------|
| Número de capas  | 3                                       |
| Capa más externa |                                         |
| Material         | Enlucido de yeso 1000 < d < 1300        |
| Espesor (m)      | 0,0150                                  |
| Puentes térmicos |                                         |
| Capa 2           |                                         |
| Material         | Tabicón de LH doble [60 mm < E < 90 mm] |
| Espesor (m)      | 0.0900                                  |
| Puentes térmicos |                                         |
| Capa más interna |                                         |
| <b>SMaterial</b> | Enlucido de yeso 1000 < d < 1300        |
| Espesor (m)      | 0,0150                                  |
| Puentes térmicos |                                         |

*Figura 42: Capas de la plantilla Tabicón.*

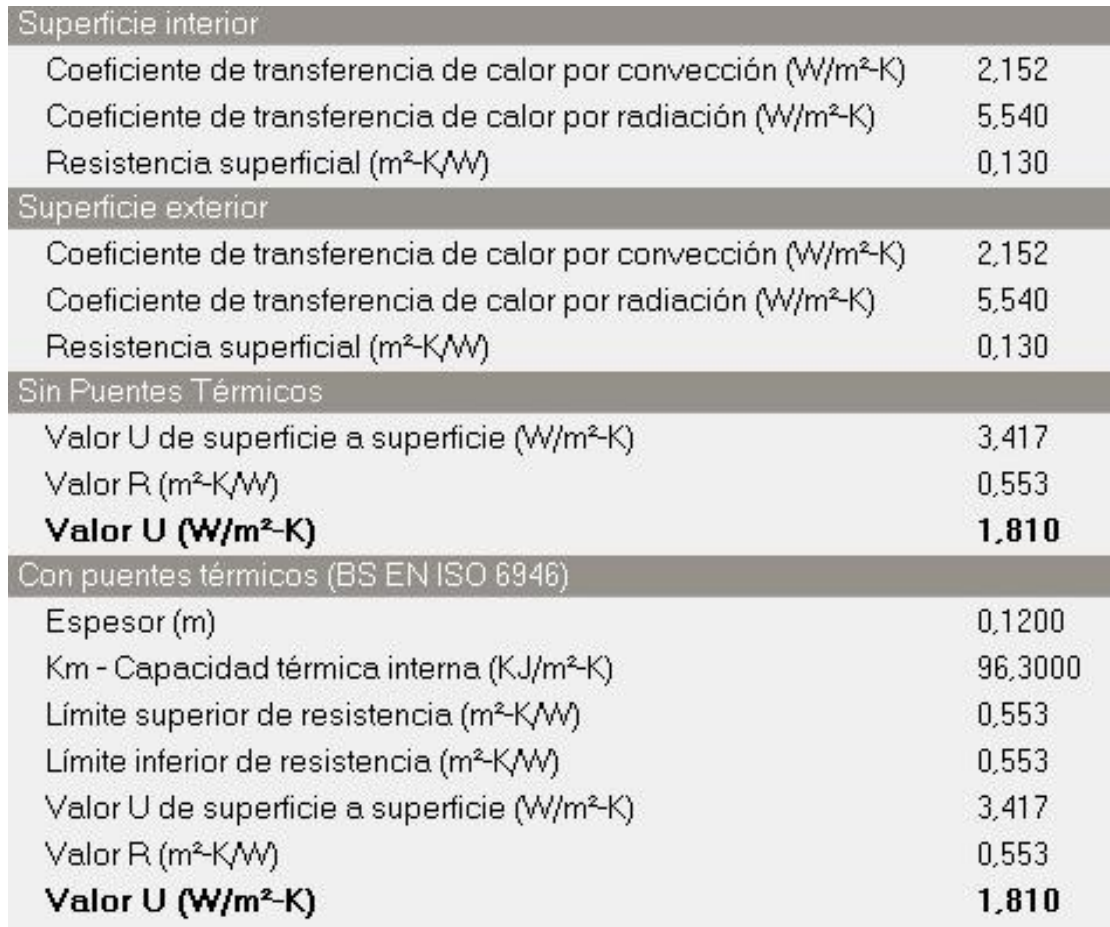

*Figura 43: Cálculo de las propiedades de la plantilla Tabicón.*

### Suelo interior.

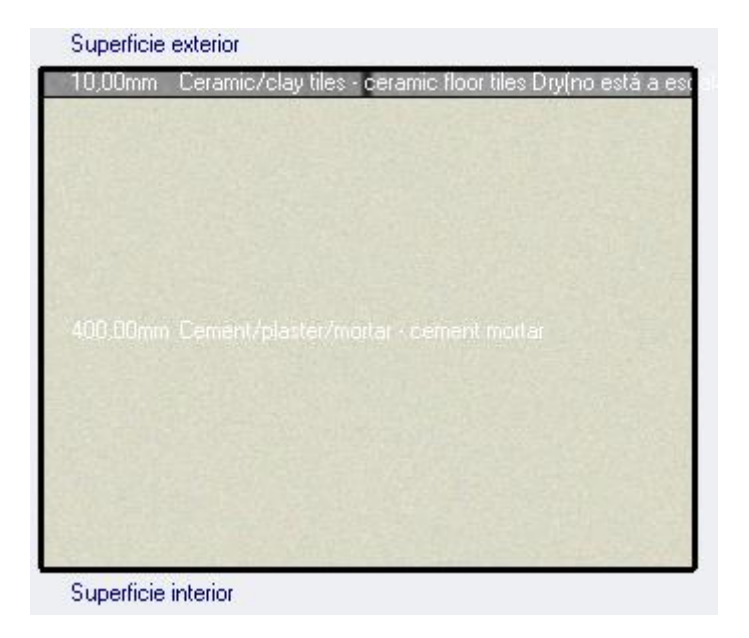

*Figura 44: Sección de la plantilla de Suelo interior.*

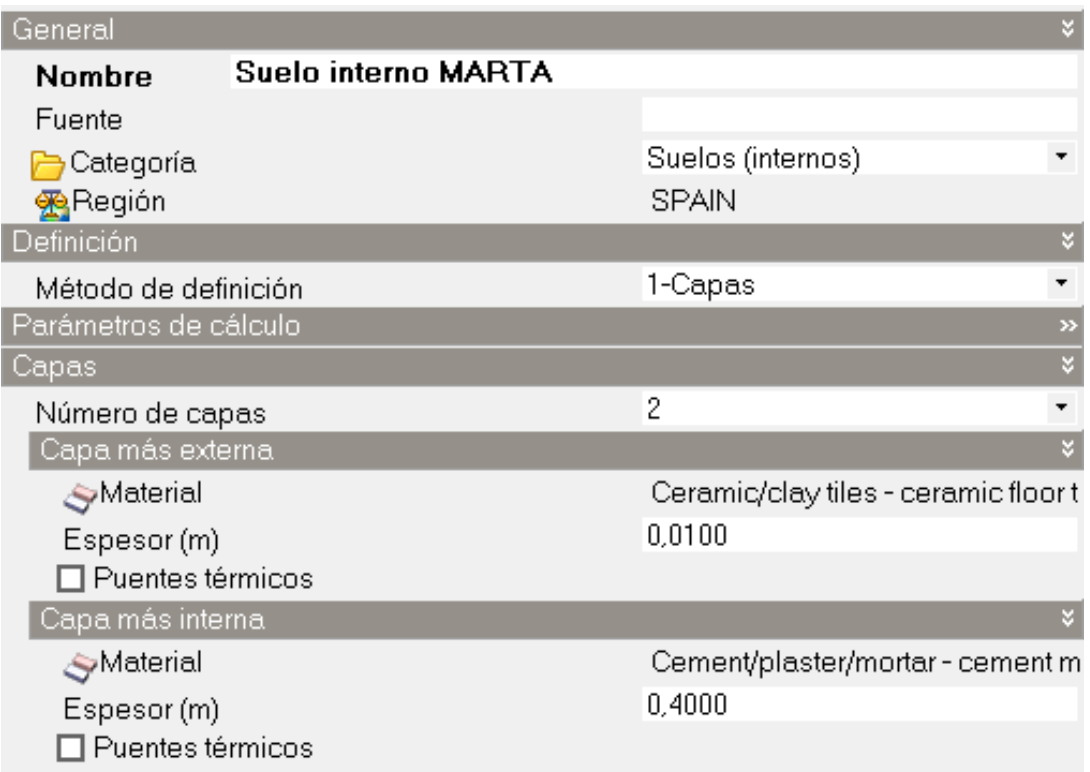

*Figura 45: Capas de la plantilla de Suelo interior.*

| Superficie interior                                      |          |
|----------------------------------------------------------|----------|
| Coeficiente de transferencia de calor por con            | 0,342    |
| Coeficiente de transferencia de calor por radi           | 5,540    |
| Resistencia superficial (m <sup>2</sup> -K/W)            | 0,170    |
| Superficie exterior                                      |          |
| Coeficiente de transferencia de calor por con            | 4,460    |
| Coeficiente de transferencia de calor por radi           | 5,540    |
| Resistencia superficial (m <sup>2</sup> -K/W)            | 0,100    |
| Sin Puentes Térmicos                                     |          |
| Valor U de superficie a superficie (W/m <sup>2</sup> -K) | 1,760    |
| Valor R (m <sup>2</sup> -K/W)                            | 0,838    |
| Valor U (W/m <sup>2</sup> -K)                            | 1,193    |
| Con puentes térmicos (BS EN ISO 6946)                    |          |
| Espesor (m)                                              | 0,4100   |
| Km - Capacidad térmica interna (KJ/m²-K)                 | 151,8000 |
| Límite superior de resistencia (m2K/W)                   | 0,838    |
| Límite inferior de resistencia (m2K/W)                   | 0,838    |
| Valor U de superficie a superficie (W/m <sup>2</sup> -K) | 1,760    |
| Valor R (m2K/W)                                          | 0,838    |
| Valor U (W/m2-K)                                         | 1,193    |

*Figura 46: Cálculo de las propiedades de la plantilla Suelo interior.*

### Cubierta no transitable.

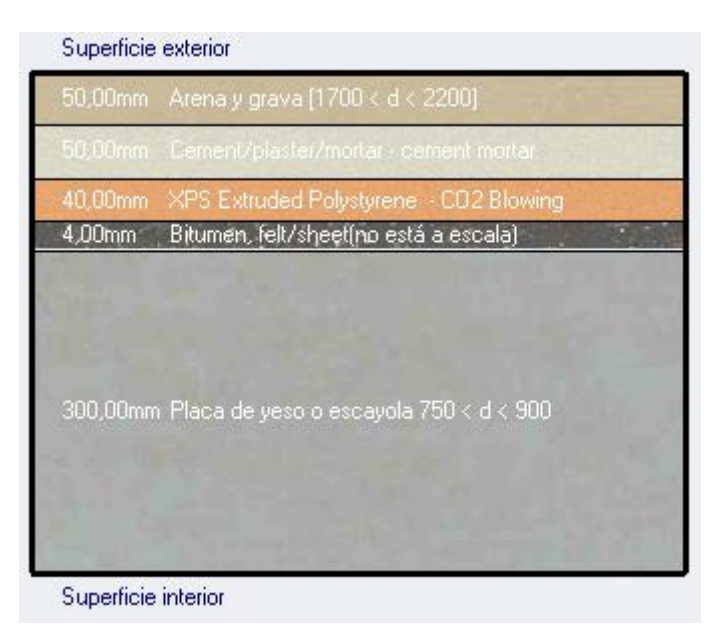

*Figura 47: Sección de la plantilla Cubierta no transitable.*

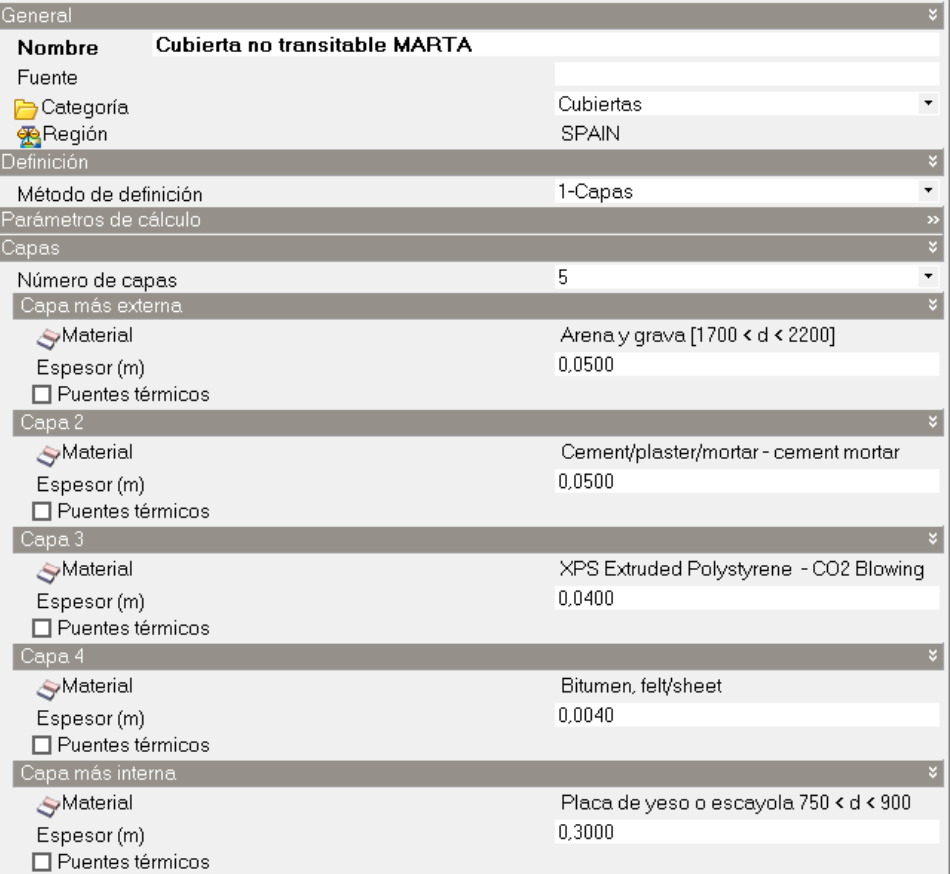

*Figura 48: Capas de la plantilla Cubierta no transitable.*

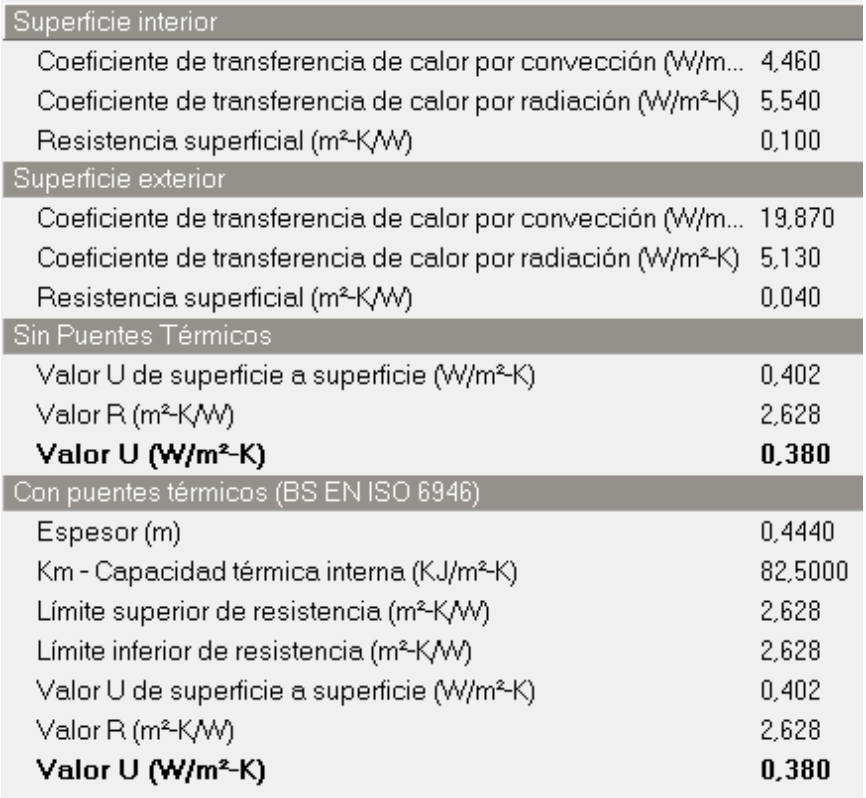

*Figura 49: Cálculo de las propiedades de la plantilla Cubierta no transitable.*

## Tejado.

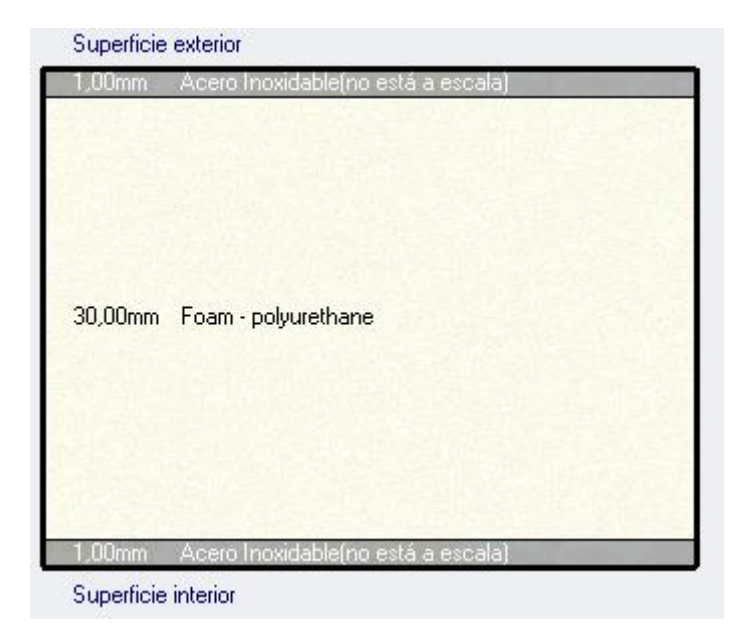

*Figura 50: Sección de la plantilla Tejado.*

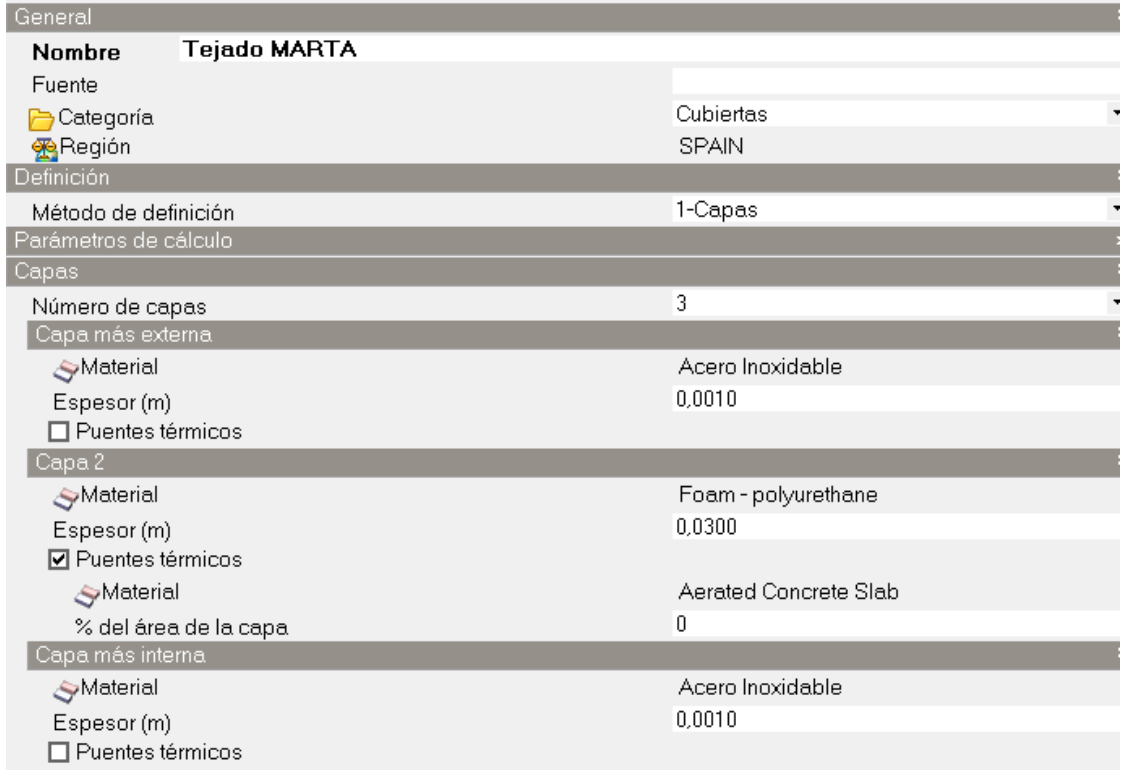

*Figura 51: Capas de la plantilla Tejado.*

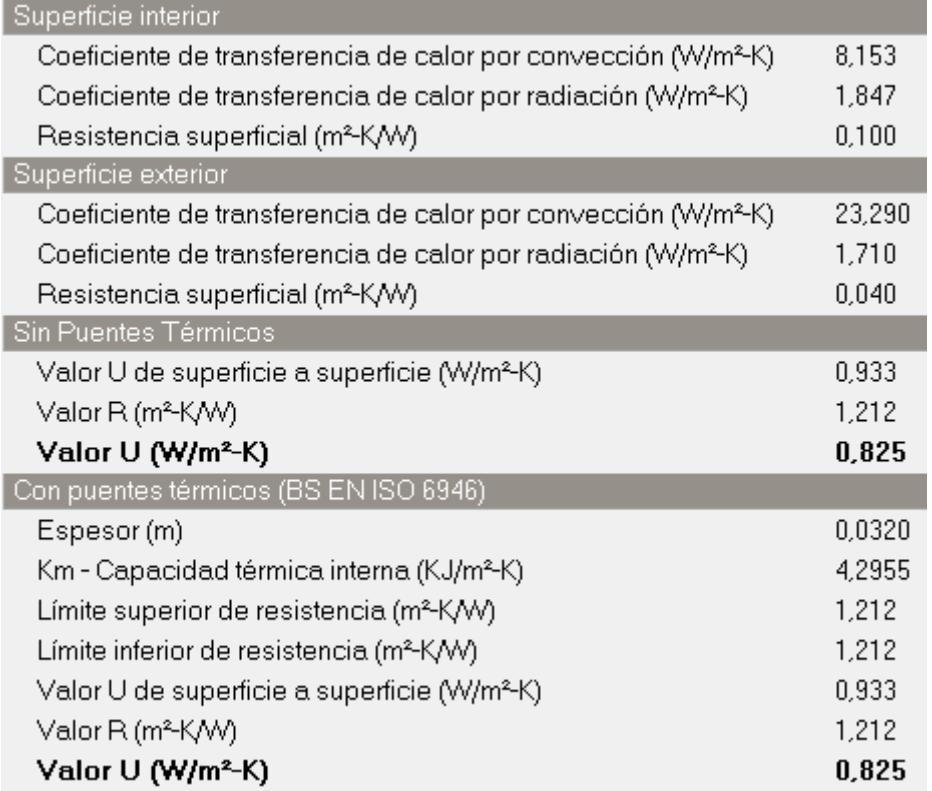

*Figura 52: Cálculo de las propiedades de la plantilla Tejado.*

### 1.1.2.4. Aberturas

La composición y funcionamiento de las ventanas (exteriores, interiores y de cubierta), las puertas (exteriores e interiores) y las rejillas (exteriores e interiores) se define en la pestaña de datos de Aberturas.

Las ventanas representan superficies traslúcidas a través de las cuales puede ingresar una parte de la radiación solar.

Lo primero que vamos a introducir en esta pestaña es la plantilla de Acristalamiento. Los componentes de Acristalamiento contienen información sobre las propiedades térmicas y ópticas de las ventanas. La forma en que se definen dichas propiedades depende del método de definición asignado (1-Capas de materiales o 2-Simple). En nuestro caso se ha utilizado la opción 1- Capas de materiales. A continuación se muestran las capas que conforman el acristalamiento de las ventanas con sus características y propiedades.

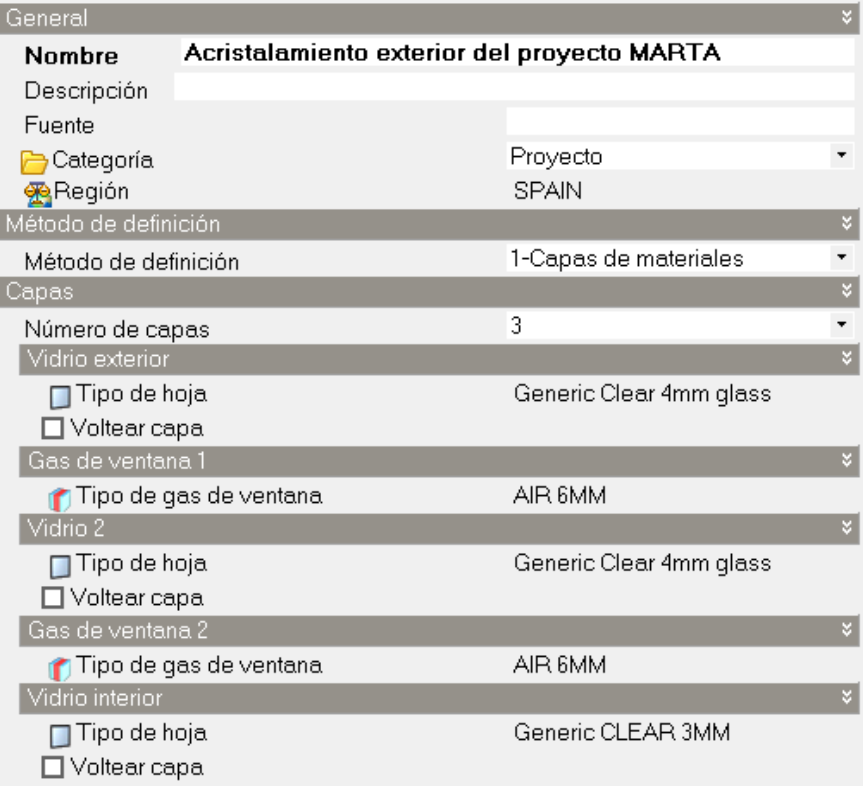

*Figura 53: Capas del Acristalamiento de las ventanas.*

| Valores Calculados                               |       |
|--------------------------------------------------|-------|
| Transmisión solar total (SHGC)                   | 0.66  |
| Transmisión solar directa                        | 0,566 |
| Transmisión de luz                               | 0,728 |
| Valor-U (ISO 10292/EN 673) (W/m <sup>2</sup> -K) | 2,304 |
| Valor U (ISO 15099 / NFRC) (W/m <sup>2</sup> -K) | 2,172 |

*Figura 54: Cálculo de las propiedades del Acristalamiento de las ventanas.*

Las puertas representan superficies opacas a la radiación solar pero que permiten modelar la entrada y salida del aire en forma parcialmente controlada. La composición física de las puertas, es decir, sus capas de materiales, se define en la pestaña de datos de Cerramientos.

Las puertas interiores de las plantas baja y primera son de madera. Para definirlas nos ponemos a Nivel Edificio en el árbol de control y en la pestaña Cerramientos, apartado de puertas interiores seleccionamos la plantilla Puerta madera, pues es la plantilla que más se asemeja a las características de las puertas interiores del aulario. A continuación se muestra el cálculo de las propiedades de dichas puertas.

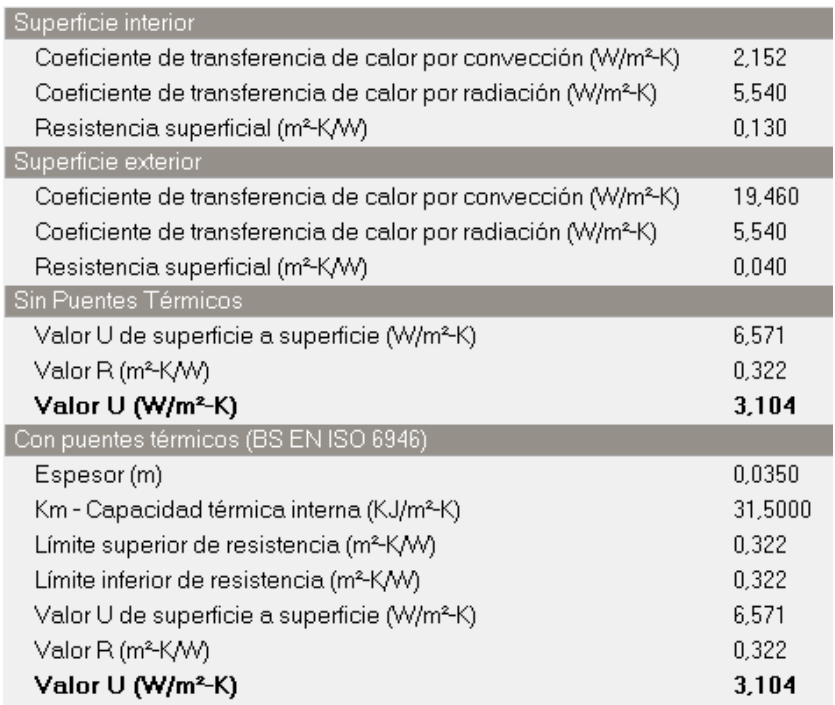

*Figura 55: Cálculo de las propiedades de las Puertas de Madera.*

Las puertas interiores de la planta semi-sótano son la mayoría de metal. Para definirlas nos ponemos a Nivel Planta Semi-sótano en el árbol de control y en la pestaña Cerramientos, apartado de puertas interiores, seleccionamos la plantilla "*Metal Door*". Pero en esta planta hay varias puertas que son de madera y no de metal, para definir estas puertas tenemos que ir a la superficie donde está representada la puerta, seleccionar la puerta e introducir en la pestaña Cerramientos, apartado de puertas interiores, la plantilla de puertas de madera.

A continuación se muestra una imagen de la selección del material para las puertas interiores de la planta semi-sótano.

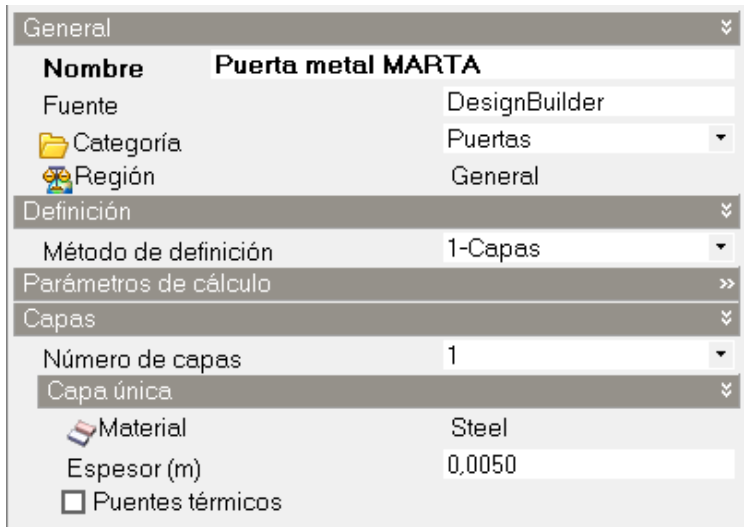

*Figura 56: Capas de las puertas interiores de la planta semi-sótano.*

| Coeficiente de transferencia de cal<br>5,846      |
|---------------------------------------------------|
| Coeficiente de transferencia de cal<br>1,847      |
| 0,130                                             |
|                                                   |
| Coeficiente de transferencia de cal<br>23,153     |
| Coeficiente de transferencia de cal 1,847         |
| 0,040                                             |
|                                                   |
| Valor U de superficie a superficie (<br>10000,000 |
| 0,170                                             |
| 5,879                                             |
| Con puentes térmicos (BS EN ISO 6946)             |
| 0,0050                                            |
|                                                   |
| 8,7750                                            |
| 0,170                                             |
| Límite inferior de resistencia (mª-K/-<br>0,170   |
| Valor U de superficie a superficie (<br>10000,000 |
| 0,170                                             |
|                                                   |

*Figura 57: Cálculo de las propiedades de las puertas interiores de la planta semi-sótano.*

Las puertas exteriores de la planta baja son de cristal y, por tanto, no son opacas. Para que la simulación sea correcta tenemos que modelar estas puertas como ventanas, ya que solo de esta manera es posible tomar en cuenta el paso de la radiación solar a través de ellas.

Las rejillas representan superficies opacas a la radiación solar, pero que permiten modelar la entrada y salida de aire en forma parcialmente controlada. La composición física de las rejillas no se define de manera explícita en DesignBuilder, sino que el programa asume que están conformadas por una única capa de material con las siguientes características:

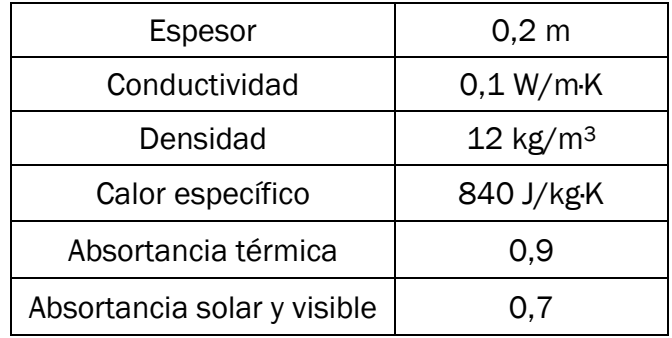

*Tabla 20: Características de las Rejillas.*

En el campo tipo de rejilla es posible seleccionar un componente de rejilla, el cual define el coeficiente de descarga de las rejillas y la textura con la que se mostrarán en la pantalla de Visualización. El coeficiente de descarga representa la efectividad fraccional de flujo de aire, y se emplea para calcular el caudal de aire que atraviesa la rejilla, considerando las diferencias de presión interior y exterior, la densidad del aire y las dimensiones del área de la apertura, entre otros factores.

#### 1.1.2.5. Iluminación

Las plantillas de iluminación permiten definir las características del sistema de iluminación general, activar la iluminación de tarea y acento y establecer un control de la iluminación a partir de la disponibilidad de luz natural, entre otras cosas.

En nuestro caso, la iluminación de todo el edificio es mediante fluorescentes de 36W empotrados en el techo. A continuación se muestra una imagen de los datos seleccionados para la iluminación del edificio objeto de estudio.

| C. Plantilla de lluminación                                  | ¥                                                        |
|--------------------------------------------------------------|----------------------------------------------------------|
| <b>Plantilla</b>                                             | T8 (25mm diam) Fluorescent, halophosphate, low-frequency |
| Iluminación General                                          | ×                                                        |
| <b>☑</b> Activar                                             |                                                          |
| Densidad normalizada de potencia (W/m <sup>2</sup> -100 lux) | 4,4000                                                   |
| <b>M</b> Programación                                        | Uni_ClassRm_Light                                        |
| Tipo de luminaria                                            | 3-Empotrada                                              |
| Fracción radiante                                            | 0.370                                                    |
| Fracción visible                                             | 0.180                                                    |
| Fracción convectiva                                          | 0,450                                                    |
| Control de lluminación                                       | ×                                                        |
| $\Box$ Activar                                               |                                                          |
| Muminación de Tarea y Acento                                 | ¥.                                                       |
| $\Box$ Activar                                               |                                                          |
| <b>N</b> Iluminación exterior                                | ×                                                        |
| $\Box$ Activar                                               |                                                          |
| <b>图 Coste</b>                                               | $\rightarrow$                                            |

*Figura 58: Datos de iluminación.*

Se ha elegido el fluorescente T8 que es de baja frecuencia. La densidad normalizada de potencia, la fracción radiante y la fracción visible son datos que vienen por defecto. En la programación de la iluminación se ha elegido la correspondiente a Aulas y el tipo de iluminaria es empotrada.

### 1.2. Definición de los perfiles ocupacionales

En esta sección se definirán las programaciones de las ocupaciones de cada planta. Como sucedía anteriormente en la parte de actividad, se irá definiendo la programación de la ocupación desde el nivel Edificio hasta los niveles de Zona.

Empezamos definiendo la programación de la ocupación del edificio. Como es un edificio destinado a la enseñanza y la mayoría de las zonas son aulas, se ha elegido la programación de la ocupación "*Uni\_CassRm\_Occ*" a nivel Edificio.

Una vez definida la programación de la ocupación a nivel Edificio, la definimos a nivel planta. La planta Semi-sótano tiene una programación de la ocupación de "*CarPark\_CarPark\_Occ*" pues casi toda la superficie de la planta está destinada a aparcamientos. La programación de la ocupación de las plantas baja y primera es la misma que la definida a nivel Edificio, "*Uni\_ClassRm\_Occ*". Como la cubierta ha sido definida sin actividad no tenemos que introducir programación de la ocupación.

A continuación introducimos la programación de la ocupación de las zonas de la planta semi-sótano.

- Las zonas 0 aparcamiento, 2 almacenamiento de bicicletas y 11 zona de bicicletas, tienen una programación de la ocupación de "*CarPark\_CarPark\_Occ*". Se ha elegido esta programación para las zonas de bicicletas por ser la más parecida y no haber ninguna de bicicletas.
- Las zonas 4 escalera izquierda, 5 escalera derecha, 9 hall izquierdo y 10 hall derecho, tienen una programación de la ocupación de "*CarPark\_Circulation\_Occ*", quiere decir zonas de circulación de aparcamientos.
- Las zonas 3 aljibes, 6 ascensor izquierda, 7 ascensor derecha, 8 cuarto eléctrico, zona al lado de las calderas y 13 zona descubierta, no tienen programación de la ocupación, es decir se ha seleccionado "*Off 24/7*".
- La zona 1 que es la sala de calderas, tiene una programación de la ocupación de "*Uni\_Plant\_Occ*" que es la programación de una sala de calderas.

Para la planta baja, la programación de la ocupación elegida para las diferentes zonas es la siguiente:

- Las zonas 1 pasillo izquierdo, 4 escalera izquierda, 17 pasillo derecho, 20 hall derecho, 21 escalera derecha, 33 hall y 34 entrada, tienen una programación de la ocupación de "*Uni\_Circulation\_Occ*" que hace referencia a zonas de circulación de una universidad.
- Las zonas 2 cuarto de limpieza izquierda, 3 aseo alumnos, 10 aseo alumnas, 14 aseo individual izquierda, 18 cuarto de limpieza derecha, 19 aseo alumnas, 29 aseo alumnos y 30 aseo individual derecho, tienen una programación de la ocupación de "*Uni\_Toilet\_Occ*" que hace referencia a las zonas de aseo de una universidad.
- Las zonas 15 ascensor izquierda y 31 ascensor derecha no tienen programación de ocupación, es decir se ha programado como "*Off 24/7*" pues para la simulación no se van a tener en cuenta los ascensores.
- Las zonas que quedan por definir tienen una programación de la ocupación de "*Uni\_ClassRm\_Occ*" porque son zonas de aulas.

Para la planta primera, la programación de la ocupación elegida para las diferentes zonas es la siguiente:

- Las zonas 1 pasillo izquierdo, 4 escalera izquierda, 12 hall, 13 pasillo derecho, 14 hall derecho y 18 escalera derecha, tienen una programación de la ocupación de "*Uni\_Circulation\_Occ*" que hace referencia a zonas de circulación de una universidad.
- Las zonas 2 cuarto de limpieza izquierda, 3 aseo alumnos, 9 aseo individual izquierdo, 10 aseo alumnas, 16 cuarto de limpieza derecha, 17 aseo alumnas, 23 aseo alumnos y 24 aseo individual derecho, tienen una programación de la ocupación de "*Uni\_Toilet\_Occ*" que hace referencia a las zonas de aseo de una universidad.
- Las zonas 15 ascensor izquierda y 25 ascensor derecha no tienen programación de ocupación, es decir se ha programado como "*Off 24/7*" pues para la simulación no se van a tener en cuenta los ascensores.
- Las zonas que quedan por definir tienen una programación de la ocupación de "*Uni\_ClassRm\_Occ*" porque son zonas de aulas.

De esta forma quedaría definida toda la programación de la ocupación de todas las zonas del edificio.

### 1.3. Definición de las instalaciones del edificio en DesignBuilder

Para definir las instalaciones del edificio en DesignBuilder se hace mediante la pestaña HVAC. Se ha decidido utilizar HVAC simple pues es lo adecuado para las etapas iniciales de diseño, para calcular el dimensionamiento de los sistemas de climatización o para evaluar el efecto de estrategias de ahorro energético relacionadas con las características del edificio en sí.

Se facilita la introducción de las instalaciones de climatización del edificio creando dos plantillas, una de calefacción y otra de calefacción y refrigeración. Una de estas dos plantillas será la que se va a asignar a cada zona.

Como se ha descrito anteriormente, la instalación de calefacción está compuesta de dos calderas. Esta situación no es posible definirla en DesignBuilder y se ha optado por poner en la instalación la caldera de mayor potencia (232 kW), pues es la que más va a consumir.

Para definir esta plantilla se ha seleccionado la opción "Calefacción de radiadores, caldera de agua caliente, ventilación natural". Una vez elegida la plantilla vamos rellenando los siguientes datos:

- Combustible: Gasoil
- CoP estacional del sistema de calefacción: 0,81
- Tipo de sistema de calefacción: Radiante/convectivo
- Caldera: Caldera gasoil
	- o Cop de batería de calor: 0,65
	- o Eficiencia térmica nominal: 0,9
	- o Temperatura de salida del agua: 60 °C
- Temperatura máxima del aire de impulsión: 40 °C
- Tipo de límite de calefacción: Limitar caudal y capacidad
- Programación de funcionamiento: "*Uni\_ClassRm\_Occ*".

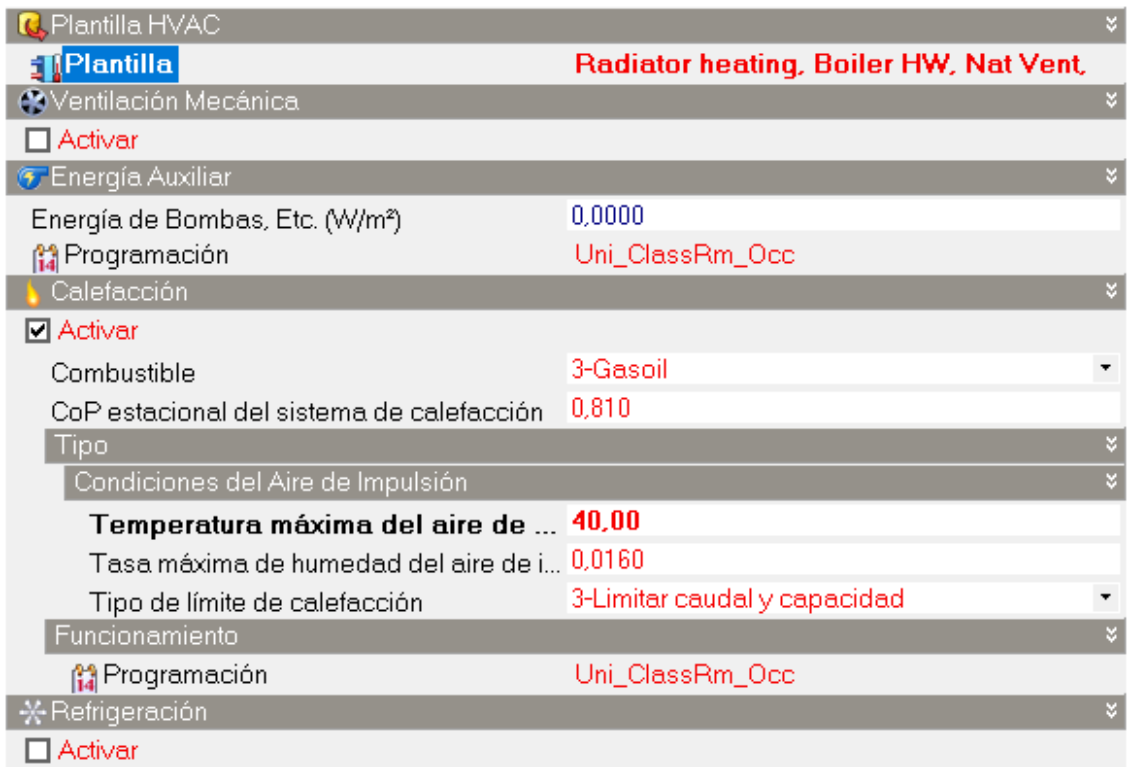

*Figura 59: Datos de Calefacción.*

Esta plantilla se asignará a todas las zonas de las plantas baja y primera, exceptuando la sala de estudio y las aulas A-21, A-22 y A-24 de la primera planta, que son las que tienen sistema de refrigeración y, por tanto, llevarán asignada la plantilla de calefacción y refrigeración que se define a continuación.

La plantilla de calefacción y refrigeración que se ha elegido es "Split + Separate Mechanical Ventilation". Una vez elegida la plantilla tenemos que definir los datos de calefacción y los datos de refrigeración.

Para los datos de calefacción tenemos dos opciones, poner el sistema eléctrico o poner las calderas. Se ha optado por poner las calderas pues aunque los sistemas de expansión directa, splits, puedan dar calor, no se utilizan para ello. Una vez aclarada esta parte, rellenamos los siguientes datos:

#### CALEFACCIÓN

- Combustible: Gasoil
- CoP estacional del sistema de calefacción: 0,81
- Tipo de sistema de calefacción: Radiante/convectivo
- Caldera: Caldera gasoil
	- o Cop de batería de calor: 0,65
	- o Eficiencia térmica nominal: 0,9
	- $\circ$  Temperatura de salida del agua: 60  $\degree$ C

#### REFRIGERACIÓN

- CoP estacional del sistema de refrigeración: 2,5
- Temperatura mínima del aire de impulsión: 16 ˚C
- Enfriadora: ElectricEIRChiller Scroll McQuay
	- o CoP de refrigeración unitario: 2,5
	- o Potencia de la enfriadora: 122,7 kW

Se ha elegido esa enfriadora porque sumando las potencias frigoríficas de los sistemas de climatización (20 kW, 25 kW, 22 kW, 26 kW y 26 kW) obtenemos una potencia de 119 kW y la enfriadora con la potencia más cercana es la que se ha elegido.

#### Análisis de Resultados

| Ventilación<br>Calefacción y refrigeración<br>Control de Humedad<br>General | Distribución de la temperatura del aire<br>Coste         |
|-----------------------------------------------------------------------------|----------------------------------------------------------|
| Calefacción                                                                 |                                                          |
| <b>D</b> Activar                                                            |                                                          |
| Combustible HVAC Simple                                                     | 3-Gasoil<br>٠                                            |
| Precalentamiento (hr)                                                       | 1.0                                                      |
| Simple                                                                      |                                                          |
| CoP estacional del sistema de calefacción                                   | 0.81                                                     |
| Tipo de sistema de calefacción                                              | 2-Radiante/convectivo<br>۰                               |
| Compacto                                                                    |                                                          |
| Caldera                                                                     | Caldera                                                  |
| CoP de batería de calor                                                     | 0.65                                                     |
| Pérdida por distribución unitaria                                           | 5.00                                                     |
| Baja temperatura exterior correspondiente (°C)                              | $-6,70$                                                  |
| Mínima temperatura del aire después de la batería (°C)                      | 12,00                                                    |
| Alta temperatura exterior correspondiente (°C)                              | 10.00                                                    |
| Refrigeración                                                               |                                                          |
| <b>Z</b> Activar                                                            |                                                          |
| Preenfriamiento (hr)                                                        | 0.0                                                      |
| Simple                                                                      |                                                          |
| CoP estacional del sistema de refrigeración                                 | 2.50                                                     |
| Condiciones del Aire de Impulsión                                           |                                                          |
| Temperatura mínima (°C)                                                     | 16.00                                                    |
| Tasa mínima de humedad (q/q)                                                | 0.008                                                    |
| Compacto                                                                    |                                                          |
| <b>鉴Enfriadora</b>                                                          | ElectricEIRChiller Scroll McQuay AGZ035D 122.7kW/2.93COP |
| CoP de refrigeración unitario                                               | 2.50                                                     |
| Pérdida por distribución unitaria                                           | 5.00                                                     |
| Alta temperatura exterior correspondiente (°C)                              | 26,70                                                    |
| Máxima temperatura del aire después de la batería (°C)                      | 18.00                                                    |
| Baja temperatura exterior correspondiente (°C)                              | 15.60                                                    |

*Figura 60: Datos del sistema de climatización.*

Los datos que se muestran en la imagen y no se han nombrado antes, son datos que vienen por defecto y se han dejado así al no tener información suficiente para rellenarlos.

### 1.4. Representación del edificio en Designbuilder

A continuación se muestra la representación del edificio Aulario en el programa DesignBuilder. Dicha representación se puede obtener a partir de los datos especificados en los apartados anteriores. DesignBuilder ofrece la posibilidad de obtener toda clase de vistas 3D del edificio o de las plantas por separado.

En primer lugar se verá una representación de cada una de las plantas por separado:

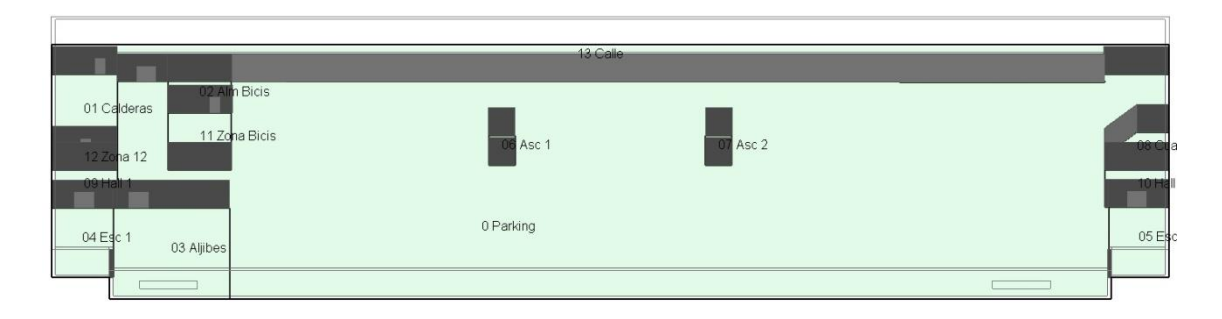

*Figura 61: Representación de la Planta Semi-Sótano en DesignBuilder.*
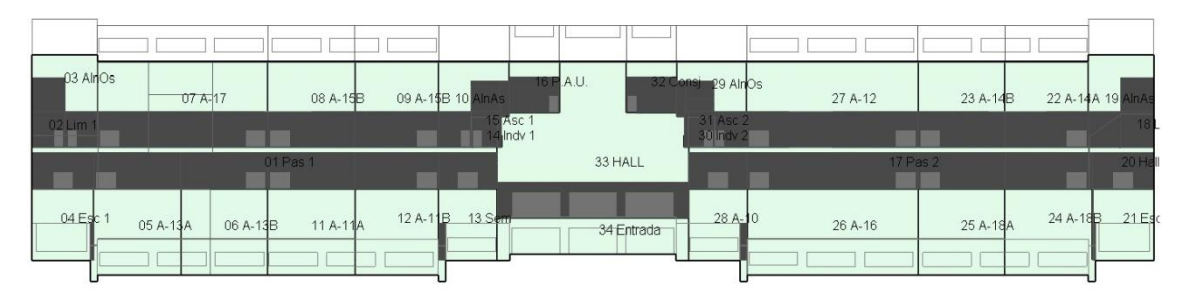

*Figura 62: Representación de la Planta Baja en DesignBuilder.*

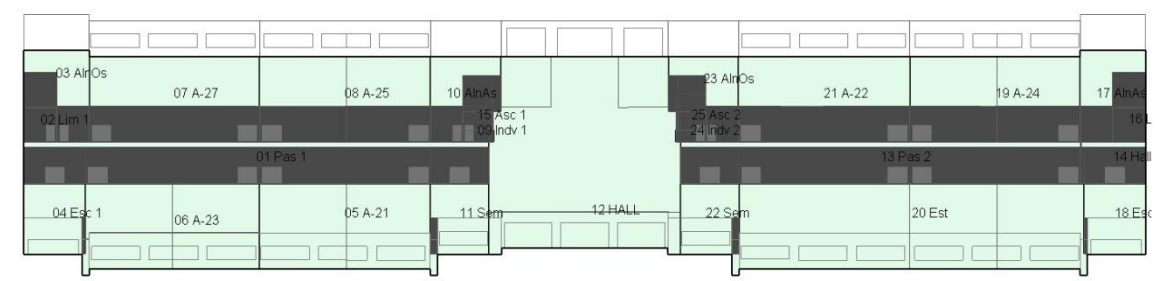

*Figura 63: Representación de la Planta Primera en DesignBuilder.*

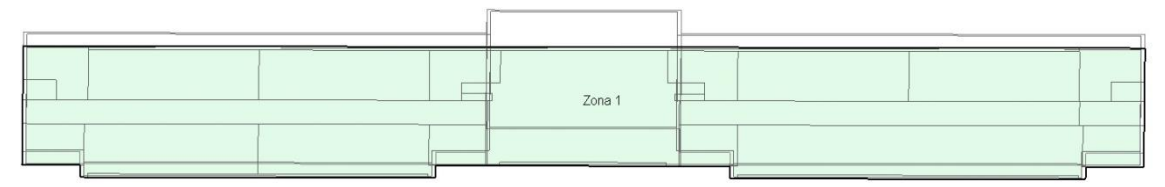

*Figura 64: Representación de la Cubierta en DesignBuilder.*

Ahora se mostrarán las distintas vistas del edificio:

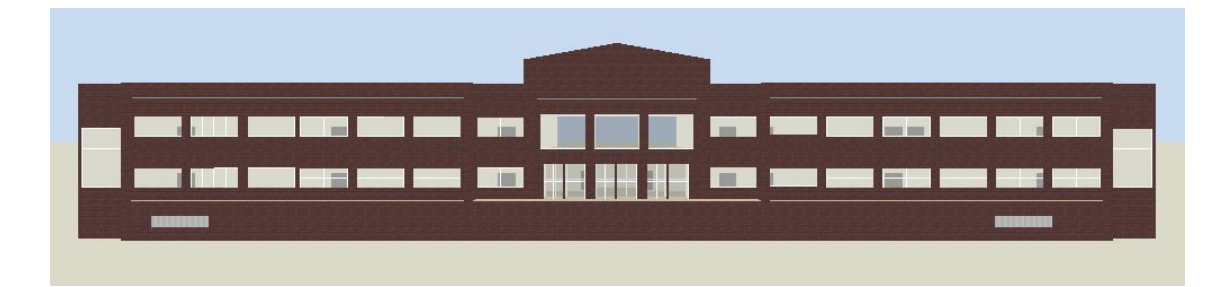

*Figura 65: Fachada Principal, módulo Visualización.*

Análisis de Resultados

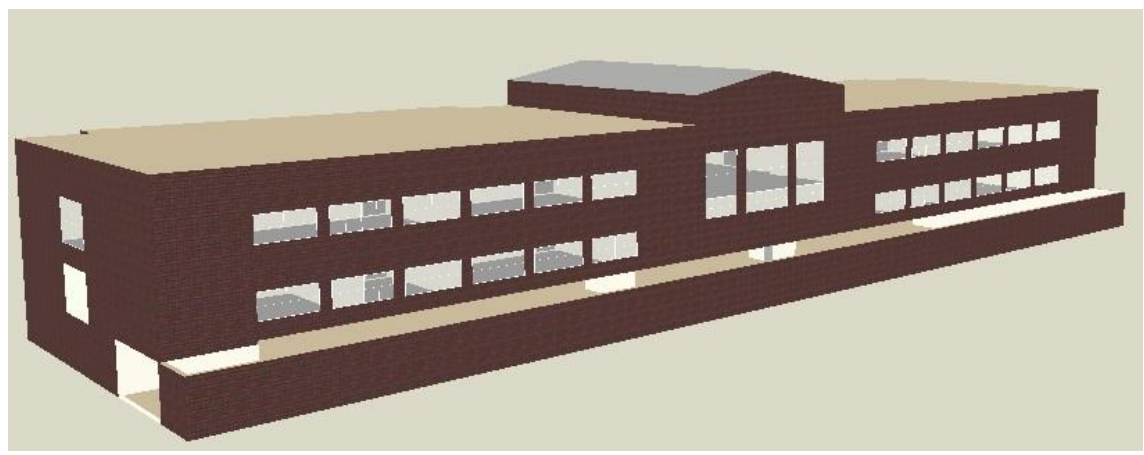

*Figura 66: Fachada Posterior, módulo Visualización.*

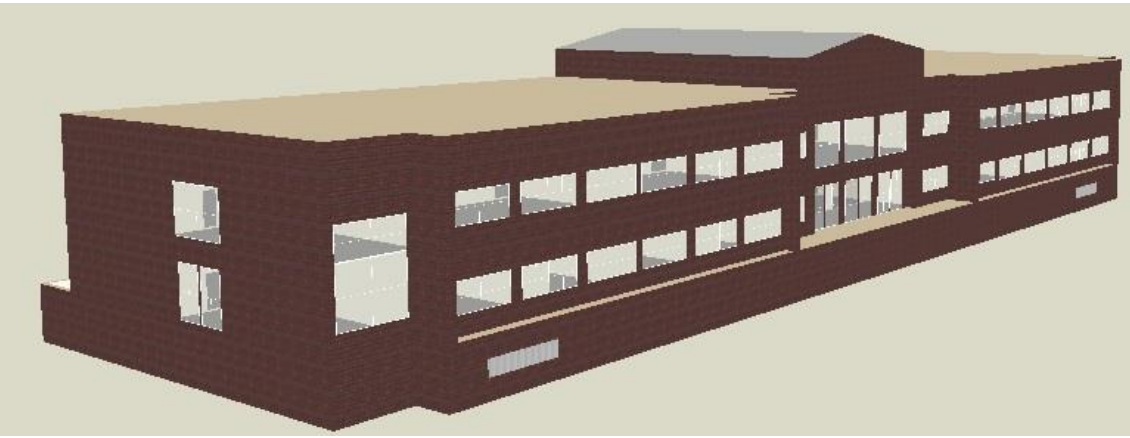

*Figura 67: Representación del edificio, módulo Visualización.*

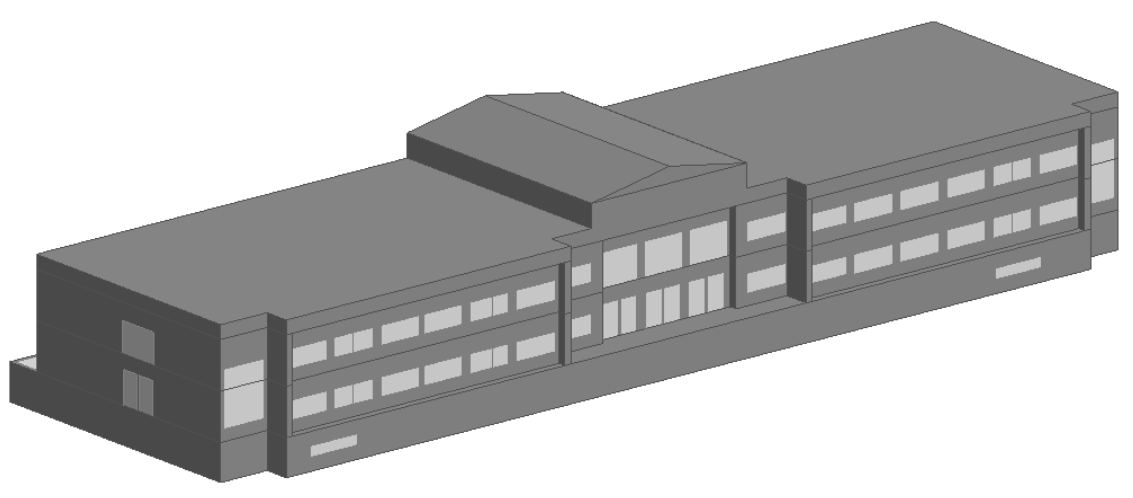

*Figura 68: Representación del edificio, módulo edición.*

# 2. RESULTADOS Y ANÁLISIS DE LA SIMULACIÓN

Una vez que hemos introducido todos los datos del edificio procedemos a la simulación.

Para obtener los resultados de forma gráfica utilizamos el panel Opciones de Visualización, que se encuentra en la parte izquierda de la pantalla, debajo del árbol de control.

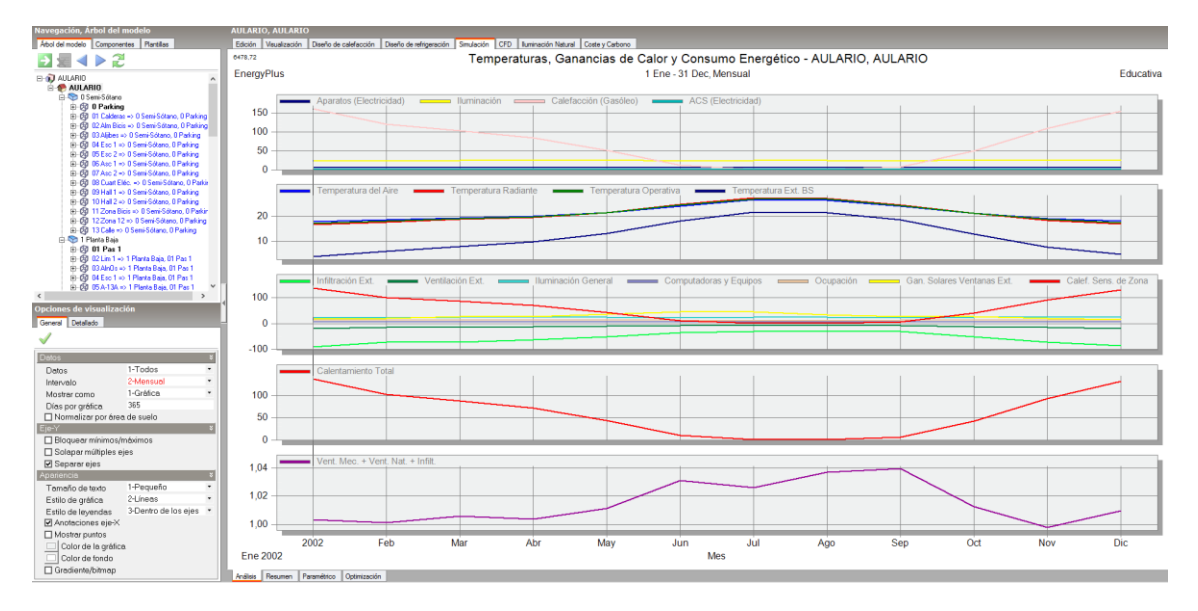

*Figura 69: Pantalla de Simulación.*

Con este menú podemos elegir los datos que queremos que aparezcan en las gráficas, la forma de las gráficas, si queremos que la simulación sea anual, mensual, diario, etc.

El menú Opciones de Visualización tiene dos pestañas, una general y otra detallada. En la pestaña general podemos seleccionar los siguientes datos:

- DATOS: 1 Todos, 2 Datos climáticos, 3 Confort, 4 Ganancias internas, 5 – Cerramientos y ventilación, 6 – Consumos desglosados, 7 – Consumos totales, 8 – Producción CO2, 9 – Cargas del sistema y 99 - Personalizado.
- **E** INTERVALO:  $1 -$  Anual,  $2 -$  Mensual,  $3 -$  Diario,  $4 -$  Horario,  $5 -$  Subhorario y 6 – Distribución.
- MOSTRAR COMO: 1 Gráfica, 2 Datos en celdas, 3 Gráfica y tabla y 4 – Tabla.
- DÍAS POR GRÁFICA: 365.
- TAMAÑO DE TEXTO: 1 Pequeño, 2 Mediano y 3 Grande.
- ESTILO DE GRÁFICA: 1 Barras, 2 Líneas, 3 Barras apiladas, 4 Área apilada y 5 – Porcentaje apilado.
- **ESTILO DE LEYENDAS: 1 Líneas múltiples abajo, 2 Una sola línea** abajo, 3 – Dentro de los ejes, 4 – Solapadas dentro de los ejes y 5 – A la izquierda de los ejes.

| Opciones de visualización      |                    |  |  |  |  |
|--------------------------------|--------------------|--|--|--|--|
| General Detallado              |                    |  |  |  |  |
|                                |                    |  |  |  |  |
| Datos                          |                    |  |  |  |  |
| Datos                          | 3-Confort          |  |  |  |  |
| Intervalo                      | 2-Mensual          |  |  |  |  |
| Mostrar como                   | 3-Gráfica y tabla  |  |  |  |  |
| Días por gráfica               | 365                |  |  |  |  |
| ☑ Normalizar por área de suelo |                    |  |  |  |  |
| Por                            | 2-Área de suelo o  |  |  |  |  |
| Eie-Y                          |                    |  |  |  |  |
| □ Bloquear mínimos/máximos     |                    |  |  |  |  |
| $\Box$ Solapar múltiples ejes  |                    |  |  |  |  |
| ☑ Separar ejes                 |                    |  |  |  |  |
| Apariencia                     |                    |  |  |  |  |
| Tamaño de texto                | 2-Mediano          |  |  |  |  |
| Estilo de gráfica              | 4-Área apilada     |  |  |  |  |
| Estilo de leyendas             | 3-Dentro de los ej |  |  |  |  |
| ☑ Anotaciones eje-X            |                    |  |  |  |  |
| $\Box$ Mostrar puntos          |                    |  |  |  |  |
| Color de la gráfica            |                    |  |  |  |  |
| Color de fondo                 |                    |  |  |  |  |

*Figura70: Datos Generales del menú Opciones de Visualización.*

En la pestaña de Datos Detallados del menú de Opciones de Visualización podemos seleccionar los datos que queremos que aparezcan en la gráfica. Las familias de datos que podemos seleccionar son las siguientes:

- Ganancias de calor.
- Ganancias internas.
- Ambiental.
- Confort.
- Cargas del sistema.
- Consumos desglosados.
- Combustibles.
- $\cdot$  CO<sub>2</sub>.
- Superficie.
- Clima.

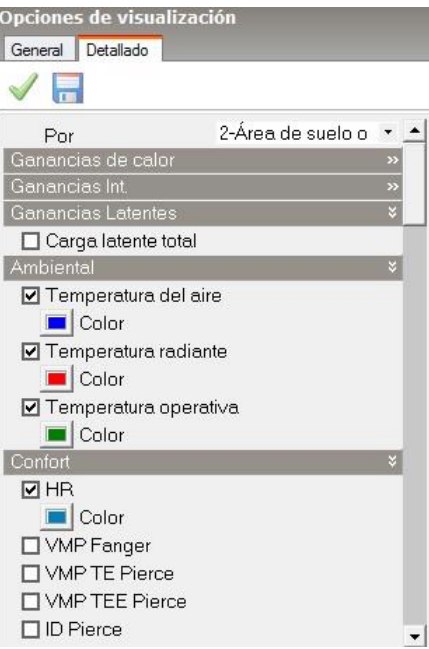

*Figura 71: Datos Detallados del menú Opciones de Visualización.*

#### 2.1. Comportamiento térmico del edificio

En primer lugar se muestra el confort anual del edificio. Para ello se han seleccionado los datos de Confort en un intervalo Anual, que se muestra como Gráfica y tabla en la pestaña de Datos Generales del menú Opciones de Visualización.

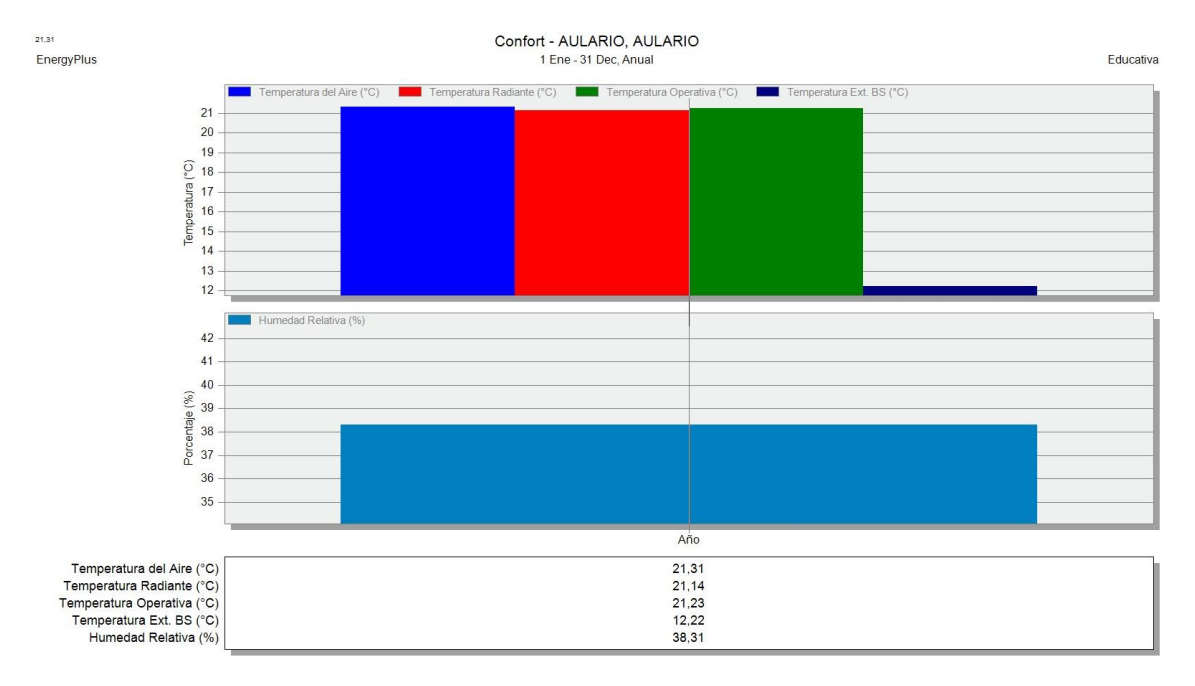

*Figura 72: Gráfica de Confort del edificio anual.*

En la gráfica anterior, podemos observar que la temperatura operativa media anual del edificio es de 21.23˚C y la humedad relativa media anual del edificio es de 38.31%. El RITE (Reglamento de Instalaciones Térmicas en los Edificios), establece que los valores de temperatura de confort son entre 21˚C y 26˚C, por tanto, el edificio cumple con la normativa en cuanto a temperatura de confort. En cuanto a la humedad relativa, el RITE establece los valores de confort entre 40 % y 60%, por tanto, el edificio no cumple con la normativa en cuanto a Humedad relativa.

Para profundizar más en el confort del edificio, generamos unos resultados de confort mensuales, modificando el intervalo de anual a mensual. De esta forma obtenemos la siguiente gráfica:

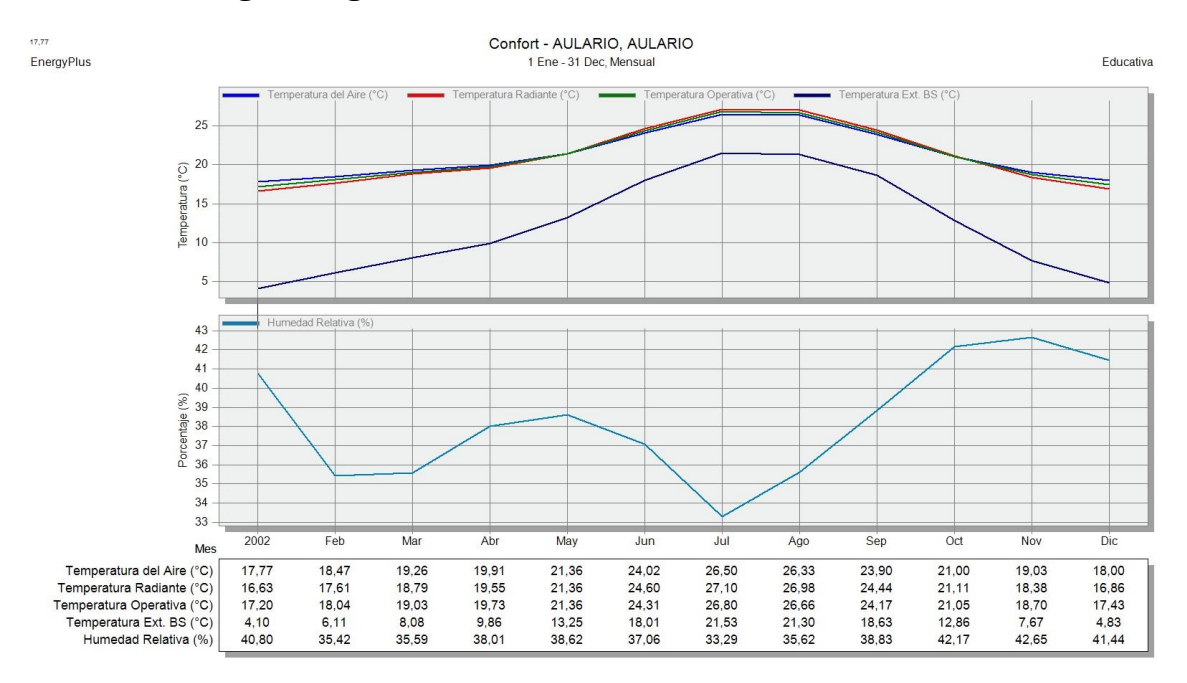

*Figura 73: Gráfica de Confort mensual del edificio.*

En la gráfica anterior se puede observar que la temperatura operativa del edificio se encuentra por debajo de 20 °C en los meses de invierno y por encima de 25 ⁰C en los meses de verano, lo cual no estaría dentro de los rangos de confort definidos por el RITE. Esto es debido a que DesignBuilder tiene en cuenta la planta semi-sótano y la cubierta, que son zonas no acondicionadas y, por tanto, tienen temperaturas extremas en invierno y en verano. Respecto a la humedad, vemos que casi durante todo el año está por debajo de los valores marcados por la norma.

#### 2.2. Demandas térmicas del edificio

Para obtener la demanda térmica del edificio tenemos que seleccionar los datos de Cargas del sistema en un intervalo mensual, mostrados como Gráfica y Tabla en la pestaña de datos generales de Simulación. Para obtener solo los resultados de calefacción y refrigeración, vamos a la pestaña de datos Detallados,

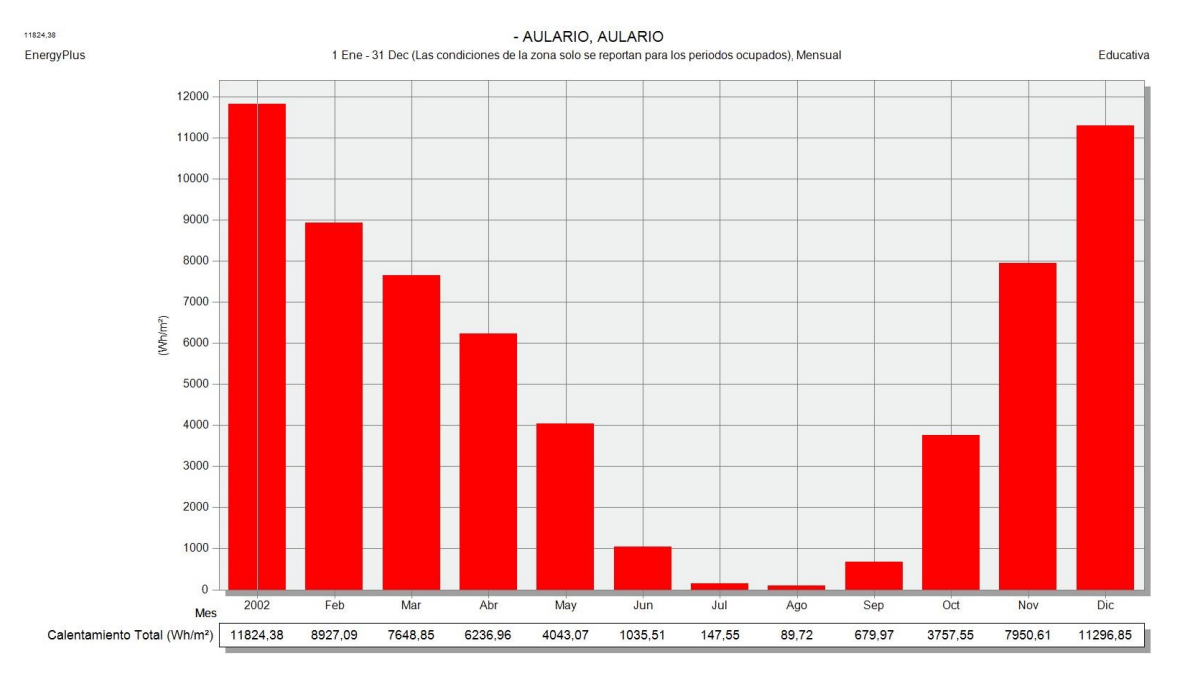

en Opciones de Visualización y seleccionamos las casillas de Calefacción y Refrigeración.

*Figura 74: Gráfica de Demanda térmica mensual de calefacción.*

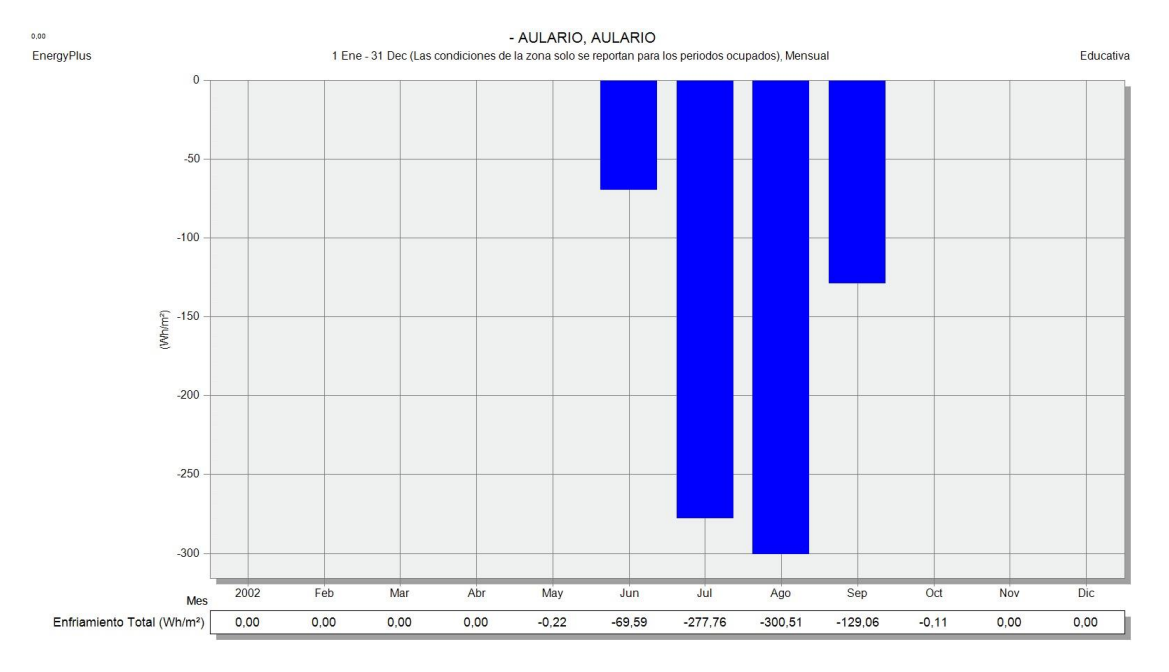

*Figura 75: Gráfica de Demanda térmica mensual de refrigeración.*

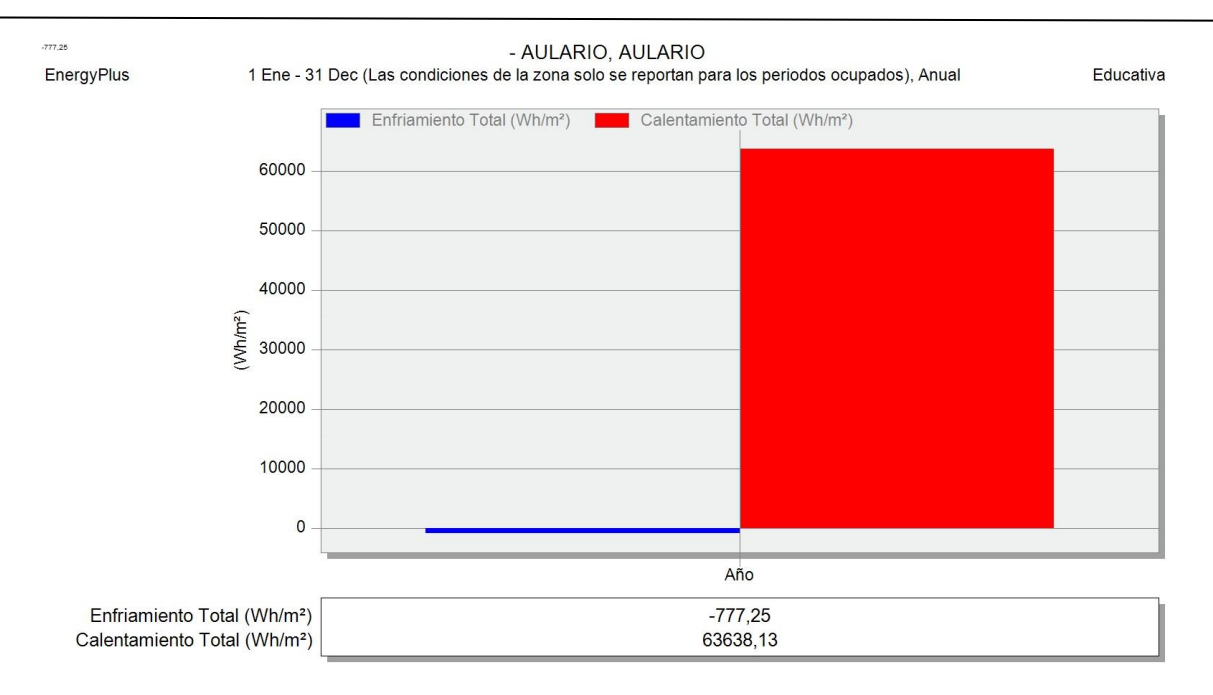

*Figura 76: Gráfica de Demanda térmica anual del edificio.*

En la gráfica podemos observar que casi toda la demanda térmica del edificio es de calefacción.

#### 2.3. Consumos térmicos del edificio

Para obtener los consumos térmicos del edificio tenemos que seleccionar la opción de Consumos desglosados en intervalo mensual, mostrado como Gráfica y Tabla en la pestaña de datos Generales de Simulación.

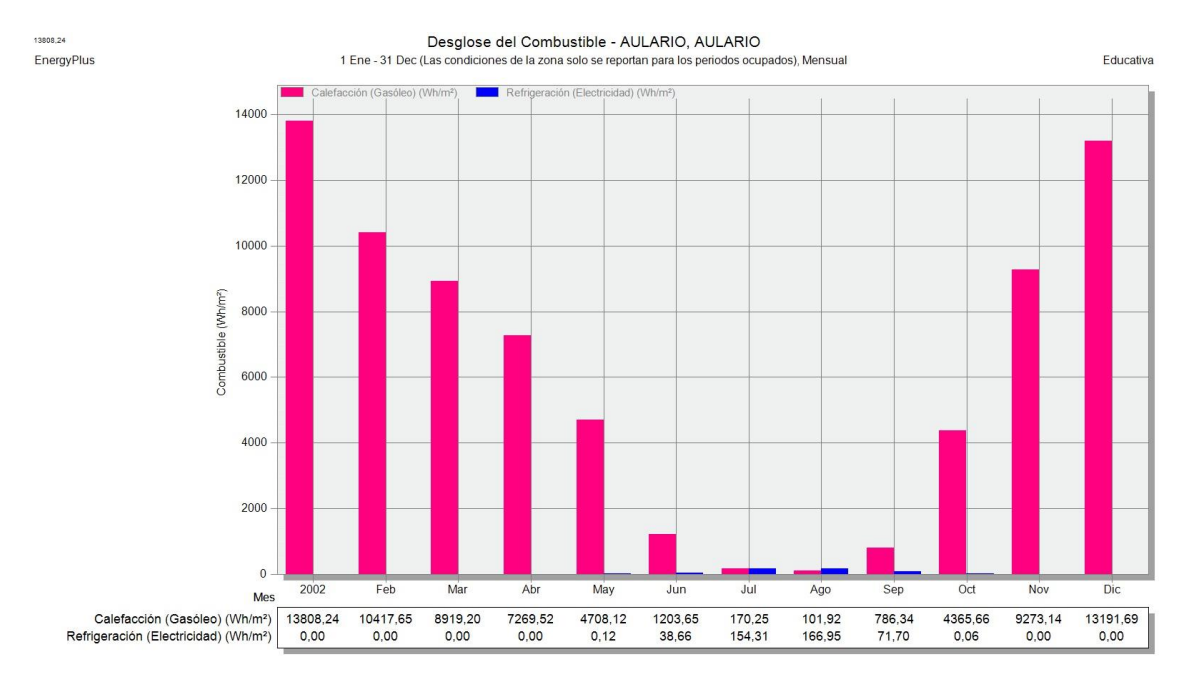

*Figura 77: Gráfica de Consumo térmico mensual del edificio.*

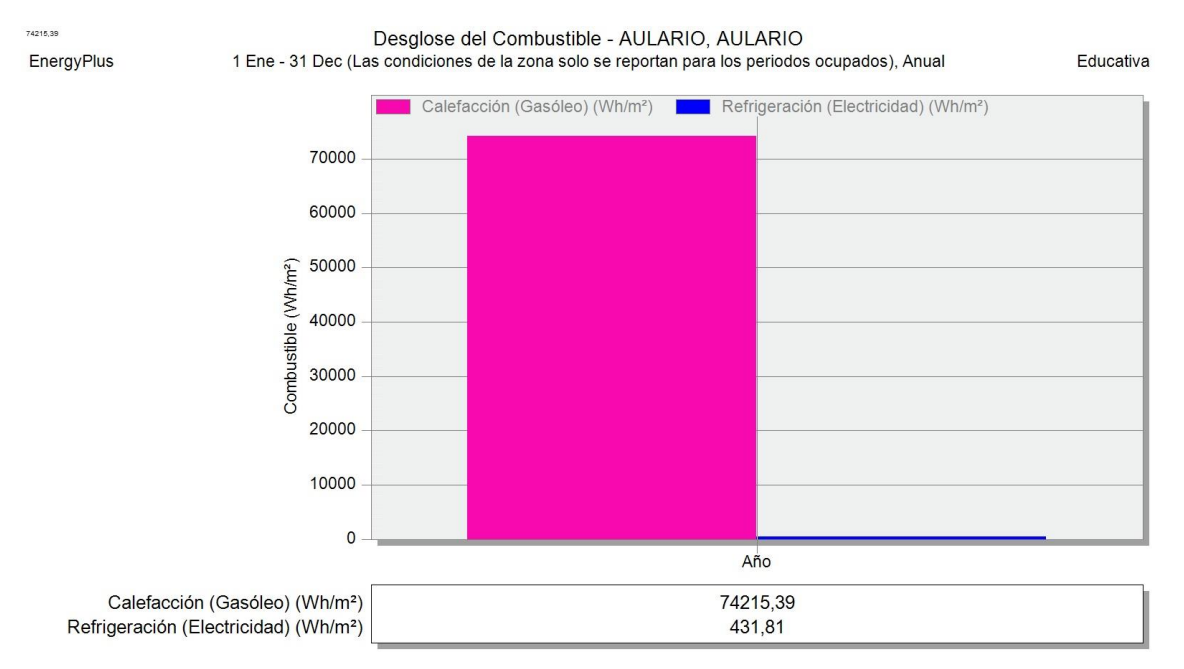

## También se ha obtenido la gráfica con el consumo térmico del edificio anual.

*Figura 78: Gráfica de Consumo térmico anual del edificio.*

En la gráfica podemos observar que el consumo térmico del edificio es básicamente para calentar el edificio.

#### 2.4. Comparación Demanda - Consumo térmico del edificio

En este apartado comparamos los datos obtenidos de demanda con los obtenidos de consumo para calefacción y refrigeración.

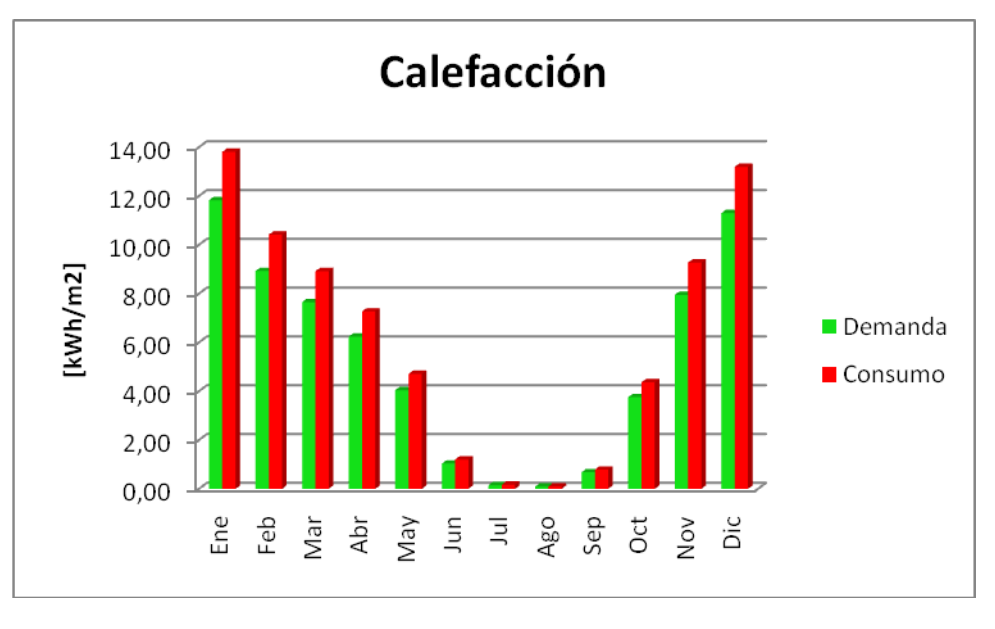

En primer lugar se muestra la comparación de calefacción.

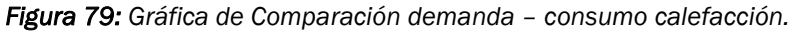

Como podemos observar, el consumo de calefacción es mayor que la demanda. Esto es debido a que la demanda es igual al consumo por el rendimiento de la caldera. Como el rendimiento de la caldera siempre va a ser menor que 1, la demanda nunca puede ser mayor que el consumo.

$$
D = C \cdot \eta_{cal}
$$

Donde:

D: Demanda de energía

C: Consumo de energía

η cal: Rendimiento de la caldera

En segundo lugar, se muestra la comparación de refrigeración.

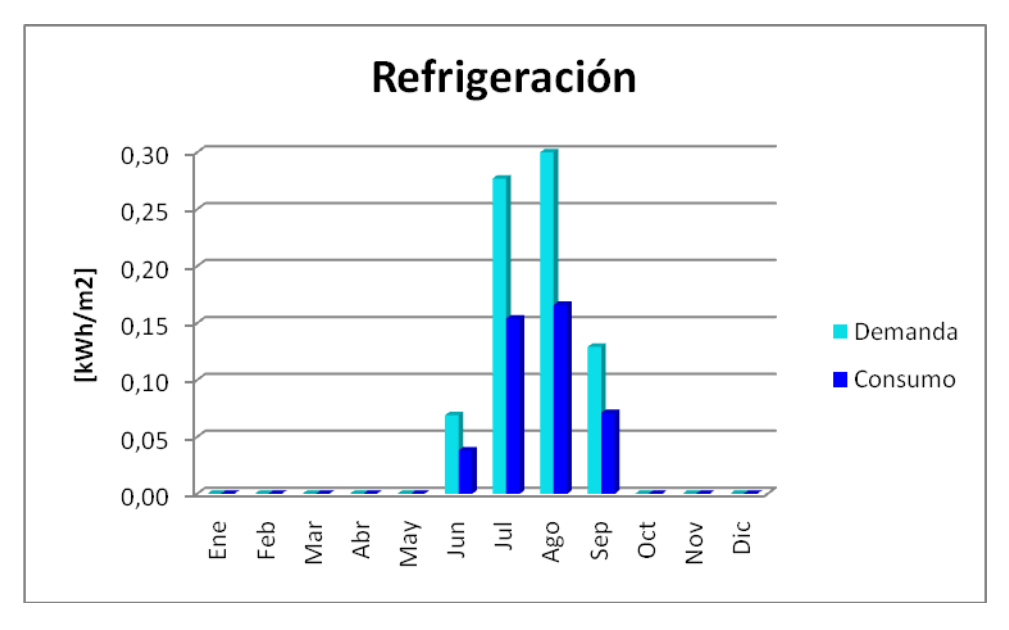

*Figura 80: Gráfica de Comparación Demanda – Consumo refrigeración.*

Como podemos observar, el consumo de refrigeración es menor que la demanda. Esto es debido a que la demanda es igual al consumo por el CoP (Coeficiente de rendimiento) de la enfriadora. Como el CoP de la enfriadora siempre va a ser mayor que 1, la demanda siempre va a ser mayor que el consumo.

$$
\mathsf{D} = \mathsf{C} \cdot \mathsf{Co}\mathsf{P}
$$

Donde:

D: Demanda de energía

C: Consumo de energía

CoP: (Coefficient of performance) coeficiente de rendimiento

#### 2.5. Consumo eléctrico de iluminación, bombas de calor y otros

Para generar los consumos eléctricos desglosados, tenemos que seleccionar la opción de Datos de Consumos Desglosados en un intervalo mensual, mostrado como Gráfica y Tabla.

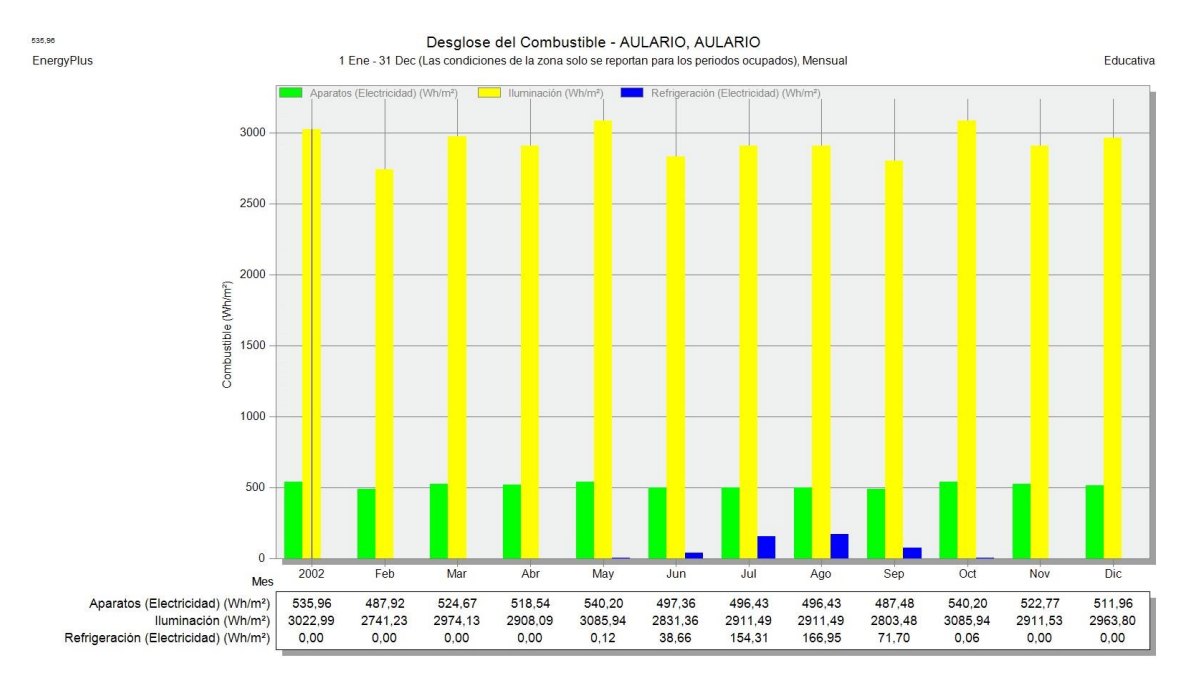

*Figura 81: Gráfica de Consumo eléctrico mensual del edificio.*

En la gráfica anterior se puede observar que la mayor parte del consumo eléctrico es debida a la iluminación artificial. Otra parte, mucho menor, se consume en los aparatos de las aulas, como son los proyectores y los ordenadores. Y por último, una parte muy pequeña se consume en la refrigeración del edificio en los meses de verano.

A continuación se muestra la Gráfica de consumo eléctrico anual del edificio.

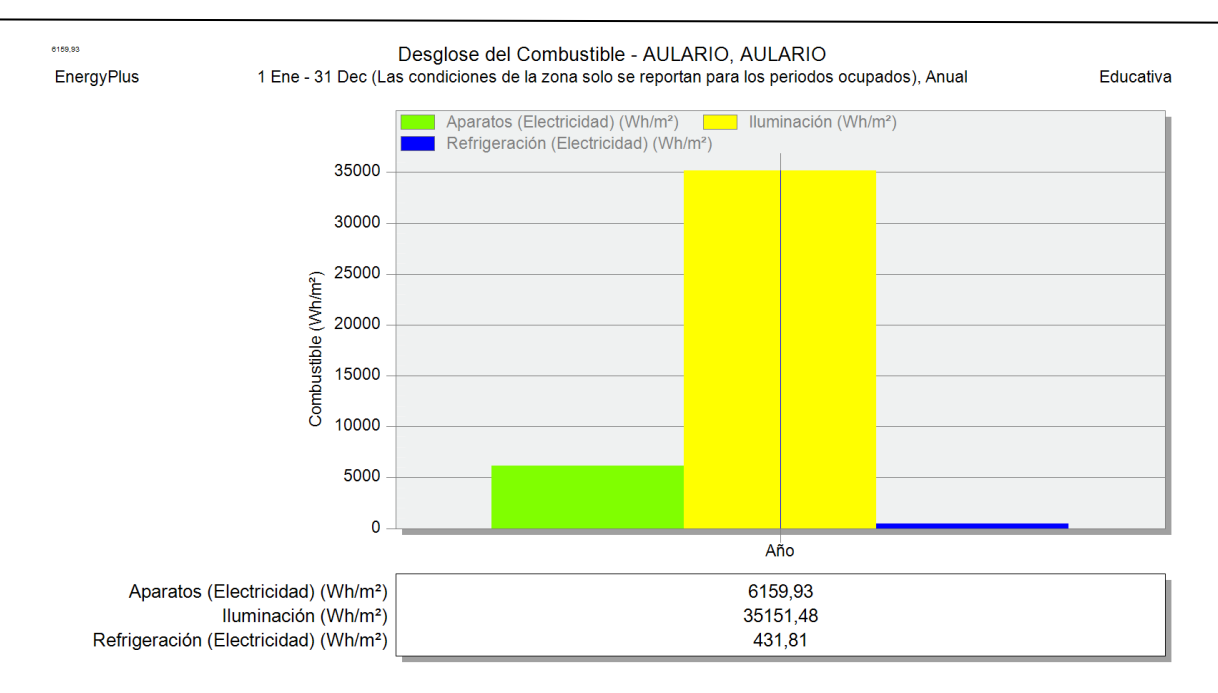

*Figura 82: Gráfica de Consumo eléctrico anual del edificio.*

#### 2.6. Consumo energético

Para generar los consumos energéticos tenemos que seleccionar la opción de Datos de Consumos Totales en un intervalo mensual, mostrado como Gráfica y Tabla. En la pestaña de datos detallados de Simulación, seleccionamos los combustibles Gasóleo y Electricidad y obtenemos la siguiente tabla.

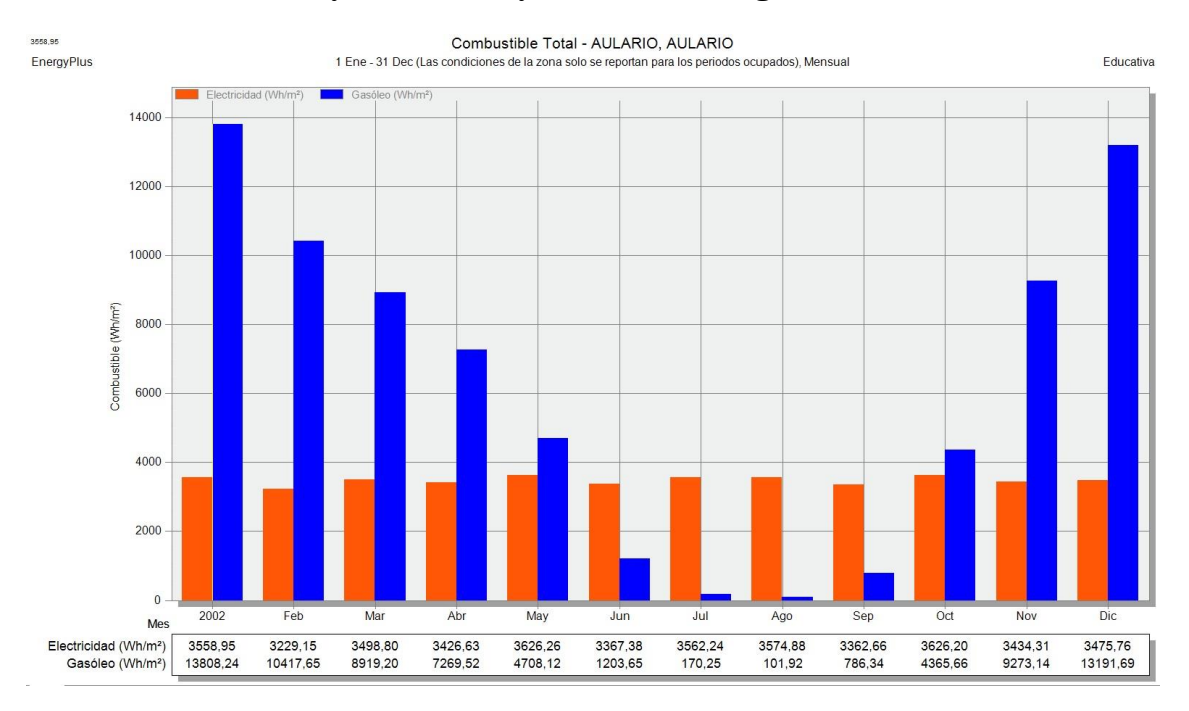

*Figura 83: Gráfica de Consumo energético mensual del edificio.*

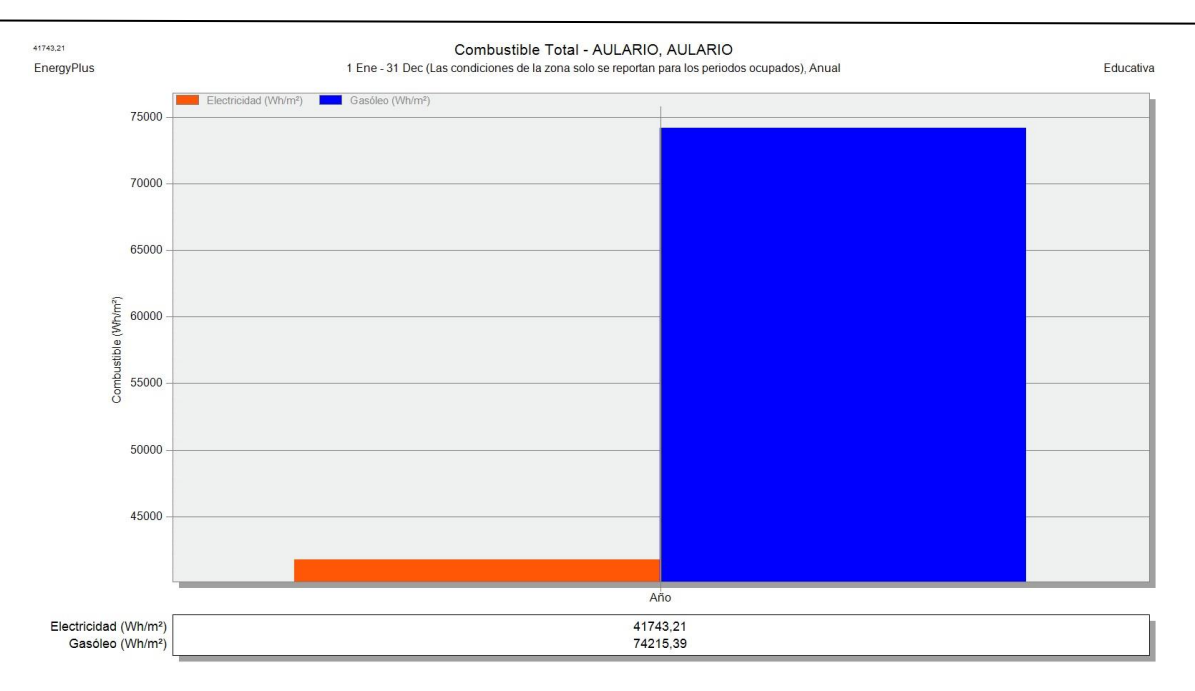

*Figura 84: Gráfica de Consumo energético anual del edificio.*

A continuación podemos observar un diagrama con los porcentajes, de consumo energético, de electricidad y gasóleo.

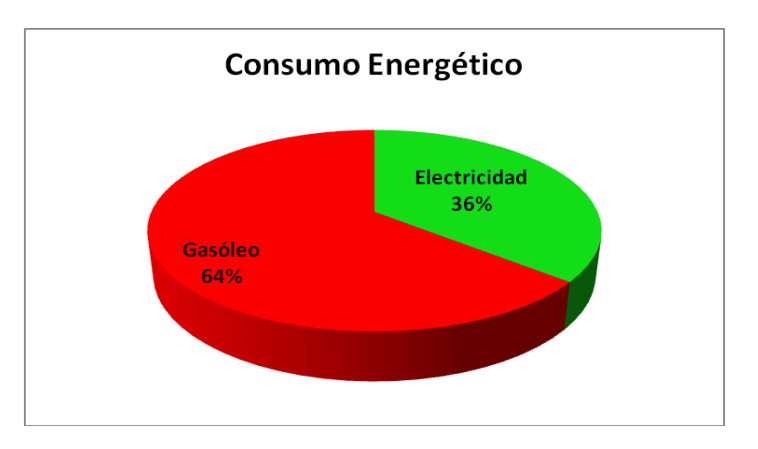

*Figura 85: Proporción de consumo energético anual del edificio.*

### 2.7. Comparación con facturas

En este apartado compararemos los datos de consumo energético obtenidos con el programa DesignBuilder, con los datos de consumo energético reales del año 2012. Estos datos de consumos y tarifas se han obtenido del documento titulado "*ESTUDIO DE LA EVOLUCIÓN DE LOS CONSUMOS ENERGÉTICOS EN LAS INSTALACIONES DE LA UNIVERSIDAD DE VALLADOLID*", realizado por la *Oficina de Calidad Ambiental y Sostenibilidad de la Universidad de Valladolid.*

El consumo energético anual del edificio, para un año tipo, obtenido con DesignBuilder es el siguiente:

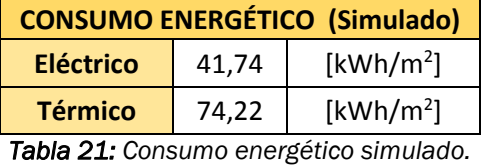

El consumo energético anual del edificio en el año 2012 obtenido del documento descrito anteriormente es:

| <b>CONSUMO ENERGÉTICO (Año 2012)</b> |       |                       |  |  |  |
|--------------------------------------|-------|-----------------------|--|--|--|
| Eléctrico                            | 35,72 | [kWh/m <sup>2</sup> ] |  |  |  |
| <b>Térmico</b>                       | 58,77 | [kWh/m <sup>2</sup> ] |  |  |  |

*Tabla 22: Consumo energético real del año 2012.*

Comparamos los resultados gráficamente:

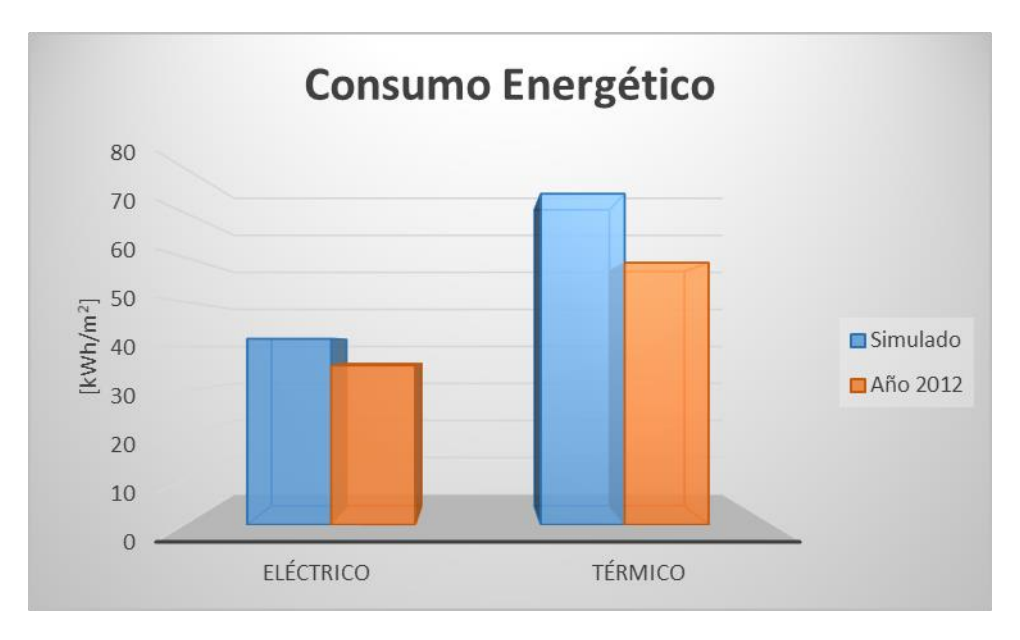

*Figura 86: Gráfica de Comparación del consumo energético.*

En la gráfica podemos observar que los consumos reales son menores que los consumos simulados. Esto puede ser debido a que el año 2012 fue un año menos frío en invierno y menos caluroso en verano que el año tipo y por tanto los consumos fueron menores que los simulados.

Ahora se realizará la comparación económica de los consumos energéticos. Los datos de las tarifas son:

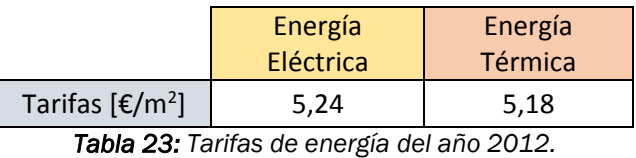

A continuación se muestra una tabla resumen con la comparación económica de los consumos energéticos.

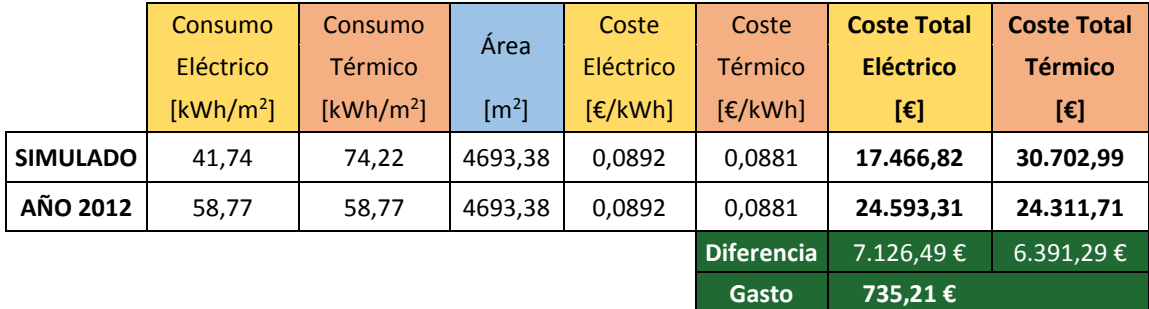

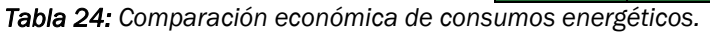

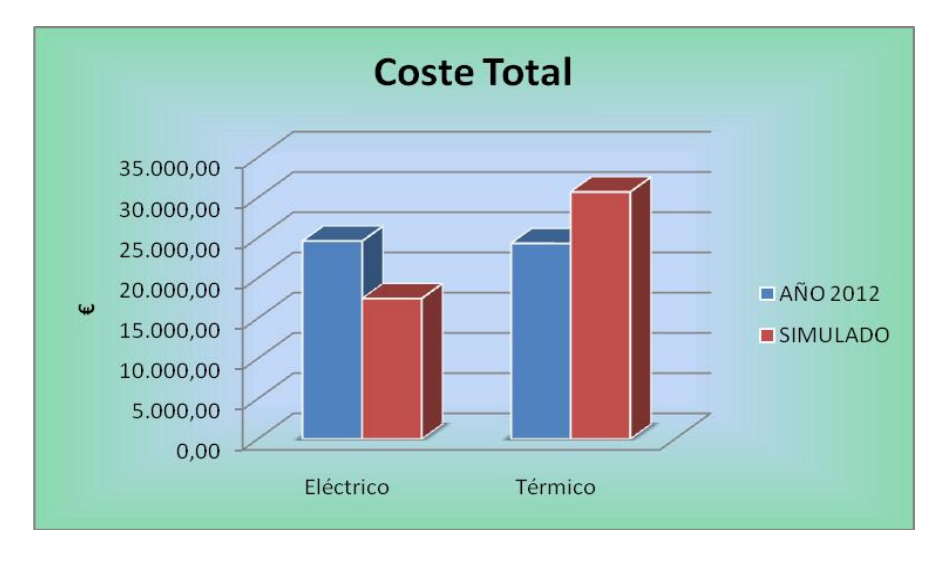

Gráficamente:

*Figura 87: Gráfica de Comparación económica de consumos energéticos.*

Como podemos observar, los gastos en energía eléctrica son mucho mayores en el año 2012 que en el año simulado. Esto es debido a que el consumo de energía eléctrica ha sido mayor que la simulada. Por otro lado, con la energía térmica sucede lo contrario, es mucho mayor el gasto en la simulación que en el año 2012, pues el consumo de energía térmica ha sido más alto en la simulación.

Se puede comprobar que, aunque los gastos reales de energía eléctrica y térmica difieren de los simulados, cuando se hace el estudio global de consumo de energía obtenemos un gasto de 735,21 € mayor al simulado, es decir un aumento del 1,53% de los gastos.

# 3. COMPARACIÓN CON DATOS DE CERTIFICACIÓN ENERGÉTICA Y SIMULACIÓN.

Ésta es la parte más importante desde el punto de vista de alcanzar los objetivos del presente proyecto, puesto que aquí es donde se va a corroborar que el reconocimiento por parte del Ministerio de Industria, Turismo y Comercio de nuevos programas como métodos alternativos para calcular la Calificación de la Eficiencia Energética es una medida acertada.

Realizaremos la comparación de resultados obtenidos con el programa DESIGNBUILDER, con los obtenidos con el programa ENERGYPLUS (programa de simulación térmica y energética de edificios) y con los obtenidos con el programa CALENER VYP (programa informático de referencia para realizar certificaciones energéticas), para los datos de demanda de calefacción y refrigeración, consumos de Energía Final, consumos de Energía Primaria y las Emisiones de CO<sup>2</sup> para la calefacción, refrigeración e iluminación.

Los datos de EnergyPlus y de CALENER VYP los he obtenido del Proyecto fin de Grado titulado, "ESTUDIO ENERGÉTICO DEL EDIFICIO AULARIO DEL CAMPUS DE VALLADOLID MEDIANTE SIMULACIÓN DINÁMICA CON ENERGYPLUS", realizado por Almudena Blázquez Gutiérrez.

En los datos obtenidos por el programa DesignBuilder, aparecen los resultados en kWh/m2. Para conseguir los resultados en kWh, pues son las unidades con las que realizaremos las comparaciones, tenemos que multiplicar dichos resultados por la superficie de suelo acondicionada, es decir por 4.693,38 m2. Este dato se ha obtenido de las tablas, que aparecen en la pestaña Resumen, de la Simulación. A continuación se muestra la tabla de áreas del edificio que proporciona DesignBuilder.

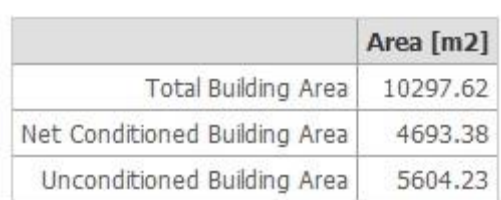

#### **Building Area**

*Tabla 25: Superficies del edificio.*

### 3.1. Demandas

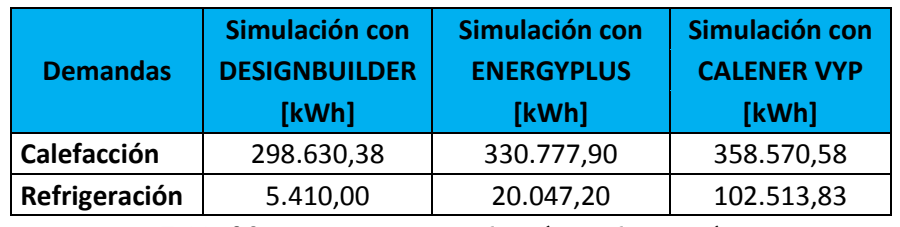

*Tabla 26: Demandas de calefacción y refrigeración.*

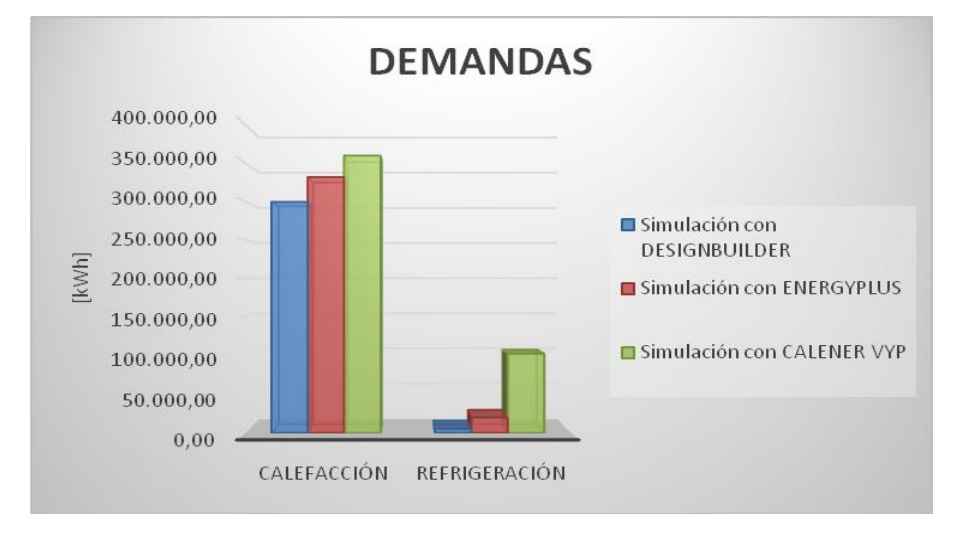

*Figura 88: Gráfica de Demandas de calefacción y refrigeración.*

Tal y como se recoge y se observa en la tabla y en la gráfica, vemos que el edificio simulado con DesignBuilder requiere una demanda de energía, tanto de calefacción como de refrigeración, mucho más baja que la que requiere el edificio simulado con Calener VYP y una demanda un poco menor a la que requiere el edificio simulado con EnergyPlus, aunque la diferencia en la demanda de calefacción no es tan alta como en la demanda de refrigeración.

Lo que significa que para DesignBuilder no hemos conseguido controlar exactamente los valores de refrigeración, esto puede ser debido a que:

- Los perfiles ocupacionales en cuanto a horario se refiere no sean los mismos que consideran EnergyPlus y Calerner VYP.
- EnergyPlus y Calener VYP cuantifiquen más las ecuaciones de radiación solar. Es decir, que tenga más en cuenta la carga de radiación y por ello se necesite refrigerar más.
- O bien porque las cargas internas que considera DesignBuilder sean más altas que las que consideran EnergyPlus y Calener VYP.

Se debería investigar a fondo la causa para poder mejorar estos valores, pero esto ya son temas que se escapan del alcance del presente proyecto.

#### 3.2. Consumo de energía final

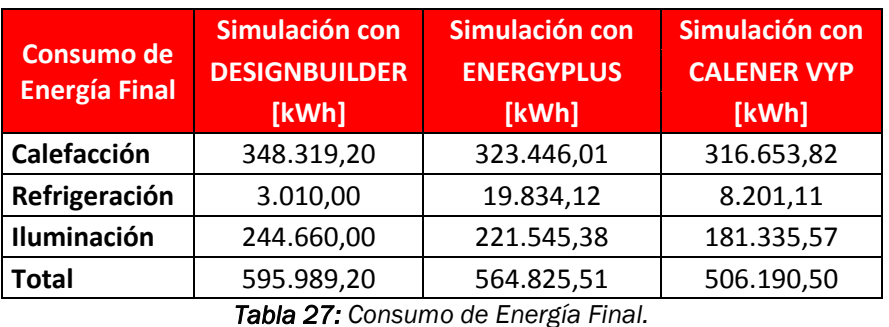

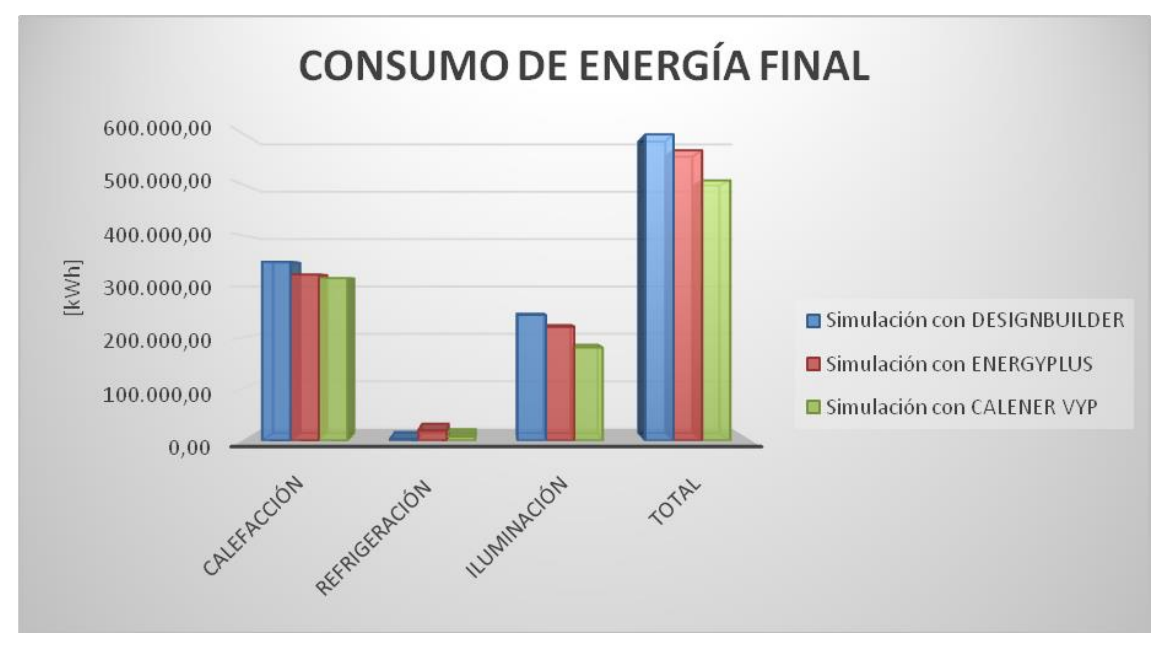

*Figura 89: Gráfico de Consumo de Energía Final.*

Tal y como se recoge y se observa en la tabla y en la gráfica, los datos más parecidos para las simulaciones realizadas son los correspondientes a calefacción.

Los consumos de refrigeración no son muy elevados, aunque se observa que para la simulación con EnergyPlus este consumo es más elevado que los consumos obtenidos con DesignBuilder y con Calener VYP.

En cuanto a iluminación, podemos comprobar que tiene valores un poco mayores el edificio simulado con DesignBuilder. Esto quizá también pueda deberse a la definición de los perfiles ocupacionales.

En el consumo de Energía Final Total, se alcanzan valores más altos en la simulación mediante DesignBuilder que en la simulación mediante Calener VYP.

Esto, como hemos analizado en el apartado de la demanda, puede deberse a varios factores, los cuales puede que no coincidan en ambos programas.

#### 3.3. Consumo de energía primaria

Una vez que tenemos los consumos de energía final necesitamos conocer los consumos de energía primaria. Para ello tenemos que hacer una conversión entre estas dos energías.

Los factores de conversión que se van a utilizar en el presente trabajo se han obtenido de la página del Ministerio de Industria, Turismo y Comercio, en la sección de Energía, Documentos Reconocidos, en un documento titulado "*Guía Técnica. Procedimientos y aspectos de la simulación de instalaciones térmicas en edificios*", y son los siguientes:

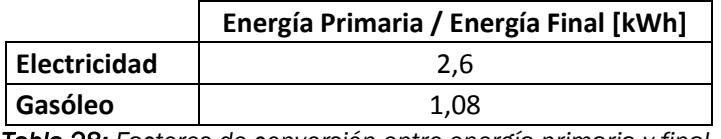

*Tabla 28: Factores de conversión entre energía primaria y final.*

Por tanto, aplicando estos factores a la tabla 27, se obtienen los valores del consumo de energía primaria.

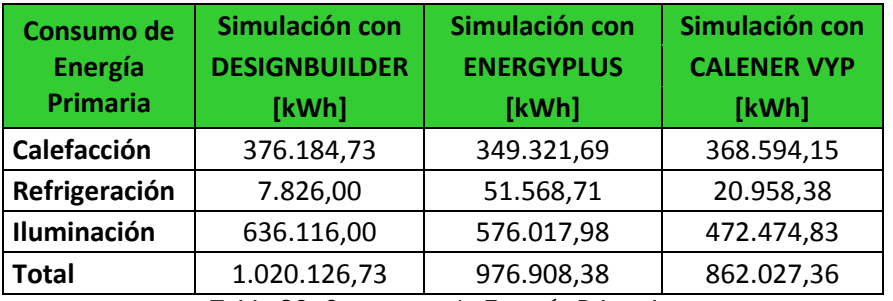

*Tabla 29: Consumos de Energía Primaria.*

Gráficamente:

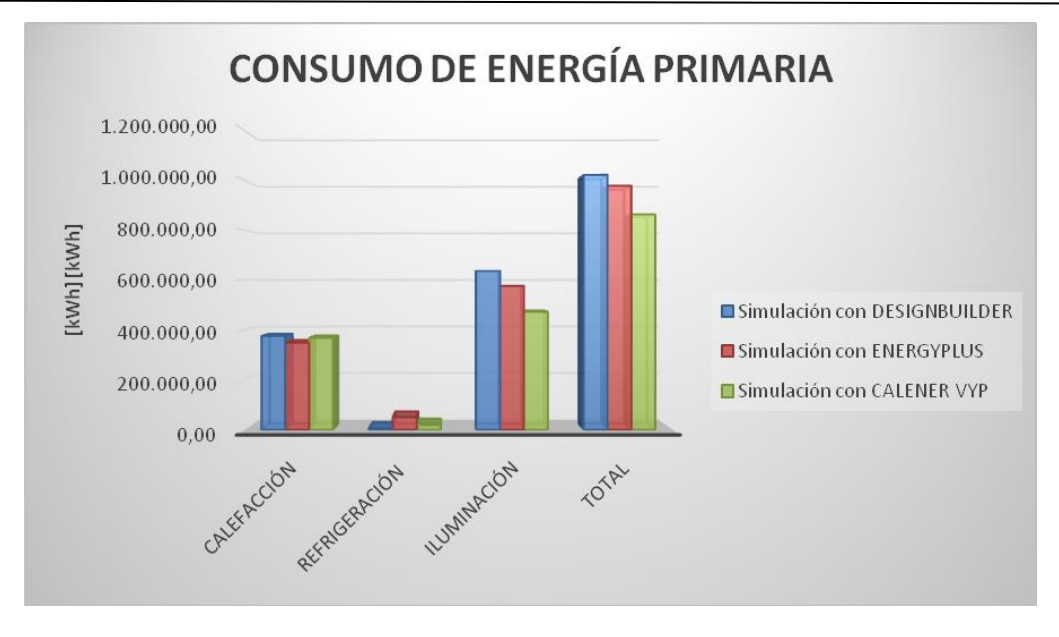

*Figura 90: Gráfica de Consumos de Energía Primaria.*

El consumo de energía primaria va a depender del rendimiento de las instalaciones. Se comprueba como, debido a que la generación de calor para calefacción por combustión in situ de gasóleo es mucho más eficiente que el consumo de energía eléctrica para la obtención de luz, la proporción de la iluminación cobra mucho más peso llegando a sobrepasar a la de calefacción. Al ser la iluminación obtenida por consumo eléctrico, su peso desde el punto de vista de consumo de energía primaria está más penalizado. Y lo mismo ocurre con la refrigeración, aunque como sus valores de consumo de energía final no son muy altos, no se ve tan penalizado.

En el consumo de Energía Primaria Total, se alcanzan valores más bajos en la simulación realizada mediante Calener VYP que en la simulación realizada mediante DesignBuilder. El consumo de energía Primara Total conseguido con la simulación realizada mediante EnergyPlus se mantiene entre los valores obtenidos con las simulaciones realizadas mediante Calener VYP y DesignBuilder. Esto, como hemos analizado en los apartados anteriores, puede deberse a varios factores, los cuales puede que no coincidan en ambos programas.

#### 3.4. Emisiones de CO2

Para poder calcular posteriormente la Etiqueta de Eficiencia Energética, nos faltan por conocer los datos más importantes de la misma: las emisiones de CO2.

Estos datos no nos lo proporciona la simulación de DesignBuilder directamente, sino que debemos obtenerlos teniendo en cuenta la relación que existe entre el consumo de energía final y las emisiones de CO<sub>2</sub>.

Para ello nos hemos guiado de los valores recogidos en el mismo documento que para el paso de energía final a primaria, titulado "*Guía Técnica: Procedimientos y Aspectos de la simulación de instalaciones térmicas en edificio*".

En el cual se muestra que los Coeficientes de Paso, para convertir la Energía en Emisiones de CO<sub>2</sub> son:

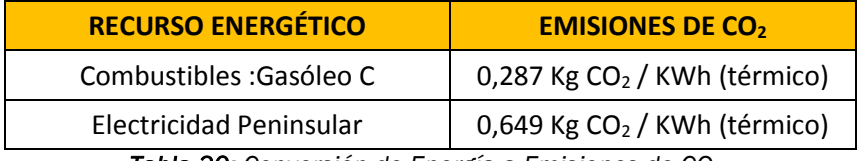

*Tabla 30: Conversión de Energía a Emisiones de CO2.*

Aplicando estos coeficientes a la tabla 27 obtenemos las emisiones de CO2:

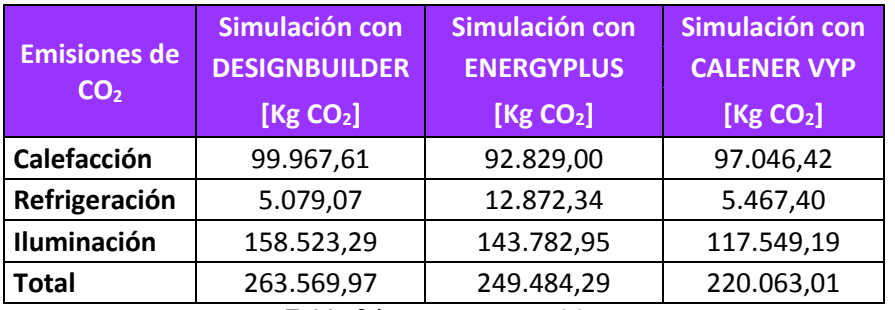

*Tabla 31: Emisiones de CO2.*

Representado en un gráfico:

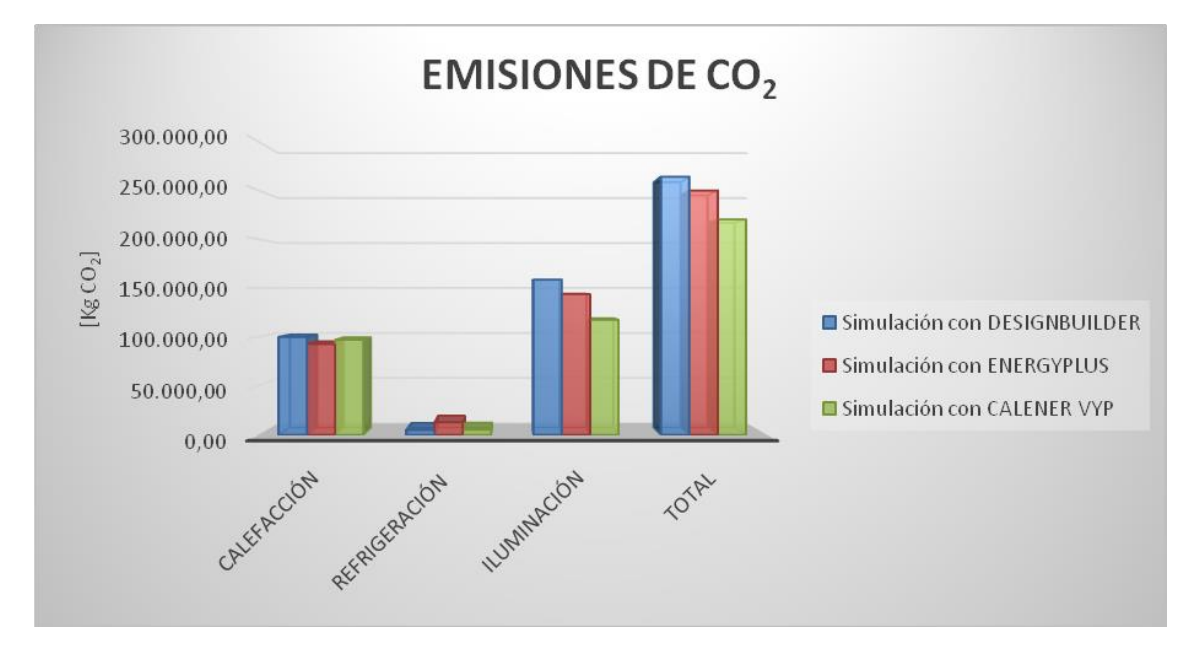

*Figura 91: Gráfica de Emisiones de CO2.*

Como se puede apreciar, es la iluminación la que mayor porcentaje de emisiones representa. Se debe a que el coeficiente de paso, para el caso de energía obtenida por electricidad, es mucho mayor, más del doble, del coeficiente de paso para la energía obtenida por combustión de gasóleo.

#### 3.5. Etiqueta de Eficiencia Energética

Ya tenemos todos los datos necesarios para obtener la Etiqueta de Eficiencia Energética, solo nos falta ver qué es lo que se pide explícitamente en ella. Para ello, nos va a servir de guía el documento del ministerio titulado "PROCEDIMIENTO ALTERNATIVO PARA LA CERTIFICACIÓN ENERGÉTICA DE SOLUCIONES SINGULARES EN EDIFICIOS NO DESTINADOS A LA VIVIENDA", en el que se explica qué es lo que tiene que tener la Etiqueta de Eficiencia Energética para los programas alternativos.

#### 3.5.1. Obtención de Indicadores de Eficiencia Energética

Según se comenta en este documento, para estos edificios no existe un escenario de comparación propiamente dicho, que sí existe para las viviendas. El único edificio similar a efectos de comparación es el denominado edificio de referencia.

El índice de calificación energética (C) para cada indicador energético es directamente el índice de eficiencia energética, es decir, la relación entre el valor del indicador estimado para el edificio objeto y el valor del indicador correspondiente al edificio de referencia:

#### *C = I objeto / I referencia*

Para este tipo de edificio (no destinado a vivienda) este índice expresará, en tanto por uno, la relación entre las emisiones de  $CO<sub>2</sub>$  estimadas del edificio a certificar, necesarias para satisfacer las demandas asociadas a unas condiciones normales de funcionamiento y ocupación del edificio, y las emisiones de  $CO<sub>2</sub>$  del edificio de referencia.

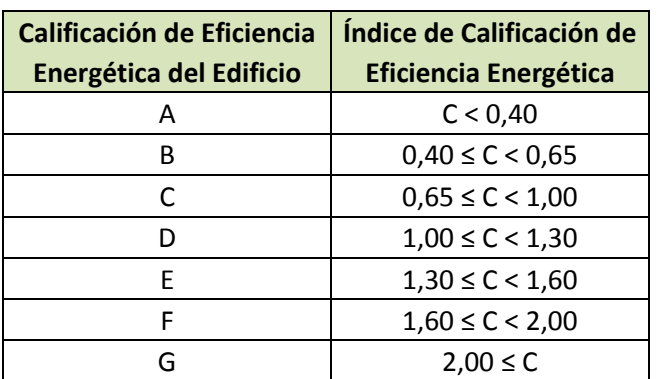

Los límites de escala se expresarán formalmente en función de C mediante:

*Tabla 32: Calificación de eficiencia energética de edificios no destinados a vivienda.*

Se calcularán los siguientes índices de eficiencia:

- Relativo a la demanda de calefacción.
- Relativo a la demanda de refrigeración.
- Relativo a las emisiones de los servicios de calefacción y refrigeración.
- Relativo a las emisiones del servicio de agua caliente sanitaria.
- Relativo a las emisiones del servicio de iluminación artificial.
- Relativo a las emisiones totales de los servicios de calefacción, refrigeración e iluminación.

El cálculo de estos Índices de Eficiencia Energética se realizará del modo siguiente:

- ➢ Índices de eficiencia energética relativos a las demandas: serán obtenidos dividiendo la demanda del servicio correspondiente del edificio, objeto por la demanda del mismo servicio en el edificio de referencia.
- ➢ Índices de Eficiencia Energética relativos a las emisiones: serán obtenidos dividiendo las emisiones de CO<sub>2</sub> asociadas al determinado servicio o servicios correspondientes al edificio objeto, por las emisiones de CO<sup>2</sup> asociadas a idéntico(s) servicio(s) del edificio de referencia.

Este documento nos indica que el paso de energía final a emisiones de  $CO<sub>2</sub>$ se debe hacer a través de los coeficientes de paso indicados en el Anexo VI del "Documento de condiciones de aceptación de Programas Informáticos Alternativos", que son los que hemos utilizado en el apartado anterior para calcular las emisiones de  $CO<sub>2</sub>$ .

Por tanto, con todo lo explicado en este apartado, vamos a proceder al cálculo de los índices de Eficiencia Energética necesarios para la Etiqueta:

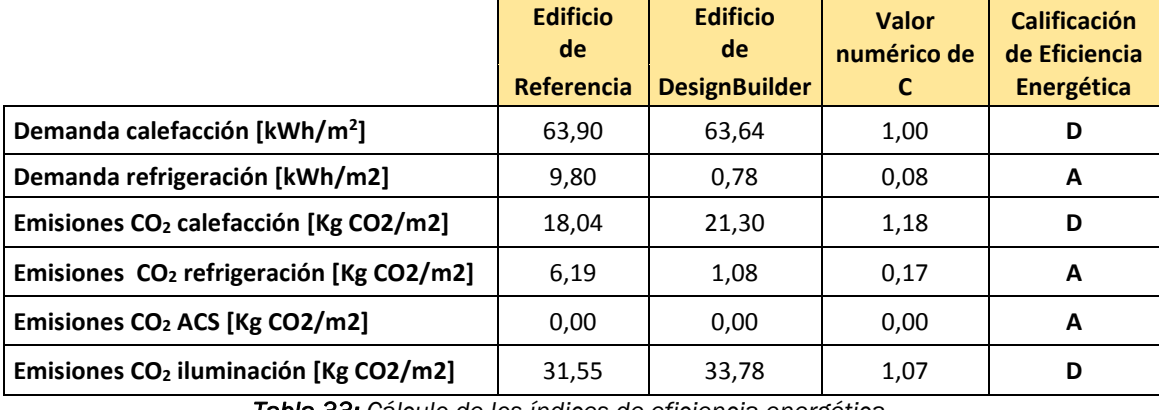

*Tabla 33: Cálculo de los índices de eficiencia energética.*

Estas son las letras obtenidas par la calificación energética del edificio, teniendo en cuenta los distintos servicios del mismo.

Hay que comentar que la demanda refrigeración del edificio simulado con DesignBuilder está algo alejada de la demanda de refrigeración del edificio de referencia, siendo la del edificio de Desingbuilder inferior, (8%), de ahí que se obtenga una letra A.

En el caso de las emisiones de CO<sup>2</sup> para calefacción, las del edificio de DesignBuilder son un 118% de las del edificio de referencia, de ahí que se obtenga una letra D. Mientras que las emisiones de refrigeración del son el 18% lo que les confiere una letra A.

Seguidamente se procederá a la comparación del cálculo de los índices de Eficiencia Energética de los edificios simulados con los distintos programas.

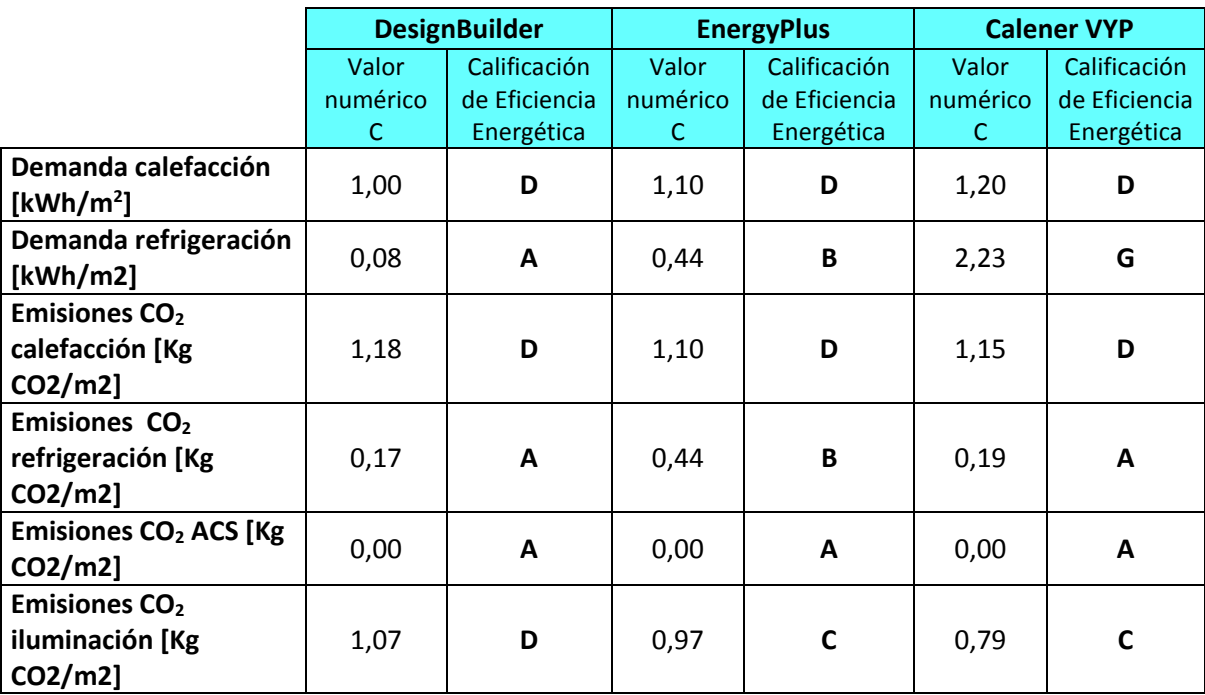

*Tabla 34: Comparación de índices de Eficiencia Energética.*

Analizando los resultados, vemos que las letras de Calificación obtenidas por los distintos programas son muy similares. Las diferencias serán debidas a lo que se ha ido comentando anteriormente para cada una de las ocasiones.

### 3.5.2. Obtención de la Calificación Energética del edificio

La Calificación Energética Global del edificio se obtendrá a partir del IEE (Índice de Eficiencia Global) de las emisiones de  $CO<sub>2</sub>$ . De ahí que los límites de la escala se expresen directamente a través del indicador de eficiencia global de las emisiones de CO<sub>2</sub> (IEE), según se indica en el Real Decreto 235/2013, de 5 de abril.

*IEE = Emisiones totales Edificio Simulado / Emisiones totales Edificio Referencia*

Los límites de la escala en términos de IEE son:

- ❖ Clase A si IEE < 0.2
- ❖ Clase B si 0.2 ≤ IEE ≤ 0.5
- ❖ Clase C si 0.5 ≤ IEE ≤ 1.0
- ❖ Clase D si 1.0 ≤ IEE ≤ 1.65
- ❖ Clase E si 1.65 ≤ IEE

Los valores que se obtienen para el edificio estudiado en el presente trabajo, con los distintos programas de simulación son:

|                                         | <b>DesignBuilder</b> |               | <b>EnergyPlus</b> |               | <b>Calener VYP</b> |               |
|-----------------------------------------|----------------------|---------------|-------------------|---------------|--------------------|---------------|
|                                         | Valor                | Calificación  | Valor             | Calificación  | Valor              | Calificación  |
|                                         | numérico             | de Eficiencia | numérico          | de Eficiencia | numérico           | de Eficiencia |
|                                         | IEE.                 | Energética    | IEE               | Energética    | IEE.               | Energética    |
| <b>Emisiones Totales</b><br>[Kg CO2/m2] | 0,88                 | C             | 0,83              | C             | 0,73               | C.            |

*Tabla 35: Calificación de Eficiencia Energética del edificio.*

Tras este resultado la Calificación Final del edificio con DesignBuilder es C, con unas emisiones anuales de 56,16 KgCO $_2$ /m<sup>2</sup>.

Observando los resultados, vemos que las letras de Calificación obtenidas por los tres programas son las mismas, con lo que se puede concluir que DESIGNBUILDER es un programa válido para realizar Certificaciones Energéticas, al igual que el programa de referencia con el que se realizan ahora, CALENER VYP.

# VI. CONCLUSIÓN Y FUTUROS RESULTADOS

En el presente trabajo se ha realizado una revisión del estado del arte sobre la certificación y eficiencia energética en edificios en España.

Se ha elegido un edificio estándar del Campus Universitario de la Universidad de Valladolid, como prototipo, para desarrollar la certificación energética y se han realizado los inventarios arquitectónicos del edificio y el inventario de sistemas de calefacción, aire acondicionado e iluminación.

En el presente trabajo se ha manejado el programa de simulación dinámica DesingBuilder. Este programa utiliza el motor de cálculo del EnergyPlus y tiene un reconocimiento internacional para la simulación energética de edificios.

Se simula el edificio elegido y se obtiene los resultados de demanda de calefacción, demanda de refrigeración y consumos de energía final, consumos de energía primaria y emisiones de  $CO<sub>2</sub>$  de calefacción, refrigeración e iluminación.

Mediante la simulación, se ha evaluado el confort térmico del edificio.

También se obtiene el certificado energético mediante DesingBuilder y se compara con el obtenido mediante otros programas de simulación, como son el EnergyPlus y el Calener VYP, comprobando que los resultados son muy similares.

Como trabajo futuro se propone la simulación del edificio con la mejora introducida, que es el District Heating.

# VII. BIBLIOGRAFÍA

#### *Libros y Manuales*

- "Eficiencia Energética en edificios: Certificación y Auditorías energéticas", Francisco Javier Rey Martínez, Eloy Velasco Gómez (Thomson, 2006).
- Código Técnico de la Edificación (CTE), en concreto el Documento Básico DB-HE1 sobre "Limitación de Demanda Energética".
- Reglamento de Instalaciones Térmicas de los Edificios (RITE).
- Manual de usuario del programa DESIGNBUILDER.
- "Procedimiento alternativo para la certificación energética de soluciones singulares en edificios no destinados a vivienda", Ministerio de Industria, Turismo y Comercio, en colaboración con el IDAE.
- "Guía Técnica. Procedimientos y aspectos de la simulación de instalaciones térmicas en edificios", Ministerio de Industria, Turismo y Comercio, en colaboración con el IDAE.
- "Estudio de la evolución de los consumos energéticos en las instalaciones de la universidad de Valladolid", Oficina de Calidad Ambiental y Sostenibilidad de la Universidad de Valladolid.

#### *Páginas Web*

- [www.idae.es](http://www.idae.es/)
- [www.codigotecnico.org](http://www.codigotecnico.org/)
- [www.designbuilder-lat.com](http://www.designbuilder-lat.com/)
- [www.minetad.gob.es](http://www.minetad.gob.es/)
- informesdelaconstruccion.revistas.csic.es
- [www.boe.es](http://www.boe.es/)